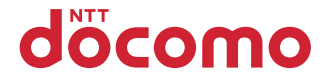

# **F-02D**

取扱説明書 711.10

# docomo STYLE series

#### このたびは、「F-02D」をお買い上げいただきまして、まことにありがとうございます。 F-02Dをご利用の前に、本書をご覧になり、正しくお取り扱いください。

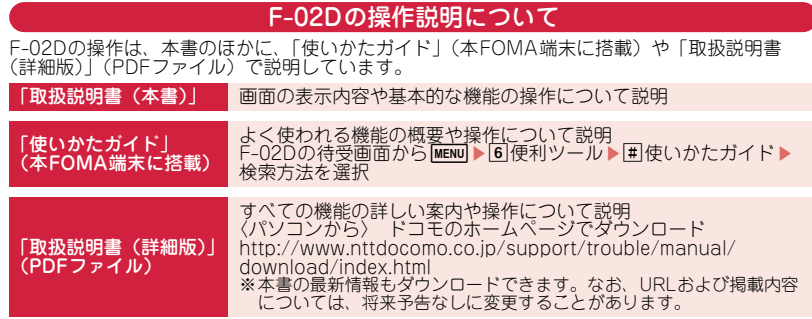

- ・ この『F-02D取扱説明書』の本文中においては、「F-02D」を「FOMA端末」と表記しています。
- ・ 本書に掲載している画面およびイラストはイメージです。実際の製品とは異なる場合があります。
- ・ 本書には、きせかえツールを「White」、カラーテーマ設定を「ホワイト」に設定した画面を掲載して います。
- ・ 本書内の「認証操作」という表記は、4~8桁の端末暗証番号を入力する操作(⇒P39)または指紋認 証を行う操作を表しています。

#### 本体付属品について

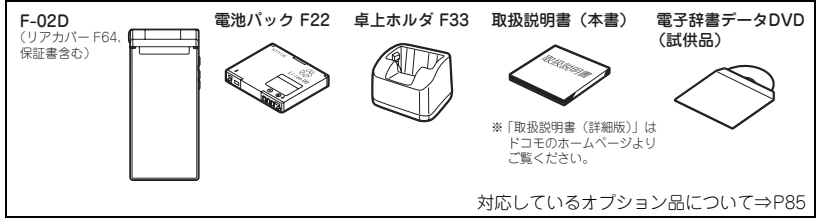

- ・ 本書の内容の一部、または全部を無断転載することは、禁止されています。
- ・ 本書の内容やホームページのURLおよび記載内容は、将来予告なしに変更することがあります。

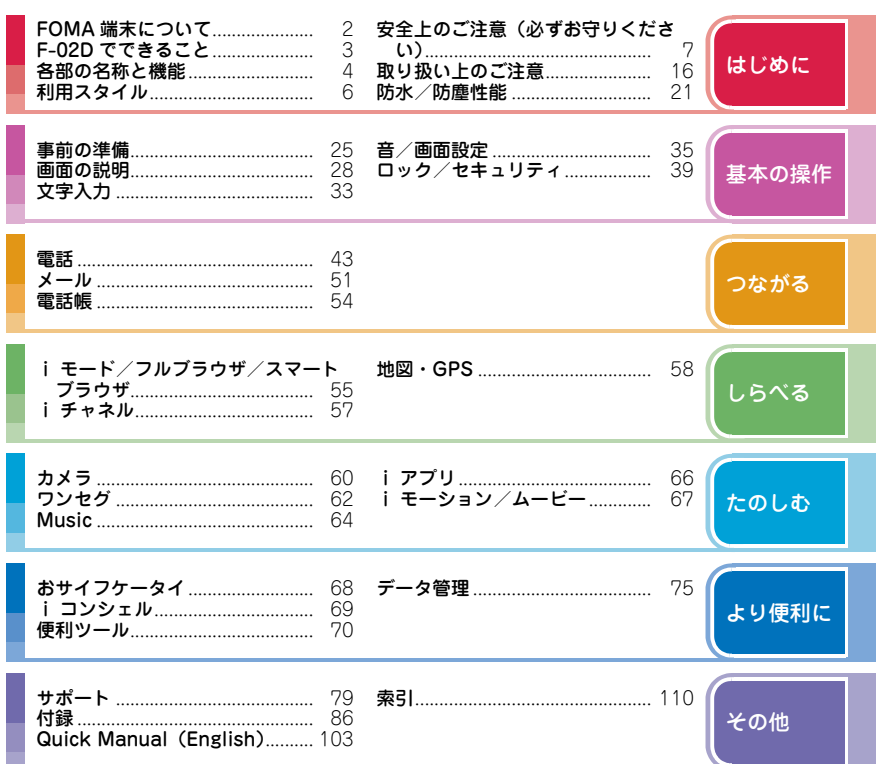

目次

 $\mathbf{1}$ 

# **FOMA端末について**

- ・ F-02Dは、W-CDMA・GSM/GPRS・無線LAN方式に対応しています。
- ・ FOMA端末は無線を利用しているため、トンネル・地下・建物の中などで電波の届かない所、屋外で も電波の弱い所およびFOMAサービスエリア外ではご使用になれません。また、高層ビル・マンショ ンなどの高層階で見晴らしのよい所であってもご使用になれない場合があります。なお、電波が強く アンテナアイコンが3本表示されている状態で、移動せずに使用している場合でも通話が切れること がありますので、ご了承ください。
- ・ FOMA端末は電波を利用している関係上、第三者により通話を傍受されるケースもないとはいえませ ん。しかし、W-CDMA・GSM/GPRS方式では秘話機能をすべての通話について自動的にサポート しますので、第三者が受信機で傍受したとしても、ただの雑音としか聞き取れません。
- ・ FOMA端末は、音声をデジタル信号に変換して無線による通信を行っていることから、電波状態の悪 い所へ移動するなど、送信されてきたデジタル信号を正確に復元できない場合には、実際の音声と異 なって聞こえる場合があります。
- ・ お客様ご自身でFOMA端末に登録された情報内容(電話帳、スケジュール、メモ、伝言メモ、音声メ モ、動画メモなど)は、別にメモを取るなどして保管してくださるようお願いします。FOMA端末の 故障や修理、機種変更やその他の取り扱いなどによって、万が一、登録された情報内容が消失してし まうことがあっても、当社としては責任を負いかねますのであらかじめご了承ください。
- ・ 大切なデータはmicroSDカードに保存することをおすすめします。また、パソコンをお持ちの場合 は、ドコモケータイdatalinkを利用して電話帳やメール、スケジュールなどの情報をパソコンに転 送・保管できます。
- ・ お客様はSSL/TLSをご自身の判断と責任においてご利用することを承諾するものとします。 お客様によるSSL/TLSのご利用にあたり、ドコモおよび別掲の認証会社はお客様に対しSSL/TLS の安全性などに関し何ら保証を行うものではなく、万が一何らかの損害が発生したとしても一切責任 を負いませんので、あらかじめご了承ください。

認証会社:日本ベリサイン株式会社、サイバートラスト株式会社、GMOグローバルサイン株式会社、 RSAセキュリティ株式会社、セコムトラストシステムズ株式会社、株式会社コモドジャパン、 Entrust, Inc.、Go Daddy, Inc.

・ このFOMA端末は、FOMAプラスエリアおよびFOMAハイスピードエリアに対応しております。

#### ■ SIMロック解除

本FOMA端末はSIMロック解除に対応しています。SIMロックを解除すると他社のSIMカードを使用す ることができます。

- ・ SIMロック解除は、ドコモショップで受付をしております。
- ・ 別途SIMロック解除手数料がかかります。
- ・ 他社のSIMカードをご使用になる場合、ご利用になれるサービス、機能などが制限されます。当社で は、一切の動作保証はいたしませんので、あらかじめご了承ください。
- ・ SIMロック解除に関する詳細については、ドコモのホームページをご確認ください。

# **F-02Dでできること**

#### **防水/防塵性能 21**

外部接続端子キャップをしっかりと閉じ、リアカ バーを取り付けてロックした状態でIPX5、IPX8 の防水性能、およびIP5Xの防塵性能を有してい ます。

### **docomo Palette UI 31**

左右のフリック操作で、待受画面に貼り付けた MyFACEを切り替えながら操作できます。また、 機能やデータなどをショートカットとして待受画 面に貼り付けておくと、アイコンを選択するだけ で簡単に起動させることができます。

#### **使いかたガイド 32**

手元に取扱説明書がなくても、機能の操作方法を FOMA端末ですぐに調べることができます。

#### **ecoモード 38**

ディスプレイの明るさなどを調整することによ り、 電池の消費を抑えることができる機能です。 また、電池残量に応じて自動でecoモードをON にすることができます。

#### **声の宅配便 44**

音声電話で声のメッセージを預かり、預かってい ることをSMSで相手にお知らせします。また相 手がメッセージを再生すると、再生されたことを SMSで発信者にお知らせします。電話をかける のと同じように簡単な操作でメッセージを預けた り、再生したりすることができます。

#### **スマートブラウザ 55**

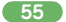

スマートフォンなどで採用されているWebKitの 搭載により、タッチ操作で快適にインターネット 上のコンテンツが閲覧できます。

### **オートGPS 59**

オートGPS機能により、お客様の居場所付近の 天気情報やお店などの周辺情報、観光情報などを お知らせする便利なサービスをご利用いただけま す。また、お客様の居場所や移動した距離などを 利用するゲームもご利用いただけます。

#### **高機能カメラ 60**

は じ め に

HDR (ハイダイナミックレンジ)合成やアート カメラ機能などを備えた約1630万画素(有効画 素数)のカメラを搭載。3D静止画撮影やフル HD動画撮影も可能で、HDMIケーブルでテレビ につなげば画像を大画面で見ることができます。

# **iコンシェル 69**

執事やコンシェルジュのように、お客様の生活を サポートするサービスです。お客様のさまざまな データ(お住まいのエリア情報、メモ、スケ ジュール、トルカ、電話帳など)をお預かりし、 メモやスケジュールの内容、生活エリアやお客様 の居場所、趣味嗜好にあわせた情報を適切なタイ ミングでお届けします。

#### **音声クイック起動 70**

利用したい機能のキーワードを話しかけるだけ で、機能を起動させることができます。使いたい **機能がメニューのどこにあるのかわからないとき** や、すぐに起動させたいときに便利です。

#### **Wi-Fi 73**

ご家庭のアクセスポイントや公衆無線LANサー ビスを経由してインターネットに接続したり(ク ライアントモード)、FOMA端末をアクセスポイ ント(親機)にしてWi-Fi対応機器(子機)の ゲーム対戦などに利用できます。

# **各部の名称と機能**

F-02Dの各部の名称とそれぞれに割り当てられている代表的な機能を紹介します。

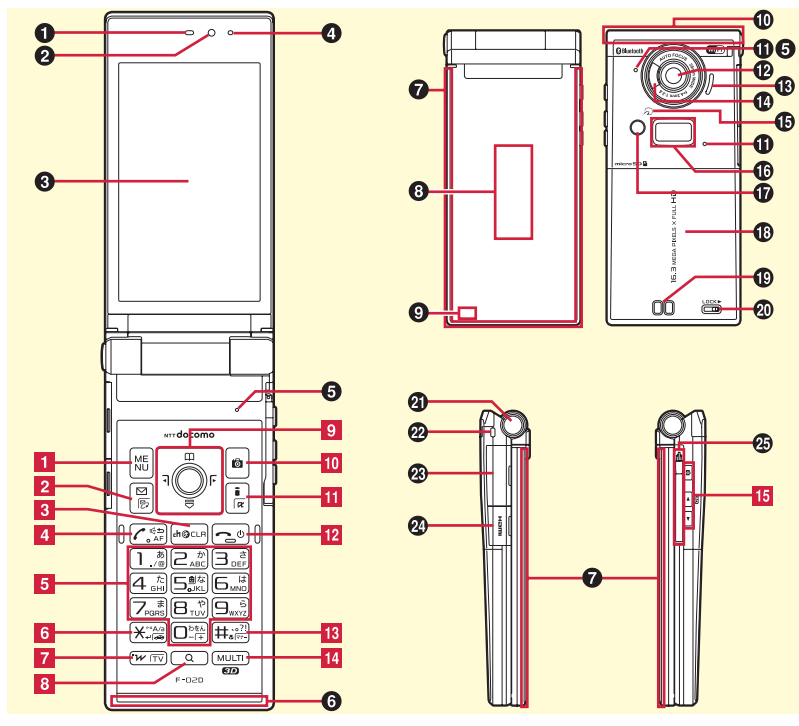

はじめに

4

※がついている機能は、キーを1秒以上押して 実行します。 <br>● 受話口 <sup>2</sup> 周囲の明るさを感知し、画面の明るさを 自動調整する光センサー cディスプレイ(タッチパネル) **4 温度・温度センサー** 6 マイク (送話口) fBluetooth/FMトランスミッタ/Wi-Fi アンテナを内蔵 アンテナ付近を手で覆うと品質に影響を及 ぼす場合があります。 g着信・受信、充電などを知らせるランプ 6 背面ディスプレイ iGPSアンテナを内蔵 アンテナ付近を手で覆うと品質に影響を及 ぼす場合があります。 jFOMAアンテナを内蔵 アンテナ付近を手で覆うと品質に影響を及 ぼす場合があります。 **⑪**動画撮影やボイスレコーダー用の背面マ イク lカメラ **m**スピーカー n赤外線通信、赤外線リモコン機能の赤外 線ポート oおサイフケータイ、iC通信時に位置を合 わせる タマーク **18認証操作用の指紋の登録と認証操作を行** う指紋センサー qライト/撮影時のお知らせランプ **®リアカバー** リアカバーと電池パックを取り外すと、ド コモminiUIMカードスロットとmicroSD カードスロットがあります。 **B**充電端子 tリアカバーのレバー **④ オープンアシストボタン @ストラップ取付口** w充電時、イヤホン接続時などに使用する 外部接続端子 xHDMI端子(Type D) ®ワンセグ視聴時に伸ばして使うワンセグ アンテナ 1 MENU メニューの表示 2 図メールメニューの表示、文字入力 モードの切り替え、メール/メッセージ 問合せ※ 8 CLR i チャネルの表示、前画面に戻る操 作 ■■■■「石声電話の開始、ハンズフリーの通 話切り替え、音声クイック起動の実行※ 5 0~9 電話番号や文字の入力、メ ニュー・項目の選択、セレクトメニュー に登録されている機能の実行(お買い上 げ時、5はecoモードのON/ OFF)※ **6 | ※ | 「※ | や濁点・半濁点の入力、公共** モード(ドライブモード)の起動/解 除※ 7 Wm i ウィジェットの起動/終了、ワン セグ起動※ 8 | Q | (サーチキー) クイック検索、しゃ べって検索の起動※ **Q KX (マルチカーソルキー) カーソル移動** を行う ●操作の実行 u電話帳の表示、音量調整 dショートカット一覧の表示、音量調整 lMyFACEの表示、画面の切り替え、 MyFACE利用設定が「利用しない」のとき 着信履歴の表示

は じ め に

5

rMyFACEの表示、画面の切り替え、 MyFACE利用設定が「利用しない」のとき リダイヤルの表示

- 10 面 カメラ (静止画撮影) の起動
- **III** Fazi i Menuの表示、i アプリフォルダ の表示※
- 12 博作中の機能の終了、2秒以上押し て電源オン/オフ
- **18 | #1** | 「# | や句読点の入力、マナーモー ドの起動/解除※
- 14 MULTI (マルチタスクキー) 通話中や操作 中に別機能の起動、3Dと2Dの表示切り 替え※
- o(サイドキー)背面ディスプレイの点灯、 表示切り替え
	- Z(サイドカメラキー)動画撮影の起動、 ワンセグ視聴中のビデオ録画※
	- ■■■音量調整
	- Sは着信音・アラーム音・バイブレータの 停止、クイック伝言メモの起動<sup>※</sup>、同は メール/メッセージ問合せ※など

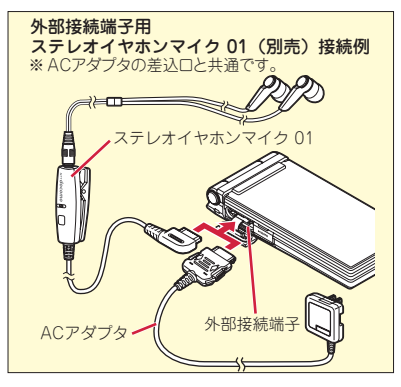

# **利用スタイル**

背面ディスプレイから時刻や着信などの情報を 得る「クローズスタイル」、キー操作とタッチ 操作の両方に対応した「オープンスタイル」、 タッチ操作に対応した「ビューアスタイル」が あります。

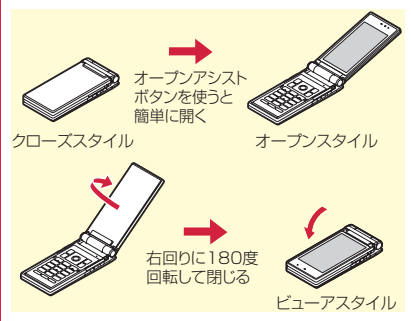

Point

- オープンアシストボタンを操作するときには、 FOMA端末を手に持ってください。また、開く 際、自分の顔、人や物に当てたり、反動でFOMA 端末を落としたりしないように注意してくださ い。
- ・ ディスプレイを右回りに180度以上、左回りに 90度以上回転させないでください。また、回転 時にディスプレイの角をキーがある面に当てない ように注意してください。
- ・ FOMA端末をクローズスタイルで持ち運ぶときに は、サイドキーの誤操作防止のため、MENUを1秒 以上押してHOLDを起動してください。また、 ビューアスタイルで持ち運ぶときには、タッチパ ネルの誤操作防止や電池の消費節約のため画面オ フロックをかけてください。

**安全上のご注意(必ずお守りください)**

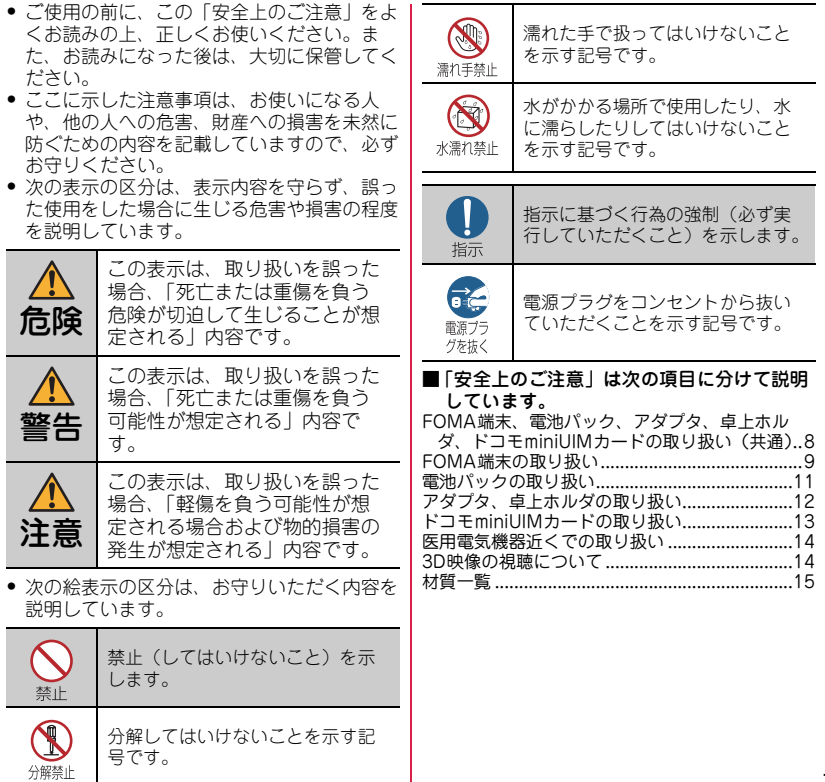

はじめに

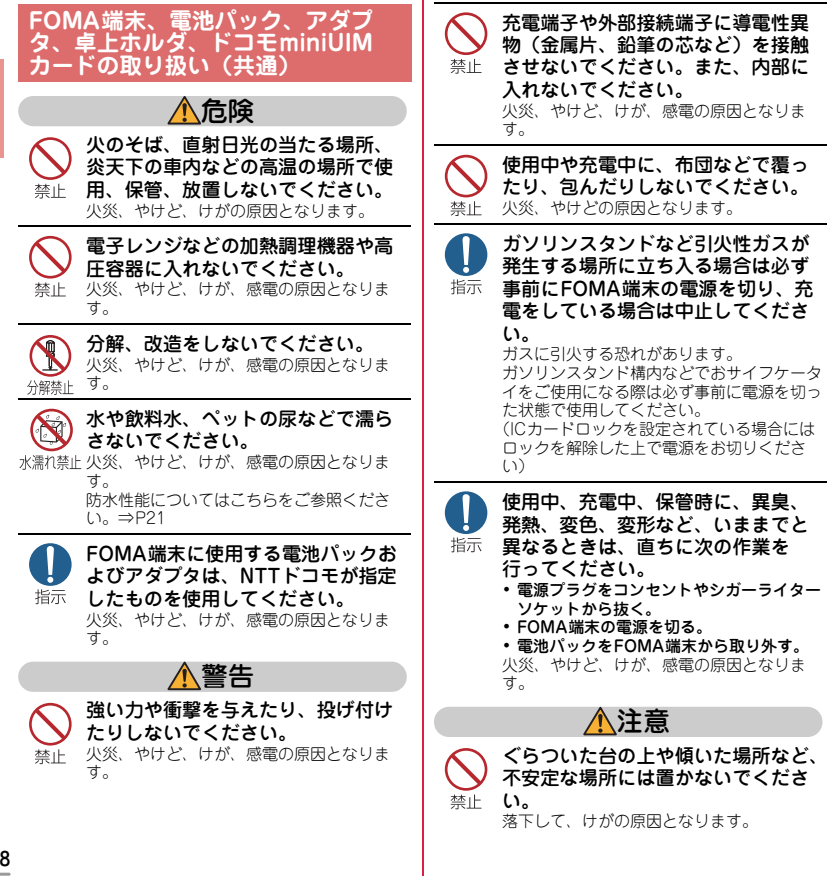

8

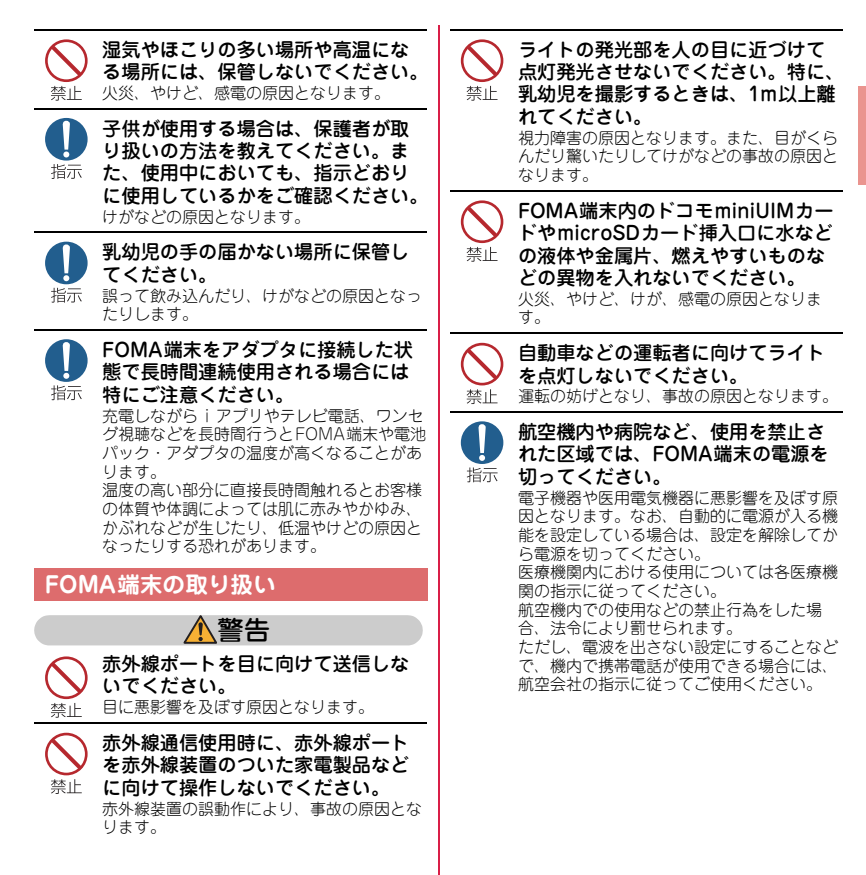

は じ め に

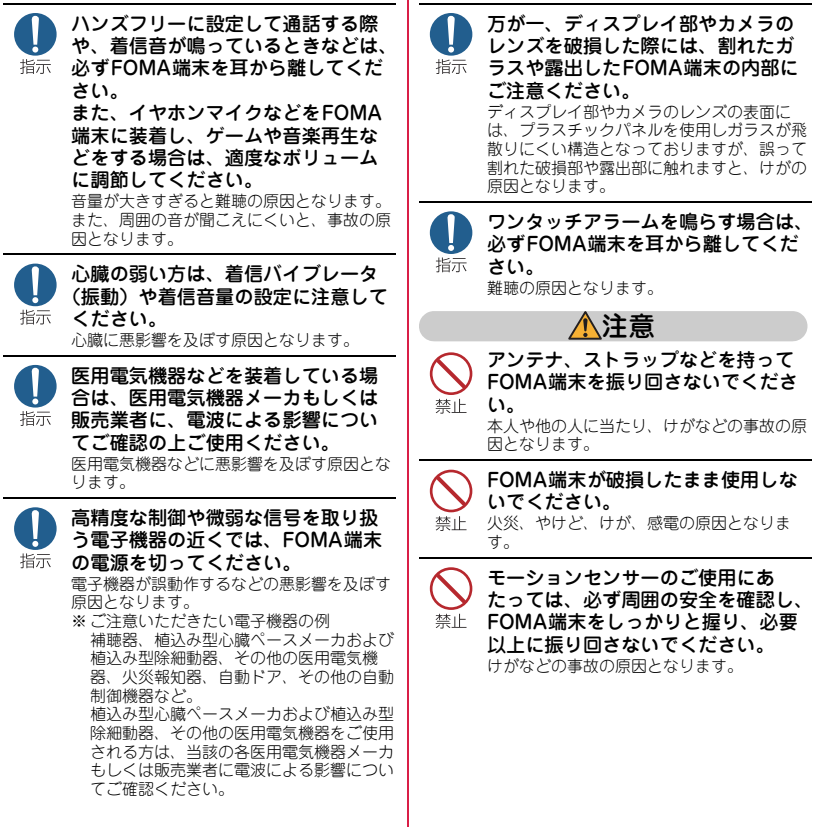

■ はじめに

10

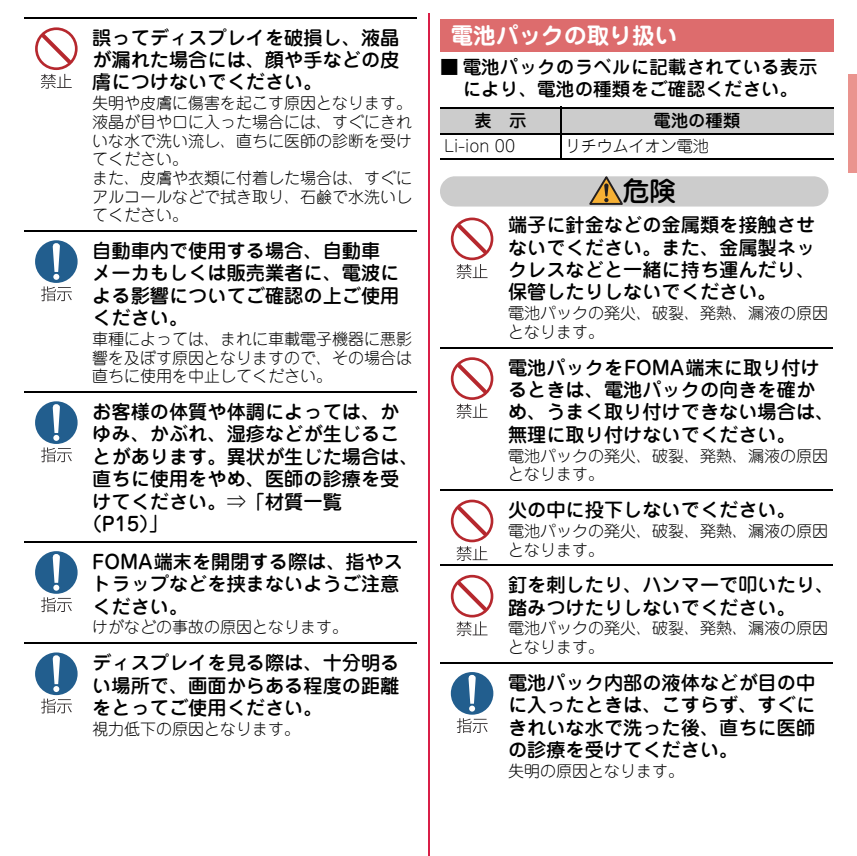

11

は じ め に

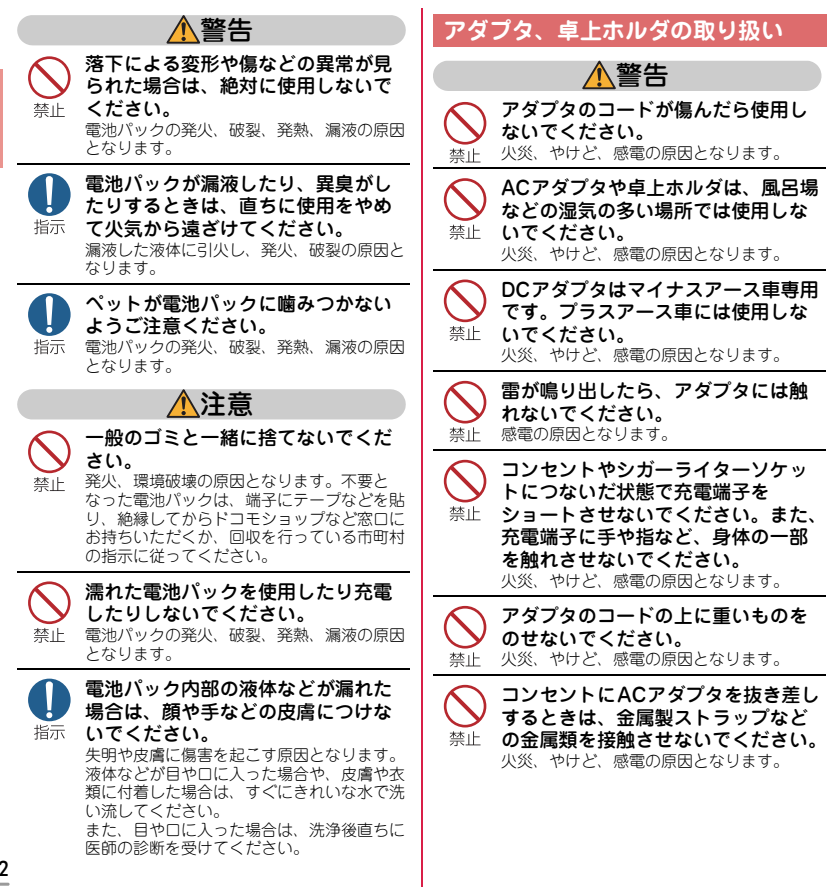

 $12$ 

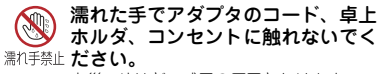

火災、やけど、感電の原因となります。

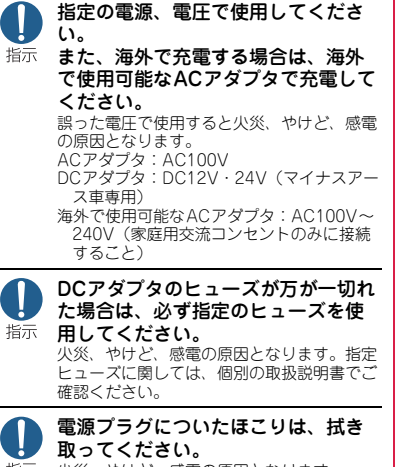

火災、やけど、感電の原因となります。 指示

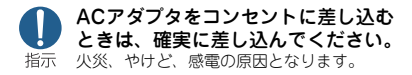

電源プラグをコンセントやシガーラ イターソケットから抜く場合は、ア 指示: ダプタのコードを無理に引っ張らず、 アダプタを持って抜いてください。 火災、やけど、感電の原因となります。

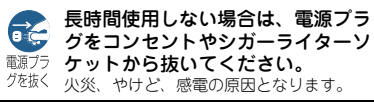

万が一、水などの液体が入った場合 ač は、直ちにコンセントやシガーライ 電源プラ ターソケットから電源プラグを抜い グを抜く てください。

火災、やけど、感電の原因となります。

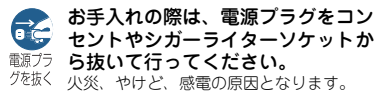

**ドコモminiUIMカードの取り扱い**

注意

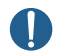

ドコモminiUIMカードを取り外す際 は切断面にご注意ください。 けがの原因となります。

指示

#### **医用電気機器近くでの取り扱い**

■ 本記載の内容は「医用電気機器への電波の 影響を防止するための携帯電話端末等の使 用に関する指針」(電波環境協議会)に準ず る。

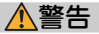

#### 医療機関の屋内では次のことを守っ て使用してください。

- ・ 手術室、集中治療室(ICU)、冠状動脈疾患 指示 監視病室(CCU)にはFOMA端末を持ち 込まないでください。
	- ・ 病棟内では、FOMA端末の電源を切ってく ださい。
	- ・ ロビーなどであっても付近に医用電気機器 がある場合は、FOMA端末の電源を切って ください。
	- ・ 医療機関が個々に使用禁止、持ち込み禁止 などの場所を定めている場合は、その医療 機関の指示に従ってください。
	- ・ 自動的に電源が入る機能が設定されている 場合は、設定を解除してから電源を切って ください。

満員電車の中など混雑した場所では、 付近に植込み型心臓ペースメーカお 指示 よび植込み型除細動器を装着してい る方がいる可能性がありますので、 FOMA端末の電源を切ってください。 電波により植込み型心臓ペースメーカおよび 植込み型除細動器の作動に悪影響を及ぼす原 因となります。

植込み型心臓ペースメーカおよび植 込み型除細動器などの医用電気機器 を装着されている場合は、装着部か 指示 らFOMA端末は22cm以上離して携 行および使用してください。 電波により医用電気機器の作動に悪影響を及

ぼす原因となります。

自宅療養などにより医療機関の外で、 植込み型心臓ペースメーカおよび植 指示 込み型除細動器以外の医用電気機器 を使用される場合には、電波による 影響について個別に医用電気機器 メーカなどにご確認ください。 電波により医用電気機器の作動に悪影響を及 ぼす原因となります。

#### **3D映像の視聴について**

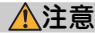

光過敏の既往症、心臓疾患、体調不 良、睡眠不足、疲れた状態、酒気を 禁止 帯びた方は3D映像を視聴しないでく ださい。 病状などの悪化の原因となることがありま す。

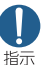

3D映像の視聴中に、画像が二重に見 えたり立体感を感じにくくなったり した場合は、使用を中止してくださ い。

目の疲れの原因となることがあります。

- 3D映像の視聴中に、疲労感や不快感 (乗り物酔いに似た症状など)を感じ
- 指示 た場合は、使用を中止してください。 体調不良の原因となることがあります。適度 な休憩をとってください。 電車や自動車の中など、画面が揺れやすい環 境では特に注意してください。
- 3D映像の視聴は、7歳以上を目安に してください。
- 指示 子供が視聴する場合は、疲労や不快感などに 対する反応がわかりにくいため、急に体調が 悪くなることがあります。 保護者の管理のもと視聴させ、目の疲れが無 いかご注意ください。

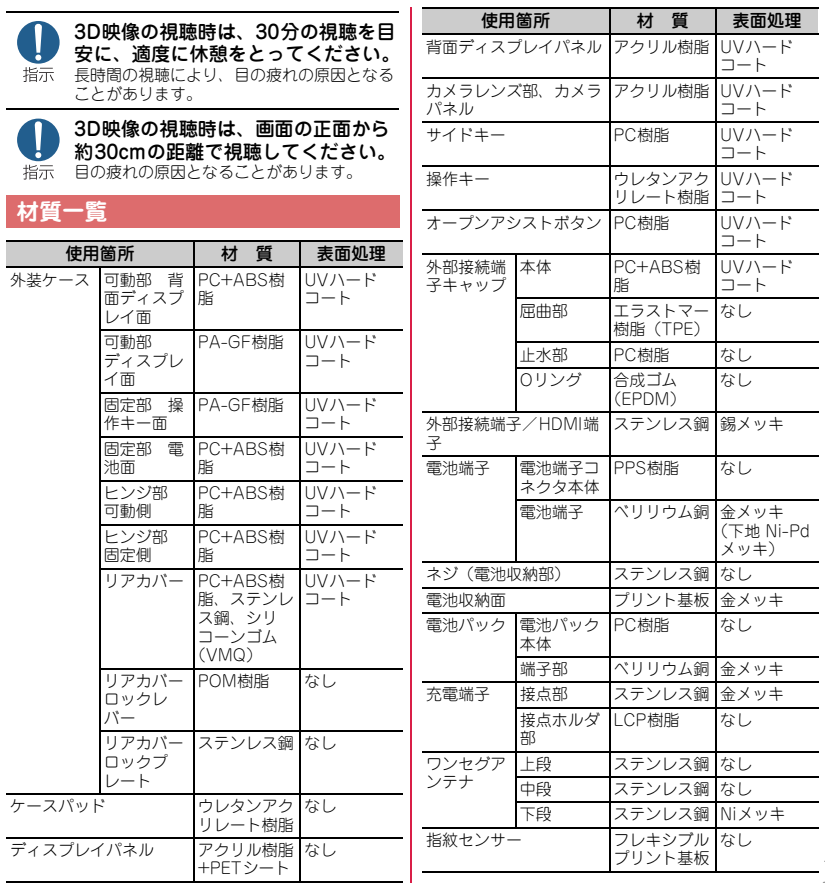

はじめに

15

# **取り扱い上のご注意**

#### **共通のお願い**

- ・F-02Dは防水/防塵性能を有しておりますが、 FOMA端末内部に水や粉塵を侵入させたり、付属 品、オプション品に水や粉塵を付着させたりしな いでください。
	- -電池パック、アダプタ、卓上ホルダ、ドコモ miniUIMカードは防水/防塵性能を有しておりませ ん。風呂場などの湿気の多い場所でのご使用や、雨 などがかかることはおやめください。また身に付け ている場合、汗による湿気により内部が腐食し故障 の原因となります。調査の結果、これらの水濡れに よる故障と判明した場合、保証対象外となり修理で きないことがありますので、あらかじめご了承くだ さい。なお、保証対象外ですので修理を実施できる 場合でも有料修理となります。
- ・お手入れは乾いた柔らかい布(めがね拭きなど) で拭いてください。
	- -乾いた布などで強く擦ると、ディスプレイに傷がつ く場合があります。
	- -ディスプレイに水滴や汚れなどが付着したまま放置 すると、シミになることがあります。
	- -アルコール、シンナー、ベンジン、洗剤などで拭く と、印刷が消えたり、色があせたりすることがあり ます。
- ・端子は時々乾いた綿棒などで清掃してください。
- -端子が汚れていると接触が悪くなり、電源が切れた り充電不十分の原因となったりしますので、端子を 乾いた綿棒などで拭いてください。 また、清掃する際には端子の破損に十分ご注意くだ さい。
- ・エアコンの吹き出し口の近くに置かないでくださ い。
	- -急激な温度の変化により結露し、内部が腐食し故障 の原因となります。
- ・FOMA端末や電池パックなどに無理な力がかから ないように使用してください。
	- 多くのものが詰まった荷物の中に入れたり、衣類の ポケットに入れて座ったりするとディスプレイ、内 部基板、電池パックなどの破損、故障の原因となり ます。また、外部接続機器を外部接続端子(イヤホ ンマイク端子)に差した状態の場合、コネクタ破 損、故障の原因となります。
- ・ディスプレイは金属などで擦ったり引っかいたり しないでください。
	- 傷つくことがあり、故障、破損の原因となります。
- ・電池パック、アダプタに添付されている個別の取 扱説明書をよくお読みください。

#### **FOMA端末についてのお願い**

・タッチパネルの表面を強く押したり、爪やボール ペン、ピンなど先の尖ったもので操作したりしな いでください。

- タッチパネルが破損する原因となります。

- ・極端な高温、低温は避けてください。 - 温度は5℃~40℃(ただし、36℃以上はお風呂場 などでの一時的な使用に限る)、湿度は45%~85 %の範囲でご使用ください。
- ・一般の電話機やテレビ・ラジオなどをお使いに なっている近くで使用すると、悪影響を及ぼす原 因となりますので、なるべく離れた場所でご使用 ください。
- ・お客様ご自身でFOMA端末に登録された情報内容 は、別にメモを取るなどして保管してくださるよ うお願いします。

- 万が一登録された情報内容が消失してしまうことが あっても、当社としては責任を負いかねますのであ らかじめご了承ください。

・FOMA端末を落としたり、衝撃を与えたりしない でください。

- 故障、破損の原因となります。

・外部接続端子(イヤホンマイク端子)に外部接続 機器を接続する際に斜めに差したり、差した状態 で引っ張ったりしないでください。

- 故障、破損の原因となります。

- ・ストラップなどを挟んだまま、FOMA端末を閉じ ないでください。 -故障、破損の原因となります。
- ・使用中、充電中、FOMA端末は温かくなりますが、 異常ではありません。そのままご使用ください。
- ・カメラを直射日光の当たる場所に放置しないでく ださい。
- -素子の退色・焼付きを起こす場合があります。 ・通常は外部接続端子キャップを閉じた状態でご使
- 用ください。 -ほこり、水などが入り故障の原因となります。
- ・リアカバーを外したまま使用しないでください。 -電池パックが外れたり、故障、破損の原因となった りします。
- ・ディスプレイやキーのある面に、極端に厚みのあ るシールなどを貼らないでください。 -故障、破損、誤動作の原因となります。
- ・指紋センサーに強い衝撃を与えたり、表面に傷を つけたりしないでください。

-指紋センサーの故障の原因となるだけでなく、認証 操作ができなくなる場合があります。

・指紋センサーは乾いた柔らかい布(めがね拭きな ど)で清掃してください。

-指紋センサーが汚れていたり表面に水分が付着して いたりすると、指紋の読み取りができなくなり、認 証性能の低下や誤動作の原因となります。

・microSDカードの使用中は、microSDカードを取 り外したり、FOMA端末の電源を切ったりしない でください。

-データの消失、故障の原因となります。

- ・磁気カードなどをFOMA端末に近づけたり、挟ん だりしないでください。
	- -キャッシュカード、クレジットカード、テレホン カード、フロッピーディスクなどの磁気データが消 えてしまうことがあります。
- ・FOMA端末に磁気を帯びたものを近づけないでく ださい。

-強い磁気を近づけると誤動作の原因となります。

#### **電池パックについてのお願い**

- ・電池パックは消耗品です。
- 使用状態などによって異なりますが、十分に充電し ても使用時間が極端に短くなったときは電池パック の交換時期です。指定の新しい電池パックをお買い 求めください。
- ・充電は、適正な周囲温度(5℃~35℃)の場所で 行ってください。
- ・電池パックの使用時間は、使用環境や電池パック の劣化度により異なります。
- ・電池パックの使用条件により、寿命が近づくにつ れて電池パックが膨れる場合がありますが問題あ りません。
- ・電池パックを保管される場合は、次の点にご注意 ください。

- フル充電状態(充電完了後すぐの状態)での保管 - 電池残量なしの状態(本体の電源が入らない程消費 している状態)での保管

電池パックの性能や寿命を低下させる原因となり ます。

保管に適した電池残量は、目安として電池アイコ ン表示が2本、または残量が40パーセント程度の 状態をお勧めします。

#### **アダプタについてのお願い**

- ・充電は、適正な周囲温度(5℃~35℃)の場所で 行ってください。
- ・次のような場所では、充電しないでください。 - 湿気、ほこり、振動の多い場所 - 一般の電話機やテレビ・ラジオなどの近く
- ・充電中、アダプタが温かくなることがありますが、 異常ではありません。そのままご使用ください。
- ・DCアダプタを使用して充電する場合は、自動車の エンジンを切ったまま使用しないでください。 - 自動車のバッテリーを消耗させる原因となります。
- ・抜け防止機構のあるコンセントをご使用の場合、 そのコンセントの取扱説明書に従ってください。
- ・強い衝撃を与えないでください。また、充電端子 を変形させないでください。 - 故障の原因となります。

#### **ドコモminiUIMカードについてのお 願い**

- ・ドコモminiUIMカードの取り付け/取り外しには、 必要以上に力を入れないでください。
- ・他のICカードリーダー/ライターなどにドコモ miniUIMカードを挿入して使用した結果として故 障した場合は、お客様の責任となりますので、ご 注意ください。
- ・IC部分はいつもきれいな状態でご使用ください。
- ・お手入れは、乾いた柔らかい布(めがね拭きなど) で拭いてください。
- ・お客様ご自身でドコモminiUIMカードに登録され た情報内容は、別にメモを取るなどして保管して くださるようお願いします。
	- -万が一登録された情報内容が消失してしまうことが あっても、当社としては責任を負いかねますのであ らかじめご了承ください。
- ・環境保全のため、不要になったドコモminiUIM カードはドコモショップなど窓口にお持ちくださ い。
- ・ICを傷つけたり、不用意に触れたり、ショートさ せたりしないでください。 -データの消失、故障の原因となります。
- ・ドコモminiUIMカードを落としたり、衝撃を与え たりしないでください。 -故障の原因となります。
- ・ドコモminiUIMカードを曲げたり、重いものをの せたりしないでください。 -故障の原因となります。
- ・ドコモminiUIMカードにラベルやシールなどを 貼った状態で、FOMA端末に取り付けないでくだ さい。 -故障の原因となります。

#### **Bluetooth機能を使用する場合の お願い**

・FOMA端末は、Bluetooth機能を使用した通信時 のセキュリティとして、Bluetooth標準規格に準 拠したセキュリティ機能に対応しておりますが、 設定内容などによってセキュリティが十分でない 場合があります。Bluetooth機能を使用した通信 を行う際にはご注意ください。

- ・Bluetooth機能を使用した通信時にデータや情報 の漏洩が発生しましても、責任を負いかねますの で、あらかじめご了承ください。
- ・FOMA端末では、ヘッドセット、ハンズフリー、 オーディオ、キーボード、ダイヤルアップ、デー タ転送、シリアルポート、画像転送、ヘルスデバ イスを利用できます。また、オーディオではオー ディオ/ビデオリモートコントロールも利用でき る場合があります(対応しているBluetooth機器 のみ)。
- ・周波数帯について

FOMA端末のBluetooth機能が使用する周波数帯 は次のとおりです。

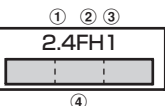

- a2.4:2400MHz帯を使用する無線設備を表しま す。
- bFH:変調方式がFH-SS方式であることを示しま す。
- c1:想定される与干渉距離が10m以下であること を示します。
- **4 : : : : 2400MHz~2483.5MHzの全帯** 域を使用し、かつ移動体識別装置の帯域を回避不 可であることを意味します。

#### Bluetooth機器使用上の注意事項

本端末の使用周波数帯では、電子レンジなどの家電 製品や産業・科学・医療用機器のほか、工場の製造 ラインなどで使用される免許を要する移動体識別用 構内無線局、免許を要しない特定小電力無線局、ア マチュア無線局など(以下「他の無線局」と略しま す)が運用されています。

- 1. 本端末を使用する前に、近くで「他の無線局」が 運用されていないことを確認してください。
- 2. 万が一、本端末と「他の無線局」との間に電波干 渉が発生した場合には、速やかに使用場所を変え るか、「電源を切る」など電波干渉を避けてくだ さい。
- 3. その他、ご不明な点につきましては、取扱説明書 裏面の「総合お問い合わせ先」までお問い合わせ ください。

は じ め に

#### **無線LAN (WLAN) についてのお願 い**

・無線LAN(WLAN)は、電波を利用して情報のやり 取りを行うため、電波の届く範囲であれば自由に LAN接続できる利点があります。その反面、セ キュリティの設定を行っていないときは、悪意あ る第三者に通信内容を盗み見られたり、不正に侵 入されてしまう可能性があります。お客様の判断 と責任において、セキュリティの設定を行い、使 用することを推奨します。

・無線LANについて

電気製品・AV・OA機器などの磁気を帯びている ところや電磁波が発生しているところで使用しな いでください。

- -磁気や電気雑音の影響を受けると雑音が大きくなっ たり、通信ができなくなることがあります(特に電 子レンジ使用時には影響を受けることがあります)。 -テレビ、ラジオなどに近いと受信障害の原因となっ たり、テレビ画面が乱れることがあります。
- -近くに複数の無線LANアクセスポイントが存在し、 同じチャンネルを使用していると、正しく検索でき ない場合があります。

#### ・周波数帯について

WLAN搭載機器が使用する周波数帯は、端末本体 の電池パック挿入部に記載されています。ラベル の見かたは次のとおりです。

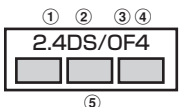

- a2.4:2400MHz帯を使用する無線設備を表しま す。
- bDS:変調方式がDS-SS方式であることを示しま す。
- cOF:変調方式がOFDM方式であることを示しま す。
- d4:想定される与干渉距離が40m以下であること を示します。
- 6 | | | | | 2400MHz~2483.5MHzの全帯 域を使用し、かつ移動体識別装置の帯域を回避可 能であることを意味します。

利用可能なチャンネルは国により異なります。 WLANを海外で利用する場合は、その国の使用可 能周波数、法規制などの条件を確認の上、ご利用 ください。

航空機内の使用は、事前に各航空会社へご確認く ださい。

#### 2.4GHz機器使用上の注意事項

 $\bullet$   $\bullet$   $\bullet$ 

WLAN搭載機器の使用周波数帯では、電子レンジな どの家電製品や産業・科学・医療用機器のほか工場 の製造ラインなどで使用されている移動体識別用の 構内無線局(免許を要する無線局)および特定小電 力無線局(免許を要しない無線局)ならびにアマ チュア無線局(免許を要する無線局)が運用されて います。

- 1. この機器を使用する前に、近くで移動体識別用の 構内無線局および特定小電力無線局ならびにアマ チュア無線局が運用されていないことを確認して ください。
- 2. 万が一、この機器から移動体識別用の構内無線局 に対して有害な電波干渉の事例が発生した場合に は、速やかに使用周波数を変更するかご利用を中 断していただいた上で、取扱説明書裏面の「総合 お問い合わせ先」までお問い合わせいただき、混 信回避のための処置など(例えば、パーティショ ンの設置など)についてご相談ください。
- 3. その他、この機器から移動体識別用の特定小電力 無線局あるいはアマチュア無線局に対して電波干 渉の事例が発生した場合など何かお困りのことが 起きたときは、取扱説明書裏面の「総合お問い合 わせ先」までお問い合わせください。

### **FeliCaリーダー/ライターについて**

- ・FOMA端末のFeliCaリーダー/ライター機能は、 無線局の免許を要しない微弱電波を使用していま す。
- ・使用周波数は13.56MHz帯です。周囲で他のリー ダー/ライターをご使用の場合、十分に離してお 使いください。また、他の同一周波数帯を使用の 無線局が近くにないことを確認してお使いくださ い。

#### **FMトランスミッタについて**

- ・FOMA端末のFMトランスミッタ機能は、無線局 の免許を要しない微弱電波を使用しています。
- ・使用周波数は77.4~85.0MHz帯です。ご使用の際 は、周囲のFMラジオ使用者への影響を避けるた め、ご使用の地域のFM放送局と重ならない周波数 に設定してください。

#### **注意**

・改造されたFOMA端末は絶対に使用しないでくだ さい。改造した機器を使用した場合は電波法に抵 触します。

FOMA端末は、電波法に基づく特定無線設備の技 術基準適合証明などを受けており、その証として 「技適マーク全」がFOMA端末の銘版シールに表 示されております。

FOMA端末のネジを外して内部の改造を行った場 合、技術基準適合証明などが無効となります。 技術基準適合証明などが無効となった状態で使用 すると、電波法に抵触しますので、絶対に使用さ れないようにお願いいたします。

- ・自動車などを運転中の使用にはご注意ください。 運転中の携帯電話を手で保持しての使用は罰則の 対象となります。 ただし、傷病者の救護または公共の安全の維持な ど、やむを得ない場合は対象外となります。
- ・Bluetooth機能は日本国内で使用してください。 FOMA端末のBluetooth機能は日本国内での無線 規格に準拠し認定を取得しています。 海外でご使用になると罰せられることがあります。

・FeliCaリーダー/ライター機能は日本国内で使用 してください。

FOMA端末のFeliCaリーダー/ライター機能は日 本国内での無線規格に準拠しています。 海外でご使用になると罰せられることがあります。

・FMトランスミッタは日本国内で使用してくださ い。

FOMA端末のFMトランスミッタは日本国内での 無線規格に準拠し認定を取得しています。 海外でご使用になると罰せられることがあります。

・基本ソフトウェアを不正に変更しないでください。 ソフトウェアの改造とみなし故障修理をお断りす る場合があります。

#### **3D映像の視聴について**

- ・3D映像の見え方については個人差があります。
- ・3D映像を視聴する際は、ディスプレイと両目を平 行な状態にしてください。

# **防水/防塵性能**

F-02Dは、外部接続端子キャップをしっかり と閉じ、リアカバーを取り付けてロックした状 態で、IPX5<sup>※1</sup>、IPX8<sup>※2</sup>の防水性能、 IP5X※3の防塵性能を有しています。

- ※1 IPX5とは、内径6.3mmの注水ノズルを使用 し、約3mの距離から12.5L/分の水を最低 3分間注水する条件であらゆる方向から噴 流を当てても、電話機としての機能を有す ることを意味します。
- ※2 F-02DにおけるIPX8とは、常温で水道水、 かつ静水の水深1.5mの所にF-02Dを静か に沈め、約30分間放置後に取り出したとき に電話機としての機能を有すること、また、 常温で水道水、かつ静水の中に沈めている 約30分間は静止画/動画撮影ができること を意味します。
- ※3 IP5Xとは、保護度合いを指し、直径75μm 以下の塵埃(じんあい)が入った装置に電 話機を8時間入れてかくはんさせ、取り出 したときに電話機の機能を有し、かつ安全 を維持することを意味します。
- ✜ F-02Dが有する防水性能でできること
- ・1時間の雨量が20mm程度の雨の中で、傘を ささずに通話、ワンセグ視聴ができます。
	- 手が濡れているときやFOMA端末に水滴が ついているときには、リアカバーの取り付 け/取り外し、外部接続端子キャップの開 閉はしないでください。
- ・水深1.5mのプールの中で静止画/動画撮影 ができます。
	- 水中で静止画/動画撮影以外の操作を行わ ないでください。
	- プールの水に浸けるときは、30分以内とし てください。
- プールの水がかかったり、プールの水に浸 けたりした場合は、所定の方法(⇒P23) で洗い流してください。
- ・お風呂場で使用できます。
	- 湯船には浸けないでください。また、お湯 の中で使用しないでください。故障の原因 となります。
	- 温泉や石鹸、洗剤、入浴剤の入った水には 絶対に浸けないでください。

#### 防水/防塵性能を維持するために

#### 水や粉塵の侵入を防ぐために、必ず次の点を 守ってください。

- ・常温の水道水以外の液体をかけたり、浸けた りしないでください。
- ・外部接続端子/HDMI端子を使用するときに は、次の図に示すミゾに指を掛けて矢印の方 向にキャップを開けてください。

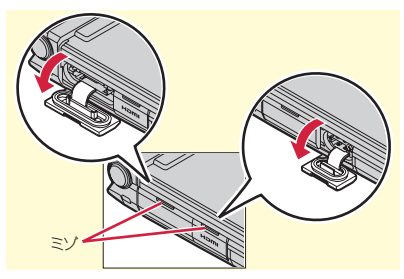

また、外部接続端子/HDMI端子使用後は次 の図に示す方向にキャップを閉じ、ツメを押 し込んでキャップの浮きがないことを確認し てください。

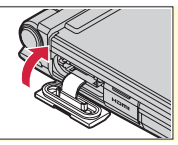

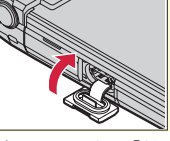

はじめに

- ・リアカバーの取り付けかたについては、「ド コモminiUIMカード/電池パックの取り付 け」の「リアカバーの取り付け」をご覧くだ さい。⇒P25
- ・リアカバーは確実にロックし、外部接続端子 キャップはしっかりと閉じてください。接触 面に微細なゴミ(髪の毛1本、砂粒1つ、微 細な繊維など)が挟まると、浸水の原因とな ります。
- ・マイク(送話口)、受話口、スピーカーなど を綿棒や尖ったものでつつかないでくださ い。
- ・落下させないでください。傷の発生などによ り防水/防塵性能の劣化を招くことがありま す。
- ・外部接続端子キャップやリアカバー裏面のゴ ムパッキンは防水/防塵性能を維持する上で 重要な役割を担っています。リアカバーをね じるなどして変形させたり、ゴムパッキンを はがしたり傷つけたりしないでください。ま た、ゴミが付着しないようにしてください。

防水/防塵性能を維持するため、異常の有無 に関わらず必ず2年に1回、部品の交換が必 要となります。部品の交換はFOMA端末を お預かりして有料にて承ります。ドコモ指定 の故障取扱窓口にお持ちください。

#### ご使用にあたっての注意事項

次のイラストで表すような行為は行わないでく ださい。

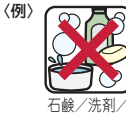

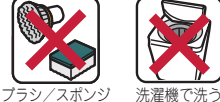

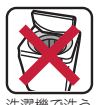

入浴剤をつける で洗う

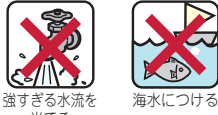

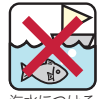

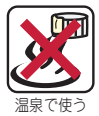

当てる

# また、次の注意事項を守って正しくお使いくだ

#### さい。 ・付属品、オプション品は防水/防塵性能を有

- していません。付属の卓上ホルダにFOMA端 末を差し込んだ状態でワンセグ視聴などをす る場合、ACアダプタを接続していない状態 でも、お風呂場、シャワー室、台所、洗面所 などの水周りでは使用しないでください。
- 規定 (⇒P21) 以上の強い水流 (例えば、蛇 口やシャワーから肌に当てて痛みを感じるほ どの強さの水流)を直接当てないでくださ い。F-02DはIPX5の防水性能を有していま すが、内部に水が入り、感電や電池の腐食な どの原因となります。
- ・万が一、塩水や海水、清涼飲料水がかかった り、泥や土などが付着したりした場合には、 すぐに洗い流してください。乾燥して固まる と、汚れが落ちにくくなり、傷や故障の原因 となります。
- ・熱湯に浸けたり、サウナで使用したり、温風 (ドライヤーなど)を当てたりしないでくだ さい。
- ・FOMA端末を開いた状態で水中を移動した り、水面に叩きつけたりしないでください。
- ・水道水やプールの水に浸けるときは、30分 以内としてください。
- ・プールで使用するときは、その施設の規則を 守って、使用してください。
- ・FOMA端末は水に浮きません。
- ・水滴が付着したまま放置しないでください。 電源端子がショートしたり、寒冷地では凍結 したりして、故障の原因となります。
- ・マイク(送話口)、受話口、スピーカーに水 滴を残さないでください。通話不良となるお それがあります。
- ・温度・湿度センサーに水滴を残さないでくだ さい。温度と湿度が正常に測定できないおそ れがあります。
- ・リアカバーが破損した場合は、リアカバーを 交換してください。破損箇所から内部に水が 入り、感電や電池の腐食などの故障の原因と なります。
- ・外部接続端子キャップやリアカバーが開いて いる状態で水などの液体がかかった場合、内 部に液体が入り、感電や故障の原因となりま す。そのまま使用せずに電源を切り、電池 パックを外した状態でドコモ指定の故障取扱 窓口へご連絡ください。
- ・外部接続端子キャップやリアカバー裏面のゴ ムパッキンが傷ついたり、変形したりした場 合は、ドコモ指定の故障取扱窓口にてお取替 えください。

 $0.0.0$ 実際の使用にあたって、すべての状況での動 作を保証するものではありません。また、調 査の結果、お客様の取り扱いの不備による故 障と判明した場合、保証の対象外となりま す。

# **FOMA端末の洗いかた**

外部接続端子キャップが開かないように押さえ たまま、強くこすらず水道水で手洗いしてくだ さい。

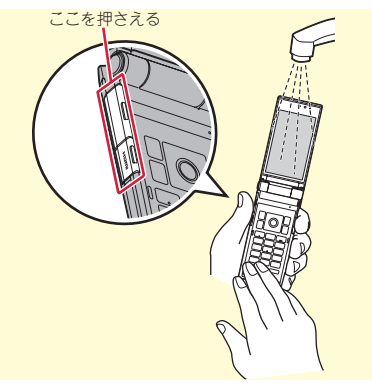

- 規定(⇒P21)以上の強い水流(例えば、蛇 口やシャワーから肌に当てて痛みを感じるほ どの強さの水流)を直接当てないでくださ い。
- ・リアカバーを取り付けてロックした状態で、 外部接続端子キャップが開かないように押さ えたまま、強くこすらず常温の水道水で手洗 いしてください。
- ・ブラシやスポンジ、石鹸、洗剤などは使用し ないでください。
- ・泥や土が付着している場合は、開閉回転操作 をせず、まず洗面器などに溜めた水道水の中 で数回ゆすって汚れを落としてから、流水で 洗い流してください。
- ・洗い流した後は表面を乾いた布でよく拭い て、次の方法で水抜きを行った後、自然乾燥 させてください。

#### **水抜きについて**

FOMA端末を水に濡らすと、拭き取れなかっ た水が後から漏れてくることがありますので、 下記の手順で水抜きを行ってください。 aFOMA端末表面、裏面の水分を乾いた清潔 な布などでよく拭き取ってください。

②FOMA端末のヒンジ部をしっかりと持ち、 20回程度水滴が飛ばなくなるまで振ってく ださい。

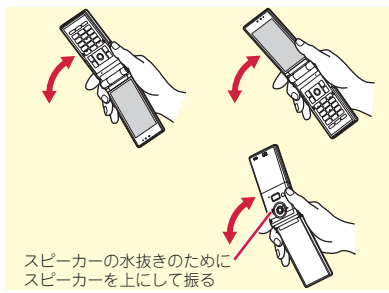

③ マイク (送話口)、受話口、スピーカー、 キー、ヒンジ部、充電端子などの隙間に溜 まった水は、乾いた清潔な布などにFOMA 端末を軽く押し当てて拭き取ってください。

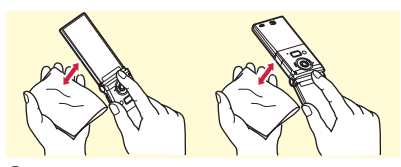

- dFOMA端末から出てきた水分を乾いた清潔 な布などで十分に拭き取り、自然乾燥させ てください。
	- ・ 水を拭き取った後に本体内部に水滴が残っ ている場合は、水が染み出ることがありま す。
	- ・ 隙間に溜まった水を綿棒などで直接拭き取 らないでください。

#### **充電のときには**

充電時、および充電後には、必ず次の点を確認 してください。

- ・充電時は、FOMA端末が濡れていないか確認 してください。FOMA端末が濡れている状態 では、絶対に充電しないでください。
- ・付属品、オプション品は防水/防塵性能を有 していません。
- ・FOMA端末が濡れている場合や水に濡れた後 に充電する場合は、よく水抜きをして乾いた 清潔な布などで水を拭き取ってから、付属の 卓上ホルダに差し込んだり、外部接続端子 キャップを開いたりしてください。
- ・外部接続端子キャップを開いて充電した場合 には、充電後はしっかりとキャップを閉じて ください。なお、外部接続端子からの浸水を 防ぐため、卓上ホルダを使用して充電するこ とをおすすめします。
- ・ACアダプタ、卓上ホルダは、お風呂場、 シャワー室、台所、洗面所などの水周りや水 のかかる場所で使用しないでください。火災 や感電の原因となります。
- ・濡れた手でACアダプタ、卓上ホルダに触れ ないでください。感電の原因となります。

は じ め に

# 事前の準備 **ドコモminiUIMカード/電池パックの取り付け**

取り付けは電源を切ってからFOMA端末を閉 じ、手に持って正しく行ってください。

✜ リアカバーの取り外し

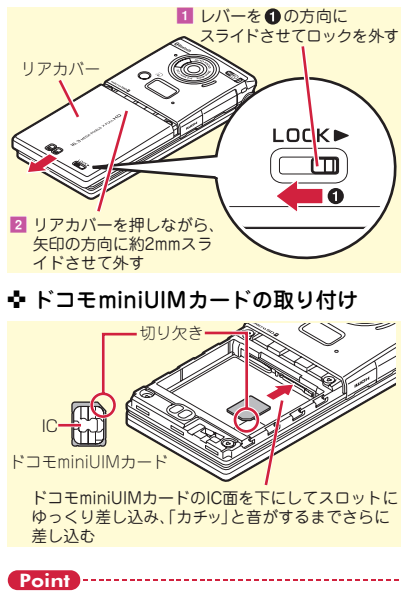

・ 本FOMA端末では、ドコモminiUIMカードのみ ご利用になれます。ドコモUIMカード、FOMA カードをお持ちの場合には、ドコモショップ窓口 にてお取り替えください。

◆ 雷池パックの取り付け

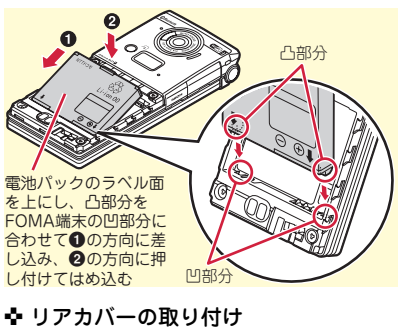

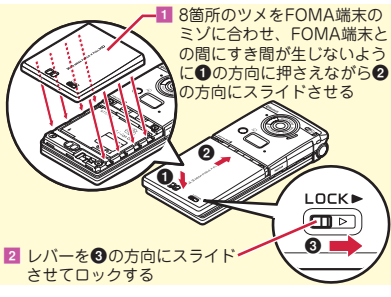

・ ドコモminiUIMカードとmicroSDカードのスロッ ト位置に注意してください。間違って取り外せな くなった場合には、ドコモショップなど窓口にお 持ちください。

Point

#### 事前の準備

# **充電**

お買い上げ時は、電池パックは十分に充電されていません。必ず専用のACアダプタで充電して からお使いください。

# **卓上ホルダと組み合わせた充電**

- ACアダプタのコネクタを、矢印の表 記面を上にして付属の卓上ホルダへ水 平に差し込む
- 2 電源プラグを起こし、AC100Vコン セントへ差し込む
- **B FOMA端末を閉じて卓上ホルダに差** し込む
- ランプの点灯を確認する
- ※充電が終わったら卓上ホルダからFOMA端末を 取り外す。

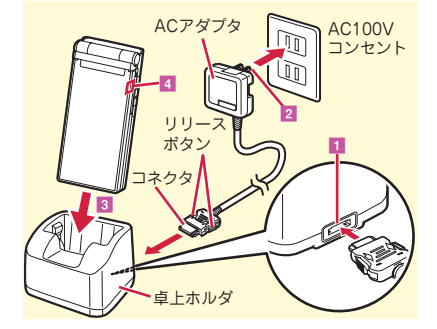

#### **ACアダプタによる充電**

- 外部接続端子キャップを開き(1)、 ACアダプタのコネクタを矢印の表記 面を上にして水平に差し込む(2)
- **2 電源プラグを起こし、AC100Vコン** セントへ差し込む
- ■3 ランプの点灯を確認する
- ※充電が終わったら電源プラグをコンセントから 抜き、コネクタの両側のリリースボタンを押し ながら、FOMA端末から水平に引き抜く。

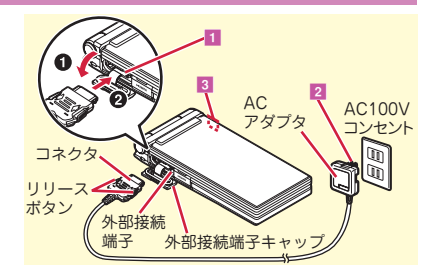

事前の準備 **電源を入れる~初期設定**

初期設定は初めてFOMA端末の電源を入れた ときに行う操作です。

 $1$   $\boxed{-}$  (2秒以上)

初期設定画面が表示されます。

2 各項目を設定▶ 面 [終了] 端末暗証番号設定と位置提供可否設定を設 定せずに終了すると、次に電源を入れたと きに再び初期設定画面が表示されます。

8 ソフトウェア更新機能の確認画面で ● ▶ 端末エラー情報送信設定の確認 画面で◉

待受画面が表示されます。 マチキャラが呼びかた(ユーザ名称)を確 認してきたときは、●を2回押すとユーザ 名称が入力できます。

Point --

- ・ 何も操作しないでいると、画面オフ時間設定や ecoモード設定に従って自動的にディスプレイが 消灯します。何らかの操作や電話の着信などに よって、ディスプレイは再び点灯します。
- ・ FOMA端末使用中は自動的に電池の使用状況が記 録されます。この記録は故障修理の際の診断での み利用するものです。

電源を切る: 一 (2秒以上) 初期設定の変更: MENU▶ 892

# 事前の準備 **発信者番号通知設定**

電話をかけたときに、相手の電話機に自分の電 話番号(発信者番号)を表示させるかどうかを 設定します。

1 MENU▶7電話機能▶4発着信・通話 設定▶3発信者番号通知▶2設定 ▶ 口通知する or 2 通知しない

Point

・ 電話をかけたときに番号通知お願いガイダンスが 聞こえたときは、発信者番号通知を設定するか、 「186」を付けてかけ直してください。

# 基 本の操作

# 事前の準備 **プロフィールの確認**

機種名称や自分の電話番号を確認します。

**1 MENU▶ 0プロフィール** プロフィール情報画面が表示されます。

Point

- プロフィールを編集:プロフィール情報画面で **la ▶認証操作▶各項目を設定▶ 面**
- ・ プロフィール編集画面で1件目のメールアドレス を選択し「メールアドレス自動取得」を選ぶと、
- i モードセンターから契約中のメールアドレスを 取得することができます。メールアドレスの変更 方法については『ご利用ガイドブック(iモード 〈FOMA〉編)』をご覧ください。

通話中などに雷話番号を確認: MULTI▶ 0

# 画面の説明 **ディスプレイの見かた**

ディスプレイに表示されるマーク(アイコン) で新着情報や現在の状態を確認できます。ここ では主なマークを紹介します。

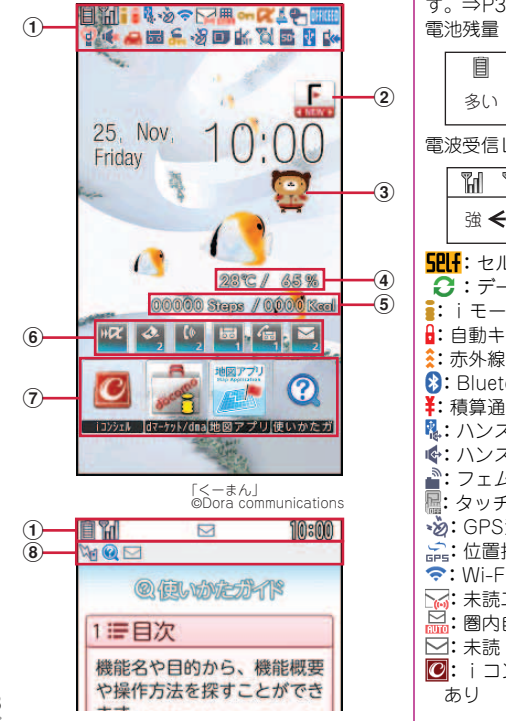

#### aステータスエリア

ステータスアイコンが表示されます。エリアを 選択するとステータスメニューが表示されま す。⇒P30

電池残量(電池アイコン)

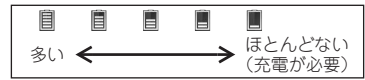

#### 電波受信レベル(アンテナアイコン)

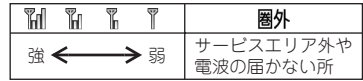

5PLF: セルフモード中

- **2:**データ転送モード中
- $:$  i モード接続中
- ■: 自動キーロックの画面オフロック中
- :赤外線通信中
- 8: Bluetoothオン
- ¥:積算通話料金が上限を超過
- **<sup>PM</sup>: ハンズフリー対応機器で通信中**
- :ハンズフリー ON
- **●:フェムトセル利用可能**
- :タッチ操作OFF
- :GPS測位中
- **こ:**位置提供設定中
- :Wi-Fi接続中
- ├─: 未読エリアメールあり
- 品:圏内自動送信メールあり
- □:未読iモードメールあり
- :iコンシェルの新着インフォメーション

**腮:**センターに未受信の i モードメールあり **5 . スマートブラウザ利用中** 30設定中 **om:** 電話帳、メモ・スケジュールがシークレッ ト属性 お: Music&Videoチャネル番組取得予約あり :ワンタッチアラーム設定が「ON」 :親子モード設定中  $\alpha$ : i アプリ動作中 **MX: i アプリコール受信あり**  $\triangleq$ : 通信モード中(USBケーブル接続時) ●:アラーム設定中 :ワンセグ視聴/録画予約中、メモのアラー ム設定中 **때때: OFFICEEDエリア内** :マナーモード中 :電話着信音量消音設定中 :音声電話着信バイブレータ設定中 ■:公共モード(ドライブモード)中 **6 :** マナーサポート動作中 品:伝言メモ設定中 €: ダイヤル発信制限中 **具**: パーソナルデータロック中 E:ICカードロック中 **乳:FOMA端末にワンセグ録画中**  $\Box$ : ecoモード中 50: microSDカードあり :USBケーブルで外部機器と接続中 :ウォーキング/Exカウンター設定中 :ソフトウェア更新書き換え予告  $\mathbf{Q}$ : 最新パターンデータ自動更新失敗

| ②MvFACEの更新通知⇒P31

#### cマチキャラ

画面を動き回り、メッセージを話すキャラク タ。お買い上げ時に登録されているもののほ か、ダウンロードすることもできます。

#### d温度・湿度

温度・湿度センサー設定に従ったデザインで温 度と湿度が表示されます。

# eウォーキング/Exカウンター

当日の歩数と消費カロリーが表示されます。

#### 6新着情報

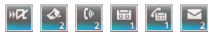

左から、iアプリコール、未読トルカ、不在着 信、伝言メモ、留守番電話サービスの伝言メッ セージ、未読メール

●と図を使って待受画面の新着情報などを選 択すると、対応する情報をすばやく表示できま す(フォーカスモード)。

gショートカット⇒P31

8タスクエリア 動作中の機能(タスク)を示すアイコンが表示 されます。

# 画面の説明 **画面とキーの基本操作**

待受画面でMENUを選択し、メニューから機能 を実行します。ダイヤルキーなどでメニューを 選択するショートカット操作と、カーソル移動 で行うマルチカーソルキー操作があります。

〈例〉「電卓」を選択する

- ショートカット操作
- $1$  MENU  $6$   $2$
- マルチカーソルキー操作
- MENU▶ 「6 便利ツール」にカーソル ▶● [決定] ▶ [2]電卓] にカーソ ル▶ ● [決定]

Point

•1つ前の画面に戻すには[CLR]を押します。待受画 面に戻すにはfを押します。

# **メニュー操作 オイド表示領域**

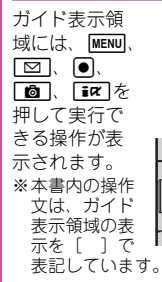

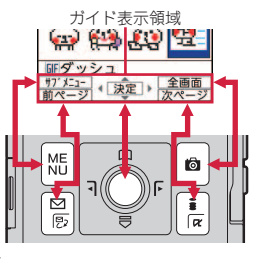

## **ステータスメニュー**

ステータスエリアを選択し て表示させたステータスメ ニューからは、状態の確認 や設定の変更などができま す。

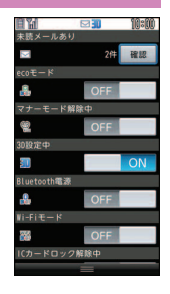

# 画面の説明 **docomo Palette UI**

# **MyFACE**

待受画面(縦)の左右の領域には、サイトから ダウンロードするなどして最大12個の MyFACEを貼り付けることができます。

#### ■ 左または右向きにフリック or po 同じ操作で次々に画面を切り替え、利用す

るMyFACEを表示させます。

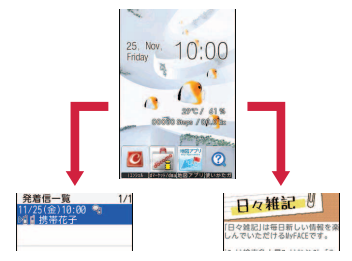

#### Point

・ お買い上げ時に登録されているMyFACE以外は、 更新時にパケット通信料がかかります。ただし、 お買い上げ時に登録されているMyFACEも、i モードの接続先設定を変更したときや国際ローミ ング中は、パケット通信料がかかります。

# **ショートカット**

よく使う機能やデータなどをアイコンとして待 受画面に貼り付けます。貼り付けたアイコンを 選択すると、その機能やデータをすぐに起動さ せることができます。

# 画面の説明 **タッチパネルの使いかた**

#### タッチパネル利用上のご注意

- ・ タッチパネルは指で軽く触れるように設計さ れています。指で強く押したり、爪やボール ペン、ピンなど先が尖ったものを押し付けた りしないでください。
- ・ 次の場合はタッチパネルに触れても動作しな いことがあります。また、誤動作の原因とな りますのでご注意ください。
	- 手袋をしたままでの操作
	- 爪の先での操作
	- 異物を操作面にのせたままでの操作
	- 保護シートやシールなどを貼っての操作
	- タッチパネルが濡れたままでの操作
	- 指が汗や水などで濡れた状態での操作 - 水中での操作
- ・ ディスプレイの周囲の枠部分を強く押さない でください。タッチパネルが誤動作すること があります。

Point

・ 操作場面や機能によってタッチ操作の有効範囲が 異なったり、タッチ操作が無効になる場合があり ます。

#### **タッチパネルの基本操作**

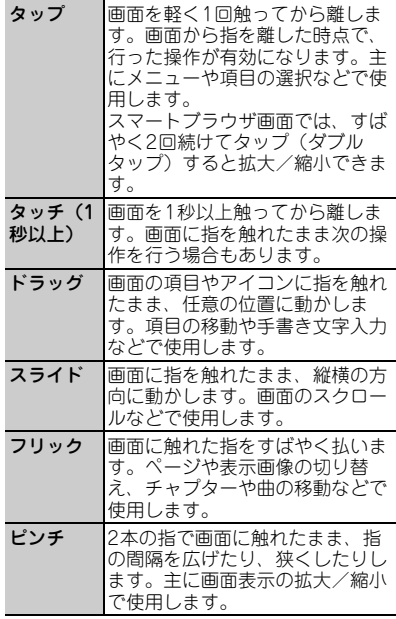

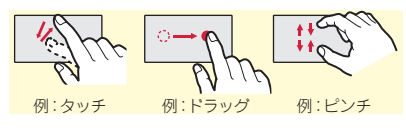

# 画面の説明 **使いかたガイド**

機能の概要や操作方法、困ったときの対処方法 を調べることができます。

1 MENU ▶ 6 便利ツール ▶ 囲使いかたガ イド▶検索方法を選択

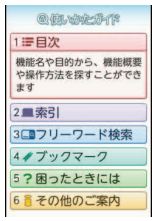

〈使いかたガイド画面〉

目次:機能の一覧から選択して調べます。

- 索引:50音順の用語一覧から選択して調べ ます。
- フリーワード検索:探したいキーワードを 入力して調べます。
- ブックマーク:ブックマークに登録した一 覧から調べます。
- 困ったときには:トラブルの現象やエラー メッセージから調べます。
- その他のご案内:便利なサイトを案内する ページに接続します。
- ・ 説明画面では、「この機能を使う」を選択して機 能を実行できます。「関連機能」内のリンク項目 や「→コチラ」を選択すると、関連する機能の説 明画面が表示されます。

Point

基本の操作

# 文字入力 **文字入力**

キー操作とタッチ操作で文字を入力できます。 文字入力画面を開いたときのスタイルによっ て、起動する入力方法が異なります。オープン スタイルではキー操作、ビューアスタイルでは タッチ操作による入力方法が起動します。

# **キー操作によるかな入力と変換 タッチ操作による文字入力**

かな入力は1つのキーを複数回押すことで文字 を切り替える入力方法です。

1 文字入力画面で文字を入力

文字を入力すると一定時間をおいて自動的 にカーソルが移動しますが、同じキーに割 り当てられた文字をすばやく続けて入力す るにはrを押します。

- 〈例〉「ろっぽんぎ」と入力
	- $5! : 9$   $*$ 50  $\lceil 2 \rceil$ : 4  $\overline{k}$ 30  $\overline{k}$
	- 「ぽ」: 6 を5回▶ ★ を2回
	- $f.1:00*30$
	- $\overline{\mathbf{z}}$ : 2  $\overline{\mathbf{z}}$  20 $\overline{\mathbf{z}}$

画面下部に次々と変換候補が表示されま す。回で候補から文字を選択することもで きます。

2 [6] [変換]

文字入力画面の文字が変換されます。もう 一度「面」を押すと、変換候補が一覧表示さ れます。

#### 文字入力中の操作

1つ前の文字に戻す: | 7

文字の削除: CLR

濁点・半濁点の付加や大文字/小文字の切り替 ぇ: | ★|

3つの入力方法があります。

- 手書き文字入力:手書き入力エリアに直接指で 文字を書く方法です。
- タッチキー入力:タッチ操作で文字を選択する 方法です。
- タッチQWERTYキー入力:パソコンのキー ボードのように、読みに対応するローマ字の 綴りどおりにアルファベットを選択する方法 です。

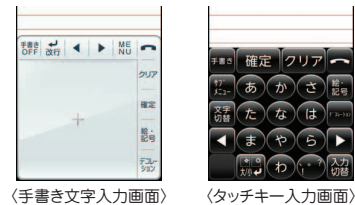

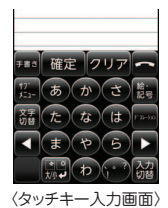

基 本 の 操 作

# **入力モードの切り替え**

#### 〈例〉メール本文編集画面

■ 文字入力画面で「⊠lor 「文字切替] ▶入力モード切替パレットの「ひら がな/漢字」「カタカナ」「英字」「数 字」などの種類を選択

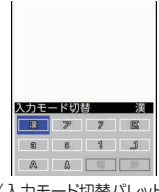

〈入力モード切替パレット〉

・ メール本文編集画面以外の文字入力画面では、 「文字/ゐ] でモードを切り替えます。

# **文字入力設定**

Point

文字入力の入力方式や、入力時の動作を設定し ます。

1 MENU▶8 本体設定▶4 文字表示/入 力▶3文字入力▶ 各項日を設定▶ [面] [登録]

## **入力画面の便利な機能**

メール本文編集画面を例に、文字入力画面での 便利な機能を紹介します。

#### 定型文入力

1 MENU [サブメニュー] ▶5 定型文・ データ引用▶ 2 定型文 ▶ 定型文種別 を選択e定型文を選択

#### 絵文字・記号入力

■ 文字入力画面で「絵・記号〕が表示さ れているときに[凾] [絵・記号] ▶ 絵文字を選択

絵文字選択画面でMENUを押すと半角記号/ 全角記号が、Cを押すと絵文字D(デコ メ絵文字)/絵文字/Dピクチャ(デコ メピクチャ)が表示されます。絵文字D |選択画面で||√| を押すと、カテゴリーを選 択できます。

### 顔文字入力

<mark>1</mark> MENU [サブメニュー] ▶5]定型文・ データ引用▶回絵文字・記号・顔文 字▶3 顔文字 ▶ 顔文字種別を選択▶ 顔文字を選択

文字のコピー/切り取り、貼り付け

- <mark>1</mark> MENU [サブメニュー] ▶4コピー・ 切取り · その他▶□コピー or 2切り 取り▶マルチカーソルキーを使って 範囲を指定
- 2 MENU [サブメニュー] ▶ 4コピー・ 切取り・その他▶3貼り付け▶● [ 肽付 ]
## 音/画面設定 **音の設定**

着信音を変更したり、音量を調整したり、 FOMA端末から出る音を消したり、音に関す る設定を行います。

## **着信音設定**

好きなメロディなどを着信音に設定することが できます。

〈例〉音声電話着信音の設定

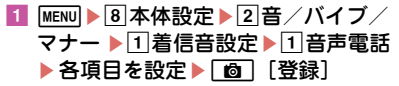

#### Point

- ・ 音声電話着信音を設定すると、電話着信設定にも 反映されます。
- ・ ミュージックや動画/iモーションによっては、 着信音に設定できない場合があります。

#### **音量設定**

着信音やアラーム音などの音量を設定します。

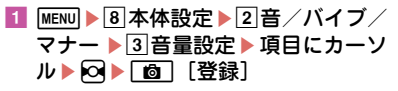

## **バイブレータ設定**

着信やアラームを音ではなく振動で知らせま す。

<mark>1 MENU ▶8</mark>本体設定 ▶2音/バイブ/ マナー ▶ 4 バイブレータ設定▶ 各項 目を設定▶ [面] [登録]

## **マナーモード**

着信音、キー確認音、タッチ操作音、開閉操作 音、アラーム音、バーコードリーダーでコード を読み取ったときの確認音などFOMA端末の スピーカーから出る音を消し、着信をバイブ レータ(振動)でお知らせします。マナーモー ド中は、マイクの感度が上がり、小さな声でも 通話できます。

#### $1$   $\overline{H}$  (1秒以上)

マナーモード中は待受画面に ♥ が表示され ます。 マナーモードの解除: [#] (1秒以上)

Point

・ マナーモード中でもシャッター音、静止画撮影の オートフォーカスロック音、セルフタイマーのカ ウントダウン音は鳴ります。

#### **操作確認音**

キー操作時やタッチ操作時、FOMA端末開閉 時、静止画/動画撮影時(ボイスレコーダー録 音時含む)のシャッター音を設定します。

- <mark>1 MENU▶8</mark>本体設定▶2音/バイブ/ マナー ▶ 2 その他音設定 ▶ 4 操作確 認音▶各項目を設定▶[面] [登録]
- Point

・ キー確認音、タッチ操作音を鳴るように設定して も、iアプリの起動中は音が鳴りません。

## 音/画面設定 **ディスプレイの設定**

## **待受画面選択**

お買い上げ時に設定されている待受画面は変更 することができます。

#### 〈例〉画像を設定

■ MENU ▶ 8 本体設定 ▶ 1 画面・ディス プレイ▶2待受画面設定▶1待受画 面選択▶①縦画面設定 or 2 横画面設 定▶□イメージ設定

きせかえツールが設定されているときに は、解除確認画面で「はい」を選択しま す。

■2 フォルダを選択▶画像にカーソル ▶ | 面 | [決定] ▶ 「はい」

### **照明設定**

ディスプレイの明るさや画面オフまでの時間な どを設定します。

1 MENU▶8本体設定▶3照明・イルミ ネーション▶1照明設定▶各項目を 設定▶ [ 圖 ] [登録]

## **プライバシービュー**

ディスプレイの表示を周囲の人から見えにくく します。待受画面以外を表示中でも、起動/解 除ができます。

#### <mark>1 MULTI▶8</mark>本体設定▶2プライバシー ビュー設定/プライバシービュー解除

#### **表示メニュー設定**

待受画面でMENUを押したときに表示されるメ ニューを「ノーマルメニュー(きせかえツール に依存)」、「ベーシックメニュー(メニュー構 成・番号が固定)」、「セレクトメニュー(メ ニュー項目の変更可)」から選択します。

1 MENU▶8 本体設定▶ 日画面・ディス プレイ▶⊠メニュー設定▶∏表示メ ニュー設定▶メニューのタイプを選 択

#### **文字サイズ設定**

**1 MENU 8 本体設定 - 4 文字表示/入** 力▶∏文字サイズ設定▶項目を選択 ▶文字サイズを選択

全体で選択した文字サイズによっては、メ ニューの文字サイズも変更するかどうかの 確認画面が表示されます。「はい」を押す と、きせかえツールを選択できます。

#### **Point**

・ 全体で選択した文字サイズに対応していない項目 は、最も近い文字サイズに設定されます。

## **マチキャラ設定 インスタック ■ 音/画面設定**

待受画面に表示されるキャラクタを設定しま す。メッセージなどを独特の話しかたで表現し たり、FOMA端末の状態や入力文字の内容に 合わせてメッセージを表示したりするフレンド リーメッセージ対応のマチキャラも利用できま す。お買い上げ時に登録されている「リーフロ ボット」「くーまん」「バカボンのパパ」がフレ ンドリーメッセージに対応しています。 Dora communications ◎赤塚不二夫/ぴえろ

#### ■ MENU▶8本体設定▶11画面・ディス プレイ▶ 6 マチキャラ設定▶ 各項目 を設定▶ [6] [登録]

#### Point

- ・ iアプリ待受画面を設定している場合や待受画面 に設定した動画/iモーションの再生中は、マチ キャラは表示されません。
- ・ フレンドリーメッセージを「ON」にすると、待 受画面に戻ったときにマチキャラに呼びかた (ユーザ名称)を確認されます。●を2回押すと ユーザ名称が入力できます。ユーザ名称はマチ キャラごとに保持され、データBOXのマチキャ ラ一覧のサブメニューから一括情報リセットを行 うと消去されます。

# **きせかえツール**

待受画像、メニュー、発着信画像などをコー ディネイトされた組み合わせで一括して設定し ます。お買い上げ時は、FOMA端末のカラー に合わせたきせかえツールがあらかじめ設定さ れています。

〈例〉お買い上げ時に登録されているきせかえツー ルを設定

■ MENU ▶ 5 データBOX▶ 8 きせかえ ツール▶③プリインストール

きせかえツールを選択するときせかえツー ルの詳細内容が表示され、「プレビュー」 を選択するとコーディネイトのイメージが 表示されます。

2 きせかえツールにカーソル▶ 面 [一括設定] ▶ 「はい!

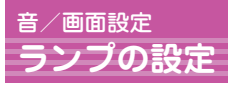

## **不在着信お知らせ**

不在着信や未読メール(SMS含む)があるこ とをランプの点滅でお知らせします。

<mark>1 MENU▶8</mark>本体設定▶1画面・ディス プレイ▶5 各種画面設定▶4 着信表 示設定▶2不在着信お知らせ▶110N or  $20FF$ 

基本の操作

Point

・ ランプは約10秒間隔で点滅しますが、FOMA端 末を閉じた状態でインフォメーションを受信した ときや、FOMA端末を開き新着情報を確認せずに FOMA端末を閉じた場合などは、約30分間隔で 点滅します。

## **イルミネーション設定**

着信時や通話中などに点灯するランプの動作を 設定します。

1 MENU▶8 本体設定▶3照明・イルミ ネーション▶ 2イルミネーション設 定▶各項目を設定▶[面] [登録]

## 音/画面設定 **ecoモード**

一時的にディスプレイの照明や音などを調整し て、電池の消費を抑えます。

1 MENU▶8本体設定▶7電池▶1eco モード設定▶1ecoモードON/  $OFF$   $\Box$  ON or  $\Box$  OFF 「ON」にすると、待受画面に ロが表示され ます。

Point

・ セレクトメニューの設定がお買い上げ時の状態の ときは、「5 を1秒以上押してもecoモードの ON/OFFを切り替えられます。

### **ecoモード自動起動設定**

電池残量によってecoモードのON/OFFが切 り替わるようにします。

1 MENU▶8本体設定▶7雷池▶2 eco モード自動起動設定▶各項目を設定 ▶ 面 [登録]

Point

・ ecoモード動作設定ではecoモードを「ON」にし たときの動作を設定することができます。 標準省電力:操作確認音、イルミネーション、不 在着信お知らせ、照明、ワンセグecoモードな どの設定を変更して、電池の消費を抑えます。 フル省電力:標準省電力の動作に加え、タッチ操 作、モーションセンサー、マナーサポート、背 面自動点灯設定、マチキャラ、温度・湿度セン サー、画面オフロックの置き忘れセンサー、 オートGPS、ウォーキング/Exカウンターな

どの設定を変更して、電池の消費を抑えます。

38

## ロック/セキュリティ **各種暗証番号**

機能によって異なる暗証番号を使います。暗証 番号は個人情報を守る、大切なものです。取り 扱いには十分ご注意ください。

#### **端末暗証番号 (お買い上げ時:0000)**

設定変更時やデータの全件削除時に必要な番号 です。次の操作で変更できます。

- MENU▶8本体設定▶6ロック・セ キュリティ ▶ 3 セキュリティ設定 ▶∏端末暗証番号設定▶認証操作
- 2 新しい端末暗証番号を入力▶新しい端 末暗証番号(確認)欄に新しい端末暗 証番号を入力▶ [面] [登録]

Point

・ 端末暗証番号入力画面で誤った番号を連続5回入 力すると、電源が切れます。

#### **ネットワーク暗証番号 (ご契約時:任意の番号を設定)**

ドコモショップまたはドコモ インフォメー ションセンターや「お客様サポート」でのご注 文受付時に契約者ご本人を確認させていただく 際や各種ネットワークサービスご利用時などに 必要となる番号です。次の操作で変更できま す。

■■「iac」▶「お客様サポート」▶「各種 設定(確認・変更・利用)Ⅰ▶「ネッ トワーク暗証番号変更」

#### **iモードパスワード (ご契約時:0000)**

マイメニューの登録/削除、メッセージサービ ス、iモード有料サービスの申し込み/解約な どの際に必要な番号です。次の操作で変更でき ます。

aIe「お客様サポート」e「各種 設定(確認・変更・利用)」e「i モードパスワード変更」

#### **PIN1コード/PIN2コード (ご契約時:0000)**

ドコモminiUIMカードには、PIN1コード、 PIN2コードという2つの暗証番号を設定でき ます。

PIN1コードは、ドコモminiUIMカードを取り 付けたり、FOMA端末の電源を入れたりする 際、使用者確認のために使います。

PIN2コードは、ユーザ証明書利用時や発行申 請、積算通話料金リセットを行うときなどに使 います。

いずれも次の操作で変更できます。PIN1コー ドを変更するときは、あらかじめPIN1入力ON /OFF切替を「ON」にする必要があります。

■ MENU▶8 本体設定▶6 ロック・セ キュリティ ▶ 9 UIM カード (FOMA カード)設定▶1PIN1コード変更 or |2 PIN2コード変更▶認証操作

基 本 の 操 作

- 現在のPINコードを入力▶ 新しいPIN コード欄と新しいPINコード(確認) 欄に新しいPINコードを入力▶□面 [登録]
- Point ・ 電源を入れたときにPIN1コード入力画面を表示
- させるようにするには、MENU ▶ 8 6 9 3 1 で PIN1入力ON/OFF切替を「ON」にします。 ・ PIN2コードの入力を連続3回間違えてPIN2コー ドがロックされた場合でも電話の発着信、メール
- の送受信などはできますが、PIN1コードの場合 には、それらの操作はできなくなります。

## **PINロック解除コード**

PIN1コード/PIN2コードがロックされたとき に解除するための番号です。お客様ご自身で変 更することはできません。PIN ロック解除コー ドの入力を連続10回間違えてドコモminiUIM カードがロックされた場合には、ドコモショッ プ窓口にお問い合わせください。

Point

・ PINロック解除コードは、ドコモショップでご契 約時にお渡しする契約申込書(お客様控え)に記 載されています。ドコモショップ以外でご契約さ れたお客様は、契約者ご本人であることが確認で きる書類(運転免許証など)とドコモminiUIM カードをドコモショップ窓口までご持参いただく か、取扱説明書裏面の「総合お問い合わせ先」ま でご相談ください。

 $0.0.0$ 

- ・ 設定する暗証番号は「生年月日」「電話番号 の一部」「所在地番号や部屋番号」「1111」 「1234」などの他人にわかりやすい番号は お避けください。また、設定した暗証番号 はメモを取るなどしてお忘れにならないよ うお気をつけください。
- ・ 暗証番号は、他人に知られないように十分 ご注意ください。万が一暗証番号が他人に 知られ悪用された場合、その損害について は、当社は一切の責任を負いかねます。
- ・ 各種暗証番号を忘れてしまった場合は、契 約者ご本人であることが確認できる書類 (運転免許証など)やFOMA端末、ドコモ miniUIMカードをドコモショップ窓口まで ご持参いただく必要があります。詳細は取 扱説明書裏面の「総合お問い合わせ先」ま でご相談ください。

## ロック/セキュリティ **各種ロック機能**

#### オールロック

メニュー操作ができなくなり、利用できるのは 電話の応答、メールの受信、電源のON/OFF など一部の操作に限られます。

起動:  $\overline{\text{MENU}}$  8612

解除:端末暗証番号を入力(指紋認証設定中は **MENU ▶ 認証操作)** 

### セルフモード

通信を伴うすべての機能が使えなくなります。 起動/解除: MENU  $\triangleright$  8 9 1  $\triangleright$  1 or 2  $\triangleright$  [は い」

### ダイヤル発信制限

電話帳を利用する以外の方法では、電話を発信 できなくなります。

起動/解除: MENU > 86144 > 認証操作 > 1 or  $\boxed{2}$ 

#### 自動キーロック

#### ◆ クローズロック設定

FOMA端末を閉じるたびに画面オフの状態に してタッチ操作やキー操作をロックします。

設定: MENU ▶ 8 6 1 1 1 1 ▶ 認証操作 ▶ 項目を 設定▶[O]

一時解除:FOMA端末を開いて認証操作

#### ◆ 画面オフロック設定

画面オフの状態から設定時間内に無操作だった 場合にタッチ操作やキー操作をロックします。

- 設定: MENU  $\triangleright$  8 6 1 1 2  $\triangleright$  認証操作  $\triangleright$  各項目 を設定▶□◎
- 一時解除:いずれかのキーを押してディスプレ イを点灯▶ MENU▶認証操作

#### タッチパネルロック

ビューアスタイルでディスプレイの表示を消し て(画面オフ)、タッチ操作をロックします。 起動/解除:ビューアスタイルで圖

#### タッチロック

発信中や通話中は、誤操作を防止するために自 動的にタッチロックが起動します。

起動/解除:発信中や通話中画面で圖 (1秒以  $+$ )

#### ICカードロック

おサイフケータイや読み取り機からのトルカ取 得、iC通信などが使えなくなります。

起動/解除: MENU  $\blacktriangleright$  # 4 1  $\blacktriangleright$  認証操作  $\blacktriangleright$  1 or  $\sqrt{2}$ 

#### おまかせロック

FOMA端末紛失時などにドコモにお電話でご 連絡いただくだけで、電話帳などの個人データ やおサイフケータイのICカード機能にロック をかけます。詳細は『ご利用ガイドブック(基 本編)』をご覧ください。

#### ■おまかせロックの設定/解除

**00 0120-524-360 受付時間 24時間 (年** 中無休)

※一部のIP電話からは接続できない場合がありま す。

※パソコンなどでMy docomoのサイトからも設 定/解除ができます。

## ロック/セキュリティ **電話の着信制限**

## **着信拒否設定**

電話帳に登録されていない電話番号からの着信 拒否を設定したり、指定した電話番号からの着 信許可/拒否を有効にするかを設定したりしま す。また、電話番号が通知されない理由ごとに 着信動作を設定できます。

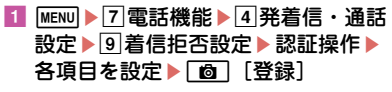

- ・ 登録外着信拒否の設定は、相手が電話番号を通知 してきた場合に有効です。電話番号が通知されな い相手からの着信は非通知設定、公衆電話、通知 不可能の設定に従って動作します。番号通知お願 いサービスおよび非通知設定、公衆電話、通知不 可能の設定を併用することをおすすめします。
- ・ 発信者番号が通知されない理由は以下のとおりで す。
	- 非通知設定:発信者の意思により発信者番号を通 知しないで発信した場合
	- 公衆電話:公衆電話などから発信した場合
	- 通知不可能:海外や一般電話から各種転送サービ スを経由した場合など、発信者番号を通知でき ない状態で発信した場合

## ロック/セキュリティ **お買い上げ時の状態に戻す**

### **各種設定リセット**

メニュー一覧に赤色の文字で書かれている機能 をお買い上げ時の状態に戻します。⇒P86

1 MENU▶8本体設定▶9その他設定 ▶4 各種設定リセット▶認証操作▶ リセットする項目を選択▶ [6] 「リ セット]▶「はい」

## **データ一括削除**

FOMA端末内の保存データを削除し、各機能 の設定をお買い上げ時の状態に戻します。

1 MENU▶8本体設定▶9その他設定 ▶3データー括削除▶認証操作▶ 「はい」 再起動中にデータが削除されます。待受画 面が再表示されるまで電源を切らないでく ださい。

Point

- ・ データ一括削除をしても、お買い上げ時に登録さ れているデータは削除されません。
- 付属の電子辞書データDVD (試供品)から microSDカードにコピーした辞書データを FOMA端末に移動していると、データ一括削除に よってお買い上げ時に登録されている辞書データ 以外は削除されます。

Point --

電話 **電話/テレビ電話をかける**

### **電話番号を入力**

■ 市外局番から電話番号を入力 (80桁  $L(X) \triangleright \lceil$  (音声電話) or  $\lceil \cdot \cdot \rceil$ (テレビ電話)▶通話が終わったら f ビューアスタイルで操作するには、モー ションセンサー設定のオートローテーショ ンを「ON」にしてください。横画面で をタップしても電話をかけられます。

•通話中はマイク(送話口)をふさがないでくださ  $\langle \cdot, \cdot \rangle_{\alpha}$ 

#### **電話帳を利用**

Point

#### 1 7 8 電話帳検索

お買い上げ時には、全件表示(50音)の検 索結果が表示されるように設定されていま す。 向で行を、「酉」、「一」でページを切 り替えることができます。

#### 2 相手にカーソル▶ | /

テレビ電話をかけるには、相手にカーソル を合わせて次の操作を行います。 全件表示 (50音) から: MENU ▶ 111 ▶ 発 信方法欄で2▶ 回

その他の検索方法から: Tia

#### Point

- ・ 電話帳に電話番号を登録していると、メールなど の各種履歴からも発信できます。
- ・ 電話帳にメールアドレスを登録していると、電話 帳一覧からiモードメールを作成できます。
	- 全件表示(50音)からiモードメールを作成: 5 ▶雷話帳検索 ▶ 相手にカーソル

 $\blacktriangleright$  MENU  $\blacktriangleright$  12

その他の検索方法からiモードメールを作成: 圖▶電話帳検索▶相手にカーソル▶■

## **リダイヤル/着信履歴を利用**

リダイヤルと着信履歴はそれぞれ最大30件表 示されます。超過すると古いものから上書きさ れます。

- <mark>1</mark> MENU▶7電話機能▶3発着信履歴 ▶ 1着信履歴 or 2 リダイヤル
- 2 相手にカーソル▶ 7 (音声電話) or Fix (テレビ電話)

Point

- ・ ドコモのテレビ電話は「国際標準の3GPPで標準 化された、3G-324M」に準拠しています。異な る方式を利用しているテレビ電話とは接続できま せん。
- ・ テレビ電話開始時は代替画像が送信されます。自 分の顔を送信するにはオープンスタイルで を押してカメラ画像に切り替え、本体下部を180 度回転させてカメラを自分側に向けます。

### **声の宅配便 ■ 国際電話**

音声電話を利用して相手に声のメッセージを届 けるサービスです。FOMA端末どうしであれ ば、相手を呼び出さずにメッセージの録音や再 生ができ、メッセージが録音されたり、相手が メッセージを再生するとSMSで通知されます (ただし、相手が再生通知を開始に設定してい る場合。初期設定は開始に設定されています)。 詳細は、ドコモのホームページをご覧くださ い。

#### メッセージの録音

相手を選択し、声の宅配便サービスセンター/ メッセージを録音します。

#### <mark>1</mark> 電話番号を入力▶ Fix [声宅配] ▶ 声の宅配便サービスセンターの音声ガ イダンスに従って操作

Point

・ リダイヤル、着信履歴、電話帳から声の宅配便で 発信するときは「■を押します。

#### メッセージの確認/サービスの設定

SMS、声の宅配便サイト、音声ガイダンスな どを利用して、メッセージの確認や声の宅配便 サービスの設定などができます。

SMSからのメッセージ確認: **□ ▶ 1▶** フォル ダを選択e表示するSMSを選択e「再生」 を選択▶□

- サイトからのメッセージ確認/サービスの設 定:MENU▶781▶ 「はい」
- 音声ガイダンスからのメッセージ確認/サービ スの設定: MENU ▶ 7 8 ▶ 2 or 3 ▶ 「はい」

WORLD CALLを利用して、日本国内から国際 電話をかけることができます。

## ✜ WORLD CALL

ドコモの携帯電話からご利用いただける国際電話 (音声電話・テレビ電話)サービスです。FOMA サービスをご契約のお客様は、「WORLD CALL」もご契約いただいています(不要のお申 し出をされた方を除きます)。

- ・ 申込手数料・月額使用料はかかりません。
- ・「WORLD CALL」の料金は毎月のFOMAサー ビスの通話料金と合わせて請求させていただき ます。
- ・「WORLD CALL」の詳細は、取扱説明書裏面 の「総合お問い合わせ先」までお問い合わせく ださい。
- ・ 国際電話サービス会社をご利用になる場合は、 各国際電話サービス会社に直接お問い合わせく ださい。
- ・ 接続可能な国および通信事業者などの情報は、 『ご利用ガイドブック(国際サービス編)』また はドコモの「国際サービスホームページ」をご 覧ください。
- ・ 国際テレビ電話の接続先の端末により、FOMA 端末に表示される相手側の画像が乱れたり、接 続できなかったりする場合があります。

a「010-国番号-地域番号(市外局番) の先頭の0を除いた電話番号」を入力

▶ ┌ ⁄ │ (音声電話) or  $\Box$  (テレビ 電話)

イタリアなど一部の国・地域では「0」が 必要な場合があります。

電話 **電話/テレビ電話を受ける**

#### 日 着信

音やランプなどで着信をお知らせします。 ディスプレイには、電話番号が通知された ときには電話番号が、電話番号を電話帳に 登録しているときには名前が表示されま す。また、電話番号が通知されなかったと きには、その理由(非通知設定、公衆電 話、通知不可能)が表示されます。

j:着信音量の調整 S:着信音、バイブレータの動作を停止 「一]:応答保留

- 2 7 (音声電話/テレビ電話) or [iat] (テレビ電話) 画面をタップ後、 クィ をタップして電話に 出ることもできます。
- 3 通話が終わったら「一」

Point  $-$ 

・ 電話に出られなかったときには、待受画面に ■(数字は件数)が表示され、着信履歴に不在着 信として記録されます。

## 電話 **通話中の操作**

通話中に操作できる便利な機能です。

#### **通話中保留**

保留中はメロディが流れます。テレビ電話のと きは自分と相手にテレビ電話保留中画像が表示 されます。

■ 通話中に ● [保留]

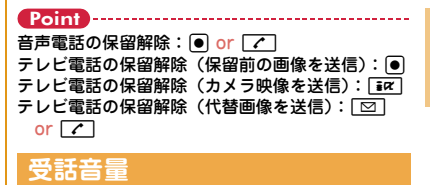

通話中に受話音量を調整します。

**1 通話中に 2 or AD** 

Point

・ 音量設定の受話音量に反映されます。

## 電話 **電話に出られないとき**

伝言メモを「ON」にしておくと、電話に出ら れないときに応答ガイダンスが流れ、相手の用 件が録音/録画されます。

<mark>1 MENU▶7</mark>電話機能▶2伝言メモ/音 声メモ▶国伝言メモ設定▶①ON 待受画面にあが表示されます。

Point  $-$ 

- ・ 音声電話とテレビ電話を合わせて最大4件、1件 につき約30秒間録音/録画することができます。 最大件数に達すると、待受画面に黒が表示され、 伝言メモは動作しません。不要な伝言メモを削除 してください。
- ・ 伝言メモを「ON」にしていなくても、着信中に Sを1秒以上押すと、その着信に限り1回だけ用 件を録音/録画することができます(クイック伝 言メモ)。
- ・ 応答ガイダンスが流れているときや伝言メモ録音 中/録画中でも、「< )(テレビ電話は「ix]/ a)を押すと電話に出ることができます。この
	- とき、電話に出るまでに録音/録画されていた内 容は記録されません。
- 伝言メモ応答時間設定: MENU ▶ 7 2 4 3 ▶ 時間を 入力
- 伝言メモの再生: MENU ▶ 7211▶ メモを選択▶削 除するかを選択

## **伝言メモ △共モード**

公共性の高い場所にいることや運転中であるこ とを相手に伝える、自動応答サービスです。

### 公共モード (ドライブモード)

着信したときに、電話に出られない理由とかけ 直しをお願いするガイダンスが流れ、自動的に 電話を終了します。

#### $\sqrt{1}$   $\rightarrow$  (1秒以上)

待受画面に■が表示されます。

Point

・公共モード(ドライブモード)中は着信動作をせ ずに、不在着信として記録されます。

解除: | ※ (1秒以上)

#### 公共モード(電源OFF)

電源を切っている間に着信したときに、電話に 出られない理由とかけ直しをお願いするガイダ ンスが流れ、自動的に電話を終了します。

#### $\blacksquare$  「\* 25251 | を入力 >  $\lceil$

公共モード(電源OFF)を設定しても、画 面上にアイコンなどは表示されません。

Point

解除:「\*25250」を入力▶ | で 設定の確認:「\*25259」を入力▶ | / 電話 **ネットワークサービス**

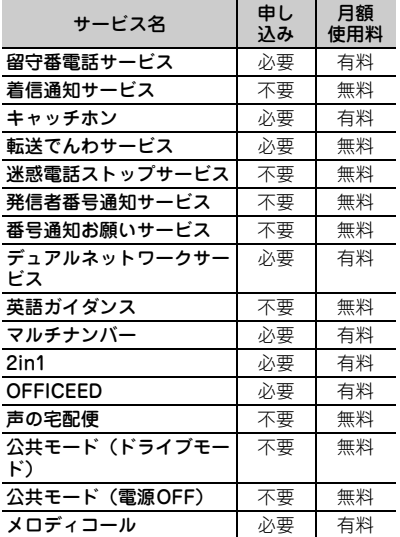

- ・ サービスエリア外や電波の届かない所では ネットワークサービスは利用できません。
- ・ お申し込み、詳しいサービス内容について は、取扱説明書裏面の「総合お問い合わせ 先」までお問い合わせください。
- ・ 詳細は『ご利用ガイドブック(ネットワーク サービス編)』をご覧ください。
- ・「OFFICEED」の詳細はドコモの法人向けサ イト(http://www.docomo.biz/html/ service/officeed/)をご確認ください。

## **ネットワークサービスの設定**

代表的なネットワークサービスの操作方法を説 明します。

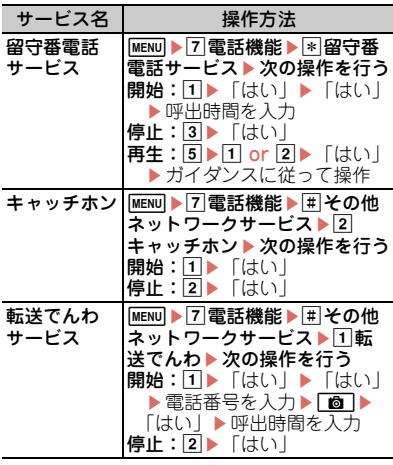

Point

- ・ 留守番電話サービスと転送でんわサービスは、呼 出時間を「0秒」にすると着信履歴に記録されま せん。
- ・ キャッチホン開始後に、音声通話中に別の音声電 話を着信したときは■■●で応答します。保留相 手がいるときは、 Tax で通話相手を切り替えら れます。

つ な が る

## 電話 **緊急通報**

本FOMA端末から次の緊急通報に発信できま す。

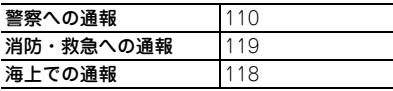

・ 本FOMA端末は、「緊急通報位置通知」に対 応しています。110番、119番、118番など の緊急通報をかけた場合、発信場所の情報 (位置情報)が自動的に警察機関などの緊急 通報受理機関に通知されます。お客様の発信 場所や電波の受信状況により、緊急通報受理 機関が正確な位置を確認できないことがあり ます。

なお、「184」を付加してダイヤルするなど、 通話ごとに非通知とした場合は、位置情報と 電話番号は通知されませんが、緊急通報受理 機関が人命の保護などの事由から必要である と判断した場合は、お客様の設定によらず機 関側が位置情報と電話番号を取得することが あります。また、「緊急通報位置通知」の導 入地域/導入時期については、各緊急通報受 理機関の準備状況により異なります。

- ・ FOMA端末から110番、119番、118番通報 の際は、警察、消防機関側から確認などの電 話をする場合があるため、携帯電話からかけ ていることと、電話番号を伝えてから、明確 に現在地を伝えてください。また、通報は途 中で通話が切れないように移動せずに行い、 通報後はすぐに電源を切らず10分程度は着 信のできる状態にしておいてください。
- ・ かけた地域により、管轄の消防署、警察署に 接続されない場合があります。
- ・ テレビ電話動作設定の音声自動再発信が 「ON」のとき、FOMA端末から110番、119 番、118番へテレビ電話発信した場合は、自 動的に音声電話発信となります。

## 電話 **海外利用**

海外でもFOMA端末で通話したり、iモード が利用できたりします。

#### ❖ 国際ローミング(WORLD WING)

海外でも、ドコモと提携している通信事業者の ネットワークを利用して通話や i モードなど が利用できるサービスです。ご利用の際には WORLD WINGのお申し込み状況をご確認く ださい。詳細は、取扱説明書裏面の「総合お問 い合わせ先」までお問い合わせください。

- ・ 3GネットワークおよびGSM/GPRSネット ワークのサービスエリアでご利用いただけま す。また、3G850MHzに対応した国・地域で もご利用可能です。利用可能なエリアを確認し てください。
- ・ 海外でFOMA端末をご利用いただく前に、以 下をあわせてご覧ください。
	- -『ご利用ガイドブック(国際サービス編)』
	- ドコモの「国際サービスホームページ」
	- データBOX内のマイドキュメントにプリイン ストールされている「海外ご利用ガイド」

## **海外で利用できるサービス**

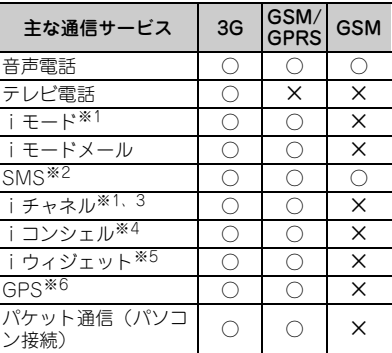

※1 iモード海外利用設定が必要です。

- ※2 宛先がFOMA端末の場合は、日本国内と同様 に相手の電話番号をそのまま入力します。
- ※3 iチャネル海外利用設定が必要です。ベー シックチャネルの自動更新もパケット通信料 がかかります(日本国内ではiチャネル利用 料に含まれます)。
- ※4 iコンシェルの海外利用設定が必要です。イ ンフォメーションの受信ごとにパケット通信 料がかかります。
- ※5 iウィジェットの海外利用設定が必要です。 複数のウィジェットアプリが通信した場合、 1通信ごとにパケット通信料がかかります。
- ※6 GPS測位(現在地確認)は無料です。ただ し、位置情報から地図を表示した場合などは パケット通信料がかかります。

#### **滞在国で電話をかける**

海外で2桁以内の番号を入力して発信した場合 は、「クイックダイヤル」または「通常発信」 を選択する画面が表示されます。「クイックダ イヤル」を選択すると電話帳のメモリ番号の相 手に、「通常発信」を選択するとそのままの番 号に発信されます(海外での緊急通報時に利 用)。

#### 滞在国外に電話をかける

1 0 (1秒以上) 「+」が入力されます。

- 2「国番号(日本の場合は81)-地域番 号(市外局番)の先頭の0を除いた電 話番号」を入力▶┌╭┐(音声電話) or **面 (テレビ電話)** 
	- イタリアなど一部の国・地域では「0」が 必要な場合があります。

#### 滞在国内に電話をかける

#### ■ 電話番号を入力▶ | / | (音声電話)

or **面** (テレビ電話) ▶ 「元の番号 で発信」

メッセージが表示されずに発信される場合 もあります。

#### 海外にいるWORLD WING利用者に電 話をかける

■ | | | | | | (1秒以上) ▶ | 81-先頭の0を 除いた携帯電話番号」を入力▶□ つ (音声電話) or 「面」(テレビ電話)

#### Point

・ 同じ滞在国にいる相手にかけても日本からの国際 転送となるので、「+」と日本の国番号「81」を 入力して電話をかけてください。

#### **滞在国で電話を受ける**

■ 電話がかかってくる▶ 7 (音声電 話) or [ix] (テレビ電話)

#### Point

・ いずれの国からの電話であっても日本からの国際 転送となり、発信者には日本までの通話料、着信 者には着信料がかかります。

#### **帰国後の設定**

FOMA端末の電源を入れると、自動的に FOMAネットワークに接続されます。自動的 に接続されない場合は、ネットワークサーチ設 定を「オート」に、3G/GSM切替を「自動」 に設定してください。

## メール **iモードメール送信/SMS送信**

### **iモードメール送信**

iモードを契約するだけで、iモード対応端 末間だけでなく、インターネット経由でe-mail のやりとりができます。

- ・ iモードメールの詳細は『ご利用ガイドブッ ク(iモード〈FOMA〉編)』をご覧くださ  $\mathcal{L}$
- $\Box$   $\Box$   $\Box$  [作成]

2 宛先、題名、本文を入力▶ 面 「送 信]

送信に成功したメールは、自動的に送信 BOXのフォルダに保存されます。

Point

宛先を追加:メール作成画面で宛先欄の「<宛先入 力>」を選択

## **ファイルの添付**

最大10件、合計2Mバイトまでの画像や動画/ iモーションなどを添付することができます。

- メール作成画面で添付ファイル欄を選 択▶ ファイルの種類を選択▶ ファイ ルを添付
- 2 メールを編集▶ 面 [送信]

#### Point --

・ 大きなサイズのファイルを添付すると、送信まで に時間がかかります。また、送信後に送信BOX のフォルダから大量にメールが削除される場合が あります。

添付ファイルの解除:メール作成画面で添付ファイ ル欄を選択▶添付ファイルにカーソル ▶ 面 ▶ 1~3 (▶ 2は選択操作が必要)▶ 「はい!

### **SMS送信**

メールアドレスのわからない相手に、携帯電話 番号を宛先にして文字でメッセージを送信する ことができます。

海外通信事業者をご利用のお客様との間でも送 受信できます。ご利用可能な国および海外通信 事業者については、『ご利用ガイドブック(国 際サービス編)』またはドコモの「国際サービ スホームページ」をご覧ください。

1 ∞ > 7新規SMS作成 > 宛先、本文 を入力▶ [6] [送信]

Point

・ SMSを受信すると、iモードメールの受信と同 様に動作します。⇒P53

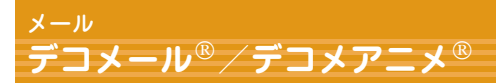

## **デコメール**

文字サイズや背景色の変更、静止画やデコメ ピクチャ、デコメ絵文字の挿入ができます。

#### 〈例〉装飾を指定してから文字を入力

■ メール作成画面で「本文」▶ | ik [デコレーション]

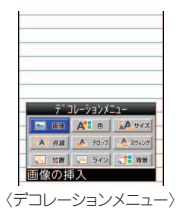

2 装飾アイコンを選択▶装飾操作 |3 メールを編集▶□ 同 [送信]

Point

・ 本文入力後にメール作成画面で「かんたんデコ メ」を選択すると、文章の内容に合わせて自動的 に装飾が施されます。「■を押すと、次々にデ コメ®の候補が表示されます。

### **デコメアニメ**

Flash画像で作成されたテンプレートを利用し て、デコメールの表現力を高めることができ ます。

1 □ ▶ 5 新規デコメアニメ作成▶ 「編集」

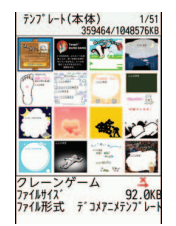

〈デコメアニメテンプレート一覧画面〉

- 2 テンプレートにカーソル▶ 【決 定]
- 8 編集項日の操作を行う テンプレートの変更: MENu▶ 1▶ 「はい! ▶手順2へ戻る
- |4 | 6 | [編集終了] ▶ メールを編集 ▶ 面 [送信]

Point

・ テンプレートを読み込んだ後は、テキストや画像 の編集中に「図」を押すと、プレビューできます。 画面を戻すには、MENUを押します。

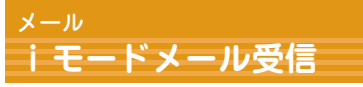

メールは特別な操作や設定をしなくても受信し ます(メール自動受信)。

■ i モードメールを受信

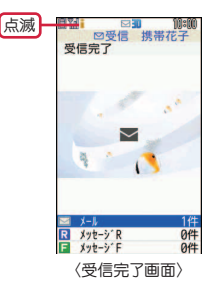

2 受信完了画面で「メール」▶ フォルダ を選択eメールを選択

Point **Pro** メールBOX内のメールを見る:待受画面で **■■▶12→31→フォルダを選択▶メールを選択** 

#### **返信**

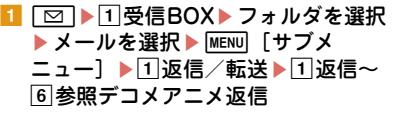

2 メールを編集▶ 面 [送信]

#### Point -

●メールを選択して■■を押すと、あらかじめ用 意されている定型文を使って簡単に返信すること ができます(クイック返信)。

## **メール/メッセージ問合せ**

圏外にいた間や電源を切っていた間などに、i モードメールやメッセージR/Fが届いていない かを問い合わせます。

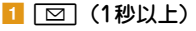

#### Point SMS問合せ:<sup>[g]</sup>}<sup>9</sup>

**メール振分け条件設定**

送受信メールを設定した条件でフォルダに振り 分けます。

- **1 回**▶ 1要信BOX or 2送信BOX▶ フォルダにカーソル
- 2 MENU「サブメニュー] ▶ 4 振分け条 件設定 ▶ 番号を選択
- 3 振分け条件を選択▶条件を設定
- 4 [6] [完了]

Point

保存済みiモードメール/SMSの再振り分け: **2 > 1 or 2 > MENU > 5 > 認証操作 >** 「はい」

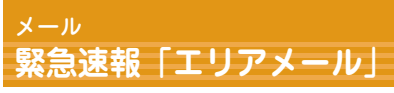

気象庁から配信される緊急地震速報などを受信 することができるサービスです。iモード契約 は不要です。

### **エリアメール受信**

エリアメールを受信すると るが点灯し、ラン プの点滅や専用ブザー音、バイブレータの振動 などで受信をお知らせします。

Point

・ テレビ電話中やおまかせロック中、赤外線/iC通 信機能利用中などは受信できません。

#### **受信設定**

- エリアメールを受信するかどうかを設定しま す。
- aae\*メール設定e緊急速報「エ リアメール」設定▶□受信設定▶□ 利用する or 2 利用しない

## 電話帳 **電話帳登録**

電話帳にはFOMA端末電話帳とドコモUIM カード電話帳の2種類があります。

- 〈例〉FOMA端末電話帳の登録方法
- 1 MENU▶7電話機能▶1電話帳▶21雷 話帳登録▶名前を入力▶各項目を設 定▶ [6] [登録]

#### Point

ドコモUIMカード電話帳の登録: MENU▶713▶ 名前を入力▶各項目を設定▶■

#### **リダイヤル/着信履歴からの電 話帳登録**

- MENU > 7 電話機能 > 3 発着信履歴 ▶ 1 着信履歴 or 2 リダイヤル
- 2 相手にカーソル▶ MENU 「サブメ ニュー]▶4 登録▶□雷話帳新規登 録 or 2 電話帳更新登録 ▶  $\Box$ 本体 or bドコモUIMカード(FOMAカード) 更新登録するときは、登録する電話帳を選 択します。
- 3 各項目を設定▶ 面 [登録]

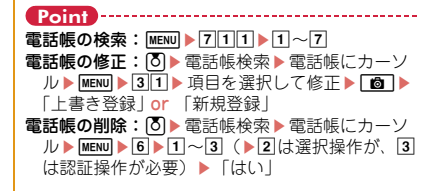

## iモード/フルブラウザ/スマートブラウザ **iモードサイト/ホームページの表示**

iモードでは、iモード対応端末のディスプ レイを利用して、サイト接続、インターネット 接続、iモードメールなどのサービスを利用で きます。また、フルブラウザやスマートブラウ ザを利用して、パソコン向けホームページも表 示できます。

- ・ iモードはお申し込みが必要な有料サービス です。詳細は『ご利用ガイドブック(iモー ド〈FOMA〉編)』をご覧ください。
- 
- ・ サイトやインターネット上のホームページ の内容は、一般に著作権法で保護されてい ます。これらサイトやホームページからi モード対応端末に取り込んだ文章や画像な どのデータを、個人として楽しむ以外に、 著作権者の許可なく一部あるいは全部をそ のまま、または改変して販売、再配布する ことはできません。
- ・ 異なるドコモminiUIMカードに差し替えた り、ドコモminiUIMカードを未挿入のまま 電源を入れたりした場合、サイトから取り 込んだ静止画、iモーション、メロディや メールで送受信した添付ファイル、画面メ モおよびメッセージR/Fなどは表示、再生 できません。
- ・ ドコモminiUIMカードのセキュリティ機能 が設定されているデータを待受画面や着信 音などに設定している場合、異なるドコモ miniUIMカードに差し替えたり、ドコモ miniUIMカードを未挿入のまま電源を入れ たりすると、お買い上げ時や標準のデータ で動作します。
- ・ iモードとフルブラウザ/スマートブラウ ザでは課金体系が異なります。フルブラウ ザ/スマートブラウザご利用時のパケット 通信料は、データ通信量により高額になり

ますので、iモードパケット定額サービス を契約されることをおすすめします。

#### **iモードサイトの表示** aIe表示する項目を選択 iモード中はディスプ .<br>Ewenu

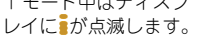

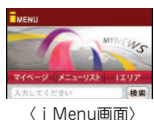

フルブラウザ 1 MENU▶2 i モード/web▶|\*|フルブ ラウザホーム スマートブラウザ **am** Menul ▶ 2 i モード/web ▶ # スマー トブラウザ▶□スマートブラウザ ■ サイトやホームページ表示中に  $MENU$   $52$ **パソコン向けホームページの表示 iモード/フルブラウザの切り 替え**

Point

・ Wi-Fiを使用してフルブラウザを利用することが できます。Wi-FiからFOMAのネットワークに切 り替えるとパケット通信料がかかります。また、 FOMAのネットワークに切り替えた場合、自動的 にWi-Fiには戻りませんのでご注意ください。

## **画面の見かたと操作**

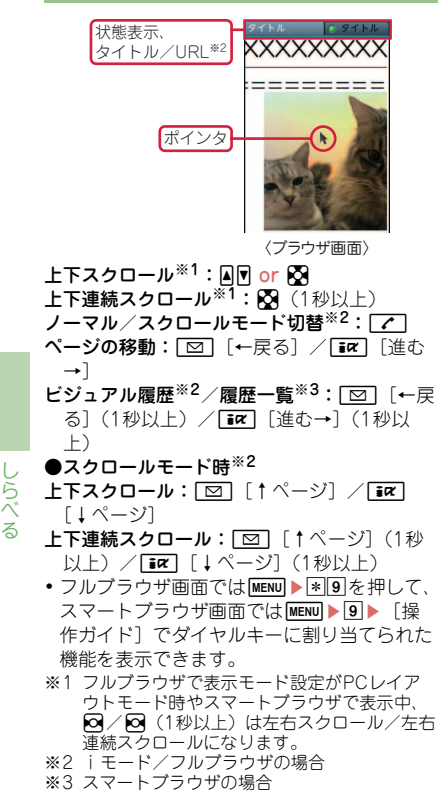

## **Bookmark**

一度見たサイトやホームページを登録してお き、すばやく表示します。

## iモード/フルブラウザ

- 登録:サイトやホームページ表示中にMENU [サブメニュー] ▶ 12 ▶ 「OK」 ▶ 登録先 フォルダを選択
- 表示: MENU ▶ 22 2 ▶ フォルダを選択 ▶Bookmarkを選択

## スマートブラウザ

- 登録:ホームページ表示中に MENU 「メニュー1 ▶1 ▶ 「表示中のページを登録」▶ 面 [登録]
- 表示: MENU ▶ 2 # 2 ▶ フォルダを選択 ▶Bookmarkを選択

## **画面メモ/Webキャプチャ**

表示中のサイトやホームページの内容を、画面 メモやキャプチャとして保存します。

#### iモード/フルブラウザ

保存:サイトやホームページ表示中にm  $[\n+ \n]$   $\mathcal{I}$   $\mathcal{I}$   $\mathcal{$ 表示: MENU > 23 > 1 or 2 → 画面メモを選 択

#### スマートブラウザ

保存(JPEG形式の画像):ホームページ表示 中にMENU 「メニュー] ▶8 ▶ 「はい!

## iチャネル **iチャネルの利用**

ニュースや天気などの情報がiチャネル対応 端末に配信されるサービスです。自動受信し た情報が待受画面にテロップ表示され、CLR を押すとチャネル一覧に表示されます。

#### ● ベーシックチャネル

ドコモが提供するチャネルで、情報の自動更 新時にパケット通信料はかかりません。

#### ● おこのみチャネル

IP(情報サービス提供者)が提供するチャネ ルで、情報の自動更新時に別途パケット通信 料がかかります。

ベーシックチャネル、おこのみチャネルとも に詳細情報を閲覧する場合は別途パケット通 信料がかかります。また、海外でご利用の場 合は、自動更新・詳細情報の閲覧ともに、国 内の料金とは異なるパケット通信料がかかり ます。

- ・ iチャネルはお申し込みが必要な有料サー ビスです。お申し込みにはiモード契約が 必要です。
- ・ 詳細は『ご利用ガイドブック(iモード 〈FOMA〉編)』をご覧ください。

テロップ表示されている情報の詳細を表示する には次の操作を行います。

#### ■ 待受画面で CLR ▶ チャネルを選択 サイトに接続され、詳細情報が表示されま す。

Point

・ iチャネルの詳細情報表示中の操作は、iモード サイトやホームページ表示中の操作と同じです。 ⇒P56

## 地図・GPS **地図・GPS機能の利用**

- ・ 航空機、車両、人などの航法装置や、高精 度の測量用GPSとしての使用はできません。 これらの目的で使用したり、これらの目的 以外でも、FOMA端末の故障や誤動作、停 電などの外部要因(電池切れを含む)に よって測位結果の確認や通信などの機会を 逸したりしたために生じた損害などの純粋 経済損害につきましては、当社は一切その 責任を負いかねますので、あらかじめご了 承ください。
- ・ GPSは米国国防総省により運営されている ため、米国の国防上の都合によりGPSの電 波の状態がコントロール(精度の劣化や電 波の停止など)される場合があります。ま た、同じ場所・環境で測位した場合でも、 人工衛星の位置によって電波の状況が異な るため、同じ結果が得られないことがあり ます。
- ・ GPSは人工衛星からの電波を利用している ため、電波を受信できない、または受信し にくい状況下では、位置情報の誤差が300m 以上になる場合があります。
- ・ 位置提供や現在地通知のご利用にあたって は、GPSサービス提供者やドコモのホーム ページなどでのお知らせをご確認ください。 なお、これらの機能の利用は有料となる場 合があります。
- ・ 圏外では現在地確認以外のGPS機能をご利 用いただけません。

**地図/ナビ**

GPS対応iアプリを起動して、現在地確認後 に地図を表示したり、ナビゲーションしたりし ます。

#### 1 MENU▶9地図/海外▶1地図 or 2 ナビ

Point

・ このとき起動するのは、地図設定の地図選択で設 定したiアプリです。お買い上げ時には「地図ア プリ」が設定されています。

#### **現在地確認**

自分がいる位置を確認します。現在地確認の測 位をした際のパケット通信料は無料ですが、位 置情報を利用して地図を表示した場合などは、 別途パケット通信料がかかります。

 $1$  MENU 9 地図/海 外▶6現在地確認 /通知▶□現在地 確認

測位中は あが点滅し、

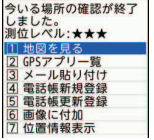

測位が終わると位置情 報利用メニューが表示 されます。 〈位置情報利用メニュー〉

位置情報利用メニューからは、地図を見 る、GPS対応iアプリを利用する、位置情 報を貼り付けたメール作成画面を表示す る、電話帳に登録する、などの操作ができ ます。

し ら べ る

## 地図・GPS **オートGPS**

- サービス提供者にお客様の現在地やウォーキ ング/Exカウンターで計測した情報を定期的 (おおむね5分に1回)に自動送信することで、 お客様の居場所に合わせて、天気情報やお店 などの周辺情報、観光情報をお知らせする サービスを利用できるようになります。
- ・ オートGPS機能に対応しているサービスを 利用するには、各サービスのオートGPS機 能対応iアプリからオートGPSサービス情 報を設定してください。
- ・ オートGPS機能のご利用にあたっては、 GPSサービス提供者やドコモのホームペー ジなどでのお知らせを確認してください。 また、これらのサービスの利用は有料とな る場合があります。
- ・ お客様の利用状況によっては、定期的な通 信によりFOMA端末の消費電力が増加しま すのであらかじめご了承ください。
- ・ 電池残量が少なくなった場合は「低電力時 動作設定」を使ってオートGPS機能を停止 し、電池の消費を抑えることができます。

## **オートGPS動作設定**

オートGPS機能を利用するかどうかを設定し ます。

■ MENU▶9 地図/海外▶7 地図・GPS 設定/履歴▶5オートGPS▶2オー トGPS動作設定 ▶ 10N or 20FF

#### **ドコモ提供サービス設定**

iコンシェルまたはドコモが提供する各種サー ビスに連動したオートGPSのサービスを受け るため、ドコモに定期的に位置情報を送信する かどうかを設定します。サービスを利用するに は、別途お申し込みが必要です。

1 MENU▶9 地図/海外▶7 地図・GPS 設定/履歴▶5オートGPS▶1ドコ モ提供サービス設定▶「利用する| or 「利用しない」

## **設定サービス一覧**

オートGPSサービス情報を設定しているiア プリ名(サービス名)や利用状況を一覧で表示 します。

■ MENU▶9 地図/海外▶7 地図・GPS 設定/履歴 5オートGPS 同設定 サービス一覧 サービス(オートGPS機能含む)を解除:

> 設定サービス一覧表示中に MENU▶11▶123(▶2は選択操作が、 3は認証操作が必要)▶「はい」

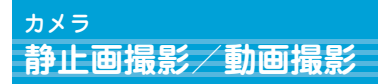

## **撮影画面の見かた**

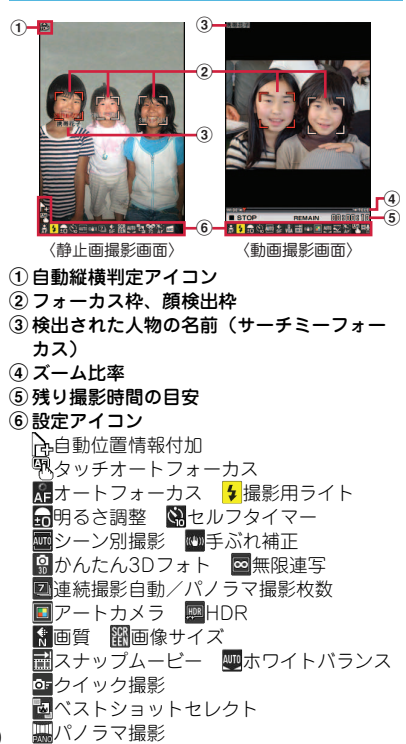

なめらかスローモーション クイックモーション ■スマイルファインダー ▓┣ラッキングフォーカス ■ 歪み補正 **載国口**撮影種別(映像・音声切替)

#### **静止画撮影**

1 面▶カメラを被写体に向けて●  $[ 6]$  or  $\overline{\circ}$ 

自動保存モードが「OFF」のときは確認画 面が表示されます。

#### **動画撮影**

- 圖 カメラを被写体に向けて 「録 画/録音] or  $\blacksquare$
- 2 撮影を終了したいときに回「停止] or **D**  $\blacksquare$  1保存
- Point
- ・ 暖かい場所や直射日光が当たる場所に長時間 FOMA端末を放置すると、撮影する画像が劣化す ることがあります。
- ・ 撮影待機中にFOMA端末を閉じる、または約2分 間操作をしないと、カメラは終了します。
- ・ 持ちかたにより、ライトを手でふさぐ場合があり ますので、ご注意ください。
- ・ カメラ動作中の発熱によりFOMA端末内部の温 度が高くなった場合、FOMA端末保護のため、最 大撮影時間に達していなくても録画やカメラ機能 を終了する場合があります。その場合は、FOMA 端末の温度が下がってからカメラ機能をご利用く ださい。なお、本現象は異常な状態ではありませ ん。

60

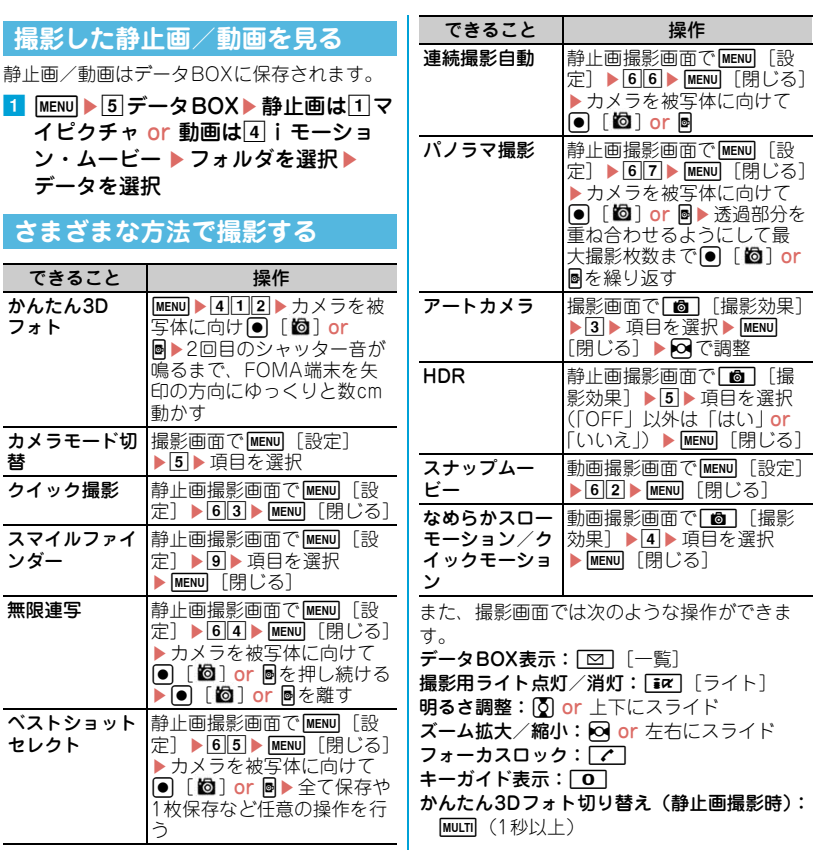

ワンセグ **ワンセグを見る**

#### ● ワンセグのご利用にあたって

ワンセグは、テレビ放送事業者(放送局)な どにより提供されるサービスです。映像、音 声の受信には通信料がかかりません。なお、 NHKの受信料については、NHKにお問い合わ せください。

- ※「データ放送サイト」「iモードサイト」な どを閲覧する場合は、パケット通信料がか かります。サイトによっては、ご利用にな るために情報料が必要なもの(iモード有 料サイト)があります。
- ※「ワンセグ」サービスの詳細は、下記ホーム ページなどでご確認ください。
- 社団法人 デジタル放送推進協会
- パソコン:http://www.dpa.or.jp/
- iモード:http://www.dpa.or.jp/1seg/k/

● 放送波について

ワンセグは放送サービスの1つであり、 FOMAサービスとは異なる電波(放送波)を 受信しています。次のような場所では、受信 状態が悪くなったり、受信できなくなったり する場合があります。

- ・ 放送波が送信される電波塔から離れている 場所
- ・ 山間部やビルの陰など
- ・ トンネル、地下、建物内の奥まった場所な ど
- ※ 受信状態を良くするためには、ワンセグア ンテナを十分伸ばしてください。また、ア ンテナの向きを変えたり、場所を移動した りすることで受信状態が良くなることがあ ります。

#### 〈アナログ放送終了による注意事項〉

アナログ停波に伴い、チャンネルの再編成が 行われる場所があります。そのため、お客様 ご自身で自動スキャンによる「自動チャンネ ル設定」の再設定が必要になる場合がありま す。また、「自動チャンネル設定」によるチャ ンネルの再設定後はチャンネルリストへの登 録を必ず行ってください。 地デジチャンネルリパックの詳細については、 下記ホームページなどでご確認ください。

総務省テレビ受信者支援センター(デジサポ) チャンネル変更コールセンター

電話番号:0120-922-303 パソコン:http://www.digisuppo.jp/ index.php/repack/

iモード:http://digisuppo.jp/m/ index.php

● 初めてワンセグを利用する場合の画面表示 免責事項の確認画面とワンセグアンテナの利 用に関する確認画面が表示されます。了承し 「OK」を押すと、以後同様の確認画面は表示 されません。

#### **チャンネルリストの作成 (未作成時)**

ワンセグを視聴するには、まずチャンネルリス トを作成する必要があります。

- 〈例〉現在いる場所で受信できる放送局とチャンネ ルを検索(自動チャンネル設定)
- 1 MENU▶4カメラ/TV/MUSIC▶2 ワンセグ▶☑ チャンネルリスト▶ 「はい」▶「自動チャンネル設定」▶ 「はい」

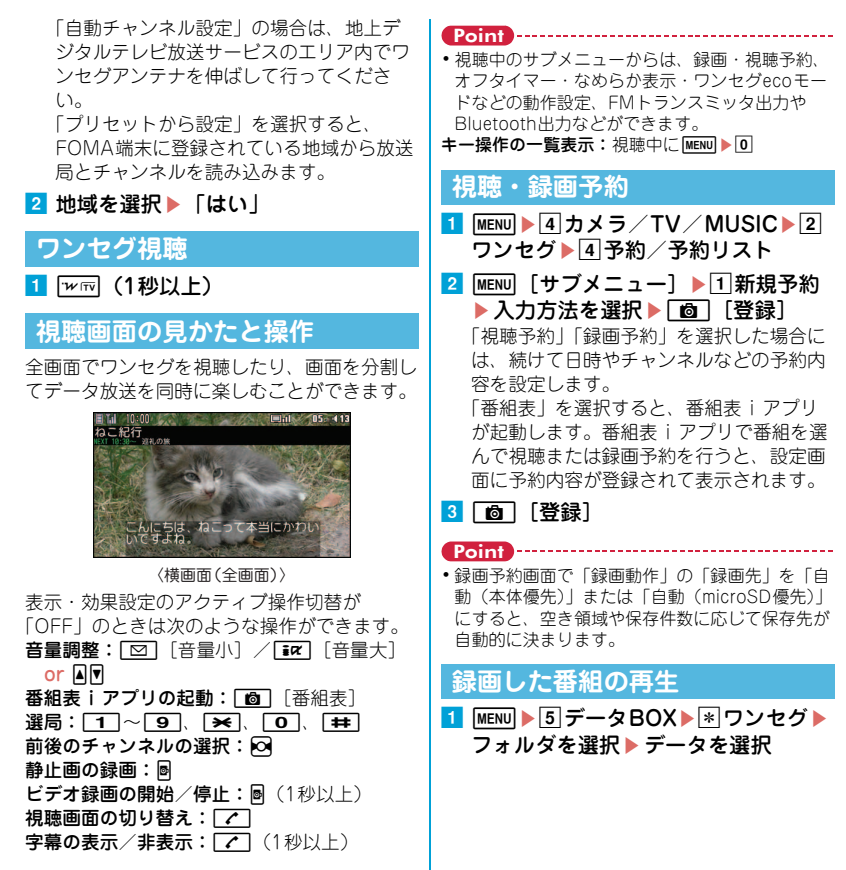

た の し む

63

## **Music Music&Videoチャネル**

夜間に最大2時間程度の番組が自動配信される サービスで、最大1時間程度の高画質な動画番 組を楽しむこともできます。

#### $0.0.0.0$

- ・ Music&Videoチャネルはお申し込みが必要 な有料サービスです。お申し込みにはi モード契約およびiモードパケット定額 サービス契約が必要です。
- ・ 番組によっては、Music&Videoチャネルの サービス利用料のほかに情報料がかかる場 合があります。
- ・ Music&Videoチャネルにご契約いただいた 後、Music&Videoチャネル非対応のFOMA 端末にドコモminiUIMカードを差し替えた 場合、Music&Videoチャネルはご利用いた だけません。ただし、Music&Videoチャネ ルを解約されない限りサービス利用料がか かりますので、ご注意ください。
- ・ 国際ローミング中は番組設定や取得はでき ません※。海外へお出かけの際は、事前に番 組の配信を停止してください。また、帰国 された際は、番組の配信を再開してくださ い。
- ※ 国際ローミング中に番組設定や取得を行お うとした場合、iモード接続を行うためパ ケット通信料がかかりますのでご注意くだ さい。
- ・ 詳細は『ご利用ガイドブック(iモード 〈FOMA〉編)』をご覧ください。

#### **番組の設定**

Music&Videoチャネル番組提供サイトへのマ イメニュー登録が必要な場合があります。

- 1 MENU▶4カメラ/TV/MUSIC ▶ 4 Music&Videoチャネル
- 2 「番組設定」▶画面の指示に従って番 組を設定

#### **番組の再生**

- 1 MENU▶4カメラ/TV/MUSIC ▶ 4 Music&Videoチャネル▶ 番組を 選択
	- プレーヤー画面では次のような操作ができ ます。
	- 一時停止/再開: | 「ポーズ/再生] or M 音量調整:  $[5]$  or  $[4]$  $\blacksquare$
	- 巻き戻し/早送り: 5 (1秒以上)
	- チャプターの先頭に移動:再生時間が2秒 以上で**同 or A** (1秒以上)
	- 前のチャプター:再生時間が2秒未満で同  $or$   $\Omega$  (1秒以上)
	- 次のチャプター: **o**r or  $\P$  (1秒以上)

#### **Music**

## **ミュージックプレーヤー**

サイトからダウンロードした着うたフル®、音 楽CDやインターネットなどからパソコンに取 り込んだWindows Media<sup>®</sup> Audio (WMA) ファイルを再生します。また、サイトからダウ ンロードしたうた文字を、歌詞設定することで プレーヤー画面に表示させることができます。 ※ミュージックプレーヤーの詳細は、ドコモの ホームページをご覧ください。Windows Media Playerについては、お使いのパソコンの 各パソコンメーカにお問い合わせください。

## **着うたフルのダウンロード**

<mark>1</mark> サイトを表示▶着うたフル<sup>®</sup>を選択▶ 「保存」▶ 「本体」 or 「microSD」

#### **パソコン内のWMAファイルを microSDカードに保存**

パソコンとの接続にはFOMA USB接続ケーブ ル(別売)などが必要です。

- 1 MENU▶8 本体設定▶8 外部接続 ▶ TUSBモード▶ 3MTPモード▶ 「はい」
- 2 Windows Media Playerを起動した 状態でパソコンとFOMA端末をUSB ケーブルで接続▶パソコンからWMA ファイルを転送

 $\blacksquare$  MENU  $\blacksquare$  4 カメラ/TV/MUSIC  $\blacksquare$ 3 ミュージックプレーヤー ▶ フォルダ またはプレイリストを選択▶音楽 データを選択 プレーヤー画面では次のような操作ができ ます。 一時停止/再開: | □ [ポーズ/再生] or <sup>■</sup> 音量調整:  $[5]$  or  $[4]$   $\blacksquare$ 巻き戻し/早送り:⊠(1秒以上) 曲の先頭に移動:再生時間が2秒以上で同  $or$   $\Omega$  (1秒以上) 前の曲:再生時間が2秒未満で $\Omega$  or  $\Omega$  (1 秒以上) 次の曲: **Q or F**(1秒以上) クイックプレイリスト登録: 感をすばやく 2回押す 終了: 图 (1秒以上) **音楽データの再生**

#### Point

- ・ インターネット上のホームページなどから音楽 データをダウンロードする際には、あらかじめ利 用条件をよくご確認のうえ、ご利用ください。
- ・ FOMA端末、microSDカードに保存した音楽 データは、個人使用の範囲内でのみ使用できま す。ご利用にあたっては、著作権などの第三者の 知的財産権その他の権利を侵害しないよう十分ご 配慮ください。
- ・「着うたフル」は株式会社ソニー・ミュージック エンタテインメントの登録商標です。

た の し お

## iアプリ **iアプリ/iウィジェット**

iアプリは i モード対応端末用のソフトで、 株価や天気情報などを自動更新したり、ネッ トワークに接続していない状態でもゲームを 楽しんだりすることができます。iウィ ジェットは、電卓や時計、メモ帳、株価情報 など頻繁に利用する任意のコンテンツおよび ツール(ウィジェットアプリ)に簡単にアク セスすることができる便利な機能です。 いずれもiモードサイトやIP(情報サービス 提供者)などが提供するサイトからダウン ロードすることができます。詳細は『ご利用 ガイドブック(iモード〈FOMA〉編)』をご 覧ください。

- ・ ご利用には別途パケット通信料がかかるこ とがあります。
- ダウンロードやiウィジェット画面を表示 する場合などは別途パケット通信料がかか ることがあります。
- ・ iウィジェット画面を表示すると、複数の ウィジェットアプリが通信することがあり ます。
- ・ 海外でご利用の場合は、国内でのパケット 通信料と異なります。
- •おサイフケータイ対応iアプリ(ICカード) に設定された情報につきましては、当社と しては責任を負いかねますので、あらかじ めご了承ください。
- ・ お買い上げ時に登録されて いるiアプリを削除した場 合は、「@Fケータイ応援 団」のサイトからダウン ロードできます。 「@Fケータイ応援団」 (2011年9月現在)

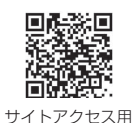

QRコード

iMenu ⇒ メニューリスト ⇒ ケータイ電話 メーカー ⇒ @Fケータイ応援団 ※ アクセス方法は予告なしに変更される場合 があります。

#### **ダウンロード**

■ サイトを表示▶ i アプリを選択▶ ダウ ンロード完了後に「はい」 or 「いい え」

ダウンロードしたiアプリは、ソフト一覧 の「マイフォルダ」に保存されます。メー ル連動型iアプリをダウンロードすると、 メールのフォルダー覧にメール連動型iア プリ用のフォルダが自動的に作成されま す。

#### **iアプリの起動**

1 第7 (1秒以上) ▶ フォルダを選択 ▶iアプリを選択

Point おサイフケータイ対応iアプリを起動: MENU▶ #11▶ i アプリを選択 GPS対応iアプリを起動: MENU▶95▶iアプリ

を選択

#### **iウィジェットの起動**

<mark>1</mark> Fwm ▶ ウィジェットアプリを選択

iモーション/ムービー **iモーション/ムービーの再生**

サイトやホームページからiモーションや ムービー(映像や音など)を取得することがで きます。

#### ◆ 再生可能な i モーション

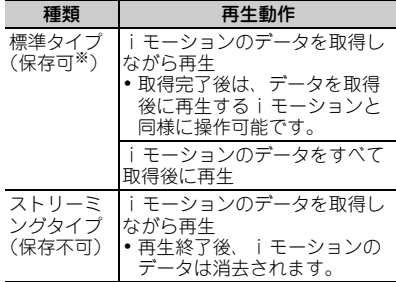

※保存できない i モーションもあります。

#### ◆ 再生可能なムービー

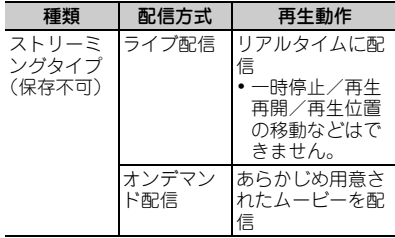

#### **iモーション・ムービーの取得**

- **1** サイトやホームページ表示中にiモー ション・ムービーを選択 データ取得中またはダウンロード完了後に 再生が開始されます。
- 2「保存」▶保存先のフォルダにカーソ ル▶ | 6 | 【確定】 ストリーミングタイプのiモーションは 「戻る」を選択するとサイト画面に戻りま す。

#### Point Point

・ ムービーのダウンロードなど、データ量の多い通 信を行うとパケット通信料が高額になりますの で、ご注意ください。

### **動画/iモーションの再生**

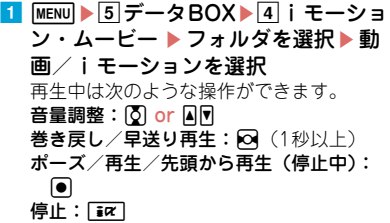

## おサイフケータイ **おサイフケータイの利用**

#### ■おサイフケータイ

おサイフケータイは、ICカードが搭載されて おり、お店などの読み取り機にFOMA端末を かざすだけで、お支払いやクーポン券、スタ ンプラリーなどがご利用いただける機能です。 さらに、読み取り機にFOMA端末をかざして サイトやホームページにアクセスしたり、通 信を利用して最新のクーポン券の入手、電子 マネーの入金や利用状況の確認などができま す。また、セキュリティも充実しています。 詳細は『ご利用ガイドブック(iモード 〈FOMA〉編)』をご覧ください。

- ・ FOMA端末の故障により、ICカード内デー タ(電子マネー、ポイントなど含む)が消 失、変化してしまう場合があります(修理 時など、FOMA端末をお預かりする場合は、 データが残った状態でお預かりすることが できませんので、原則データをお客様自身 で消去していただきます)。データの再発行 や復元、一時的なお預かりや移し替えなど のサポートは、iCお引っこしサービスによ る移し替えを除き、おサイフケータイ対応 サービス提供者にご確認ください。重要な データについては必ずバックアップサービ スのあるおサイフケータイ対応サービスを ご利用ください。
- ・ 故障、機種変更など、いかなる場合であっ ても、ICカード内データの消失、変化、そ の他おサイフケータイ対応サービスに関し て生じた損害について、当社としては責任 を負いかねます。
- ・ FOMA端末の盗難、紛失時は、すぐにご利 用のおサイフケータイ対応サービス提供者 に対応方法をお問い合わせください。

#### ■トルカ

トルカとは、FOMA端末で取得できる電子 カードで、チラシやレストランカード、クー ポン券などの用途で便利にご利用いただけま す。トルカは読み取り機やサイト、データ放 送などから取得でき、メールや赤外線通信、 iC通信などを使って交換できます。詳細は 『ご利用ガイドブック(iモード〈FOMA〉 編)』をご覧ください。

#### **おサイフケータイの利用手順**

おサイフケータイ対応iアプリを起動して、 チャージ(入金)したり、残高や利用履歴を確 認したりします。おサイフケータイ Webプラ グインに対応したおサイフケータイ対応サービ スは、サイトからサービスを利用することがで きます。

- 必要に応じておサイフケータイ対応i アプリをダウンロードする
- 2 おサイフケータイ対応サービスの初期 設定を行う
- <mark>8</mark> FOMA端末の幻マークを読み取り機 にかざす

このとき、おサイフケータイ対応iアプリ を起動する必要はありません。

Point

- 刁マークを読み取り機にかざしてもうまく認識 されない場合は、前後左右にずらしてかざしてく ださい。
- ・「ICカードロック」を使って、ICカード機能を使 用できないようにすることができます。⇒P41

68

よ り 便 利 に

## iコンシェル **iコンシェルの利用**

iコンシェルとは、執事やコンシェルジュの ように、待受画面上のキャラクタ(マチキャ ラ)がお客様の生活をサポートするサービス です。お客様からお住まいのエリア情報、メ モ、スケジュール、トルカ、電話帳などをお 預かりして、メモやスケジュールの内容、お 客様の生活エリアや居場所、趣味嗜好にあわ せた情報を適切なタイミングでお届けします。 FOMA端末内のメモやスケジュール、ToDo に対して、関連する情報をお伝えしたり、ス ケジュールやトルカを自動更新したり、電話 帳にお店の営業時間などの役立つ情報を自動 で追加したりもします。また、お預かりして いるスケジュールや画像を友達や家族などの グループと共有することができます。お預か りしている画像は簡単にプリントすることも できます。

- ・ iコンシェルはお申し込みが必要な有料 サービスです(お申し込みにはiモードの 契約が必要です)。
- ・ ケータイデータお預かりサービスの契約の ないお客様がiコンシェルにご契約になる と、同時にケータイデータお預かりサービ スにもご契約いただいたことになります。
- ・ インフォメーションの受信には一部を除い て別途パケット通信料がかかります。
- ・ 詳細情報のご利用には別途パケット通信料 がかかります。
- ・ iコンシェルを海外でご利用になるには、 海外利用設定が必要です。国際ローミング サービスご利用の際は、受信・詳細情報の 閲覧ともにパケット通信料がかかります (国内での通信料とは異なります)。
- ・ コンテンツによっては、iコンシェルの月 額使用料のほかに、別途情報料がかかる場 合があります。
- ・ iスケジュール・メモ・トルカ・電話帳な どの自動更新時には別途パケット通信料が かかります。
- ・ 詳細は『ご利用ガイドブック(iモード 〈FOMA〉編)』をご覧ください。

#### **インフォメーション受信**

インフォメーションは自動的に送られてきま す。

#### **1 インフォメーションを受信**

ステータスエリアのC が点灯し、ランプや 着信音でお知らせします。

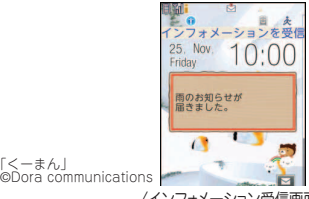

〈インフォメーション受信画面〉

#### 2 待受画面でポップアップメッセージを 選択▶インフォメーションを選択

インフォメーションにスケジュールのメモ やトルカの添付、サイトへのリンク項目が ある場合は、アイコンを選択すると内容を 確認できます。

#### Point

「くーまん」

待受画面から受信済みのインフォメーションの詳細 を表示: MENU▶ | ★ 「インフォメーション一覧」 ▶インフォメーションを選択

69

## **しゃべって検索**

キーワードを音声入力して i モードの検索が できます。

#### $1$   $\boxed{Q}$  (1秒以上)

便利ツール

バイブレータが振動します。 初めて利用するときは、利用方法の案内画 面を確認し、「利用する」または「利用す る(以後非表示)」を選択してください。

#### 2 検索するキーワードを10秒以内に発

#### 声▶ [●] [確定]

iモードサイトに接続され、キーワードの 検索結果が表示されます。

## 便利ツール **音声クイック起動**

利用したい機能のメニューがわからないときや 機能をすばやく起動したいときには、待受画面 から音声で機能を呼び出すことができます。

#### 1 7 (1秒以上)

初めて利用するときは案内画面で「利用す る」を選択するか、「面」を押してくださ い。

## 2 「それではどうぞ ★★音声受付中★

★」と表示されたらマイクに向かって 10秒以内に機能名を発声

「もう一度お話ください」というメッセー ジが表示された場合は、同を押して再度発 声します。

音声が認識されると機能が起動します。機 能が特定できないときには、使いかたガイ ドのキーワードの一覧が表示されます。

- Point
- ・ はっきりと、自然な会話の速度で話してくださ い。
- ・ ご利用になる環境や話しかたによって認識結果が 異なる場合があります。
- •機能名(電卓、ワンセグ、など)、キーワード (計算、テレビ、アドレス交換、など)、キーワー ドの組み合わせ(写真 見る、メール 問い合わ せ、○○さん※にメール、など)を発声して起動 できます。

※電話帳に登録されている名前

より便利 に
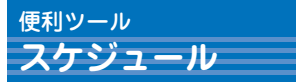

メモをスケジュールで管理したり、ダウンロー ドしたiスケジュールを確認したりします。 スケジュールの表示や機能はスケジュールタイ プにより異なります。ここでは、iコンシェル やメモ一覧と連動して管理できる「ノーマル」 で説明します。

## **スケジュールからのメモ登録**

- <mark>1</mark> MENU▶6 便利ツール▶5 スケジュー ル▶MENU「サブメニュー】▶□新規 作成
- 2 各項目を設定▶ Fiacl [登録]
	- ヒントの表示/非表示:[fo] [ヒントON  $\angle$ OFF]

「シール」「いつ?」「どこで?」「だれ と?」「共有設定」「添付」に表示されたヒ ントから入力候補を選択できます。

Point

待受画面からの簡単な登録(クイックスケジュー ル):待受画面で日付時刻を入力(11月25日10 時0分の場合、「11251000」)▶回

**スケジュールの確認**

<mark>1 MENU ▶ 6</mark> 便利ツール ▶ 5 スケジュー ル▶日付を選択▶メモを選択

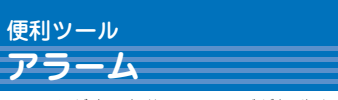

アラームが鳴った後にワンセグが起動するよう に設定することもできます。

1 MENU▶6 便利ツール▶3 アラーム▶ 番号を選択▶ ○で画面を切り替えて 各項目を設定▶ [面] [登録]

Point

Point

- ・「スヌーズ」には30分間での鳴動間隔を指定しま す。
- ●約1分間何も操作しない、「一】と | ₩m2と同以外 のキーを押す、「停止]または画面上をタップ、 FOMA端末をダブルタップのいずれかで、アラー ムが停止またはスヌーズ動作になります。

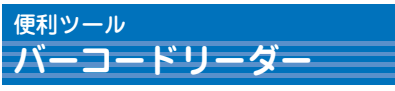

JANコード、QRコード、NW7コード、 CODE39コードの情報を読み取って利用する ことができます。

<mark>1</mark> MENU▶6 便利ツール▶1 バーコード リーダー ▶ カメラをコードに合わせ る

読み取りが完了すると確認音が鳴って読み 取り結果画面が表示されます。

●読み取りにくいときは、 面 を押してシャッ ターモードに切り替えるか、コードとカメラの距 離、角度、方向などを調節してください。

# 便利ツール **Bluetooth機能**

FOMA端末とBluetooth機器をワイヤレスで 接続できます。Bluetooth機器の使用方法は、 お使いのBluetooth機器の取扱説明書をご覧く ださい。

※すべてのBluetooth機器とのワイヤレス通信を 保証するものではありません。

## ✜ 対応バージョン

Bluetooth標準規格Ver.2.1+EDR

## ◆ Bluetooth機能でできること

- ・ Bluetoothヘッドセット F01(別売)を利用し たワイヤレス通話やBluetooth対応のカーナビ (市販品)を利用したハンズフリー通話
- ワイヤレスイヤホンセット 02 (別売) や Bluetooth対応オーディオ機器(市販品)を利 用した音声や音楽などのワイヤレス再生、リモ コン操作
- ・ Bluetooth対応キーボード(市販品)を利用し た文字入力
- ・ Bluetooth対応パソコンでのパケット通信や 64Kデータ通信
- ・ 他のBluetooth機器とのプロフィール、電話 帳、メモ、メール、Bookmark、トルカ、現在 地通知先、JPEG形式の画像などのデータ送受
- 信 ・ 他の携帯電話との対戦ゲームやBluetooth対応 健康管理機器(市販品)からの測定データの受 信

# **Bluetooth機器の登録**

Bluetooth機器をあらかじめ登録待機状態にし てください。

### 1 MENU ▶ 6 便利ツール ▶9Bluetooth▶5新規機器登録 Bluetooth機器がサーチされた後、新規機 器登録画面が表示されます。

## 2 登録するBluetooth機器を選択 ▶Bluetoothパスキーを入力

Point

・ Bluetoothパスキーについては、Bluetooth機器 の取扱説明書をご覧ください。ワイヤレスイヤホ ンセット 02およびBluetooth標準規格Ver.2.1に 対応したBluetooth機器の登録時は、Bluetooth パスキーの入力は不要です(Bluetooth機器に よっては入力が必要です)。

## **Bluetooth機器との接続**

<mark>1 MENU ▶ 6 便利ツール</mark> ▶9Bluetooth▶4機器リスト・接 続・切断▶接続するBluetooth機器 を選択

## 便利ツール **Wi-Fi**

アクセスポイントモード(親機)またはクライ アントモード(子機)でWi-Fi接続ができま す。

- ・ 本FOMA端末は、IEEE802.11b、 IEEE802.11g、IEEE802.11n(クライアン トモードのみ)の無線LAN規格に準拠してい ます。親機と子機が同じ規格に対応していな いと接続できません。
- ・ Wi-Fiを利用すると電池の消費が早くなりま すのでご注意ください。

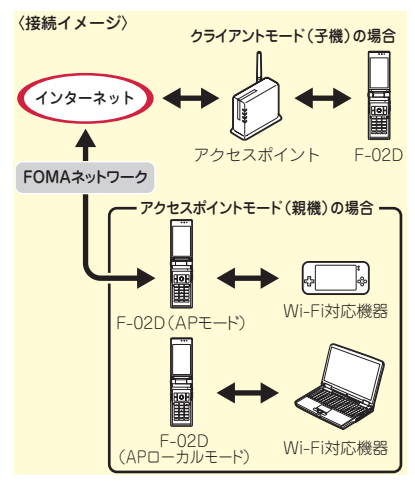

## **アクセスポイントモード(親機)**

本FOMA端末をWi-Fiのアクセスポイント(親 機)として、Wi-Fi対応機器(子機)のゲーム 対戦などに利用することができます。 FOMAネットワークに接続してオンライン通 信が可能なAPモードと、FOMAネットワーク に接続しないAPローカルモードがあります。 ・ APモードを利用するには、mopera Uなどの インターネットサービスプロバイダとの契約 が必要です。

#### 無線設定

アクセスポイントモードでの接続を行う前に、 不正利用防止のためのセキュリティを設定しま す。本FOMA端末とWi-Fi対応機器で同じセ キュリティ方式を設定する必要があります。

- **6** MENU B便利ツール DWi-Fib2 アクセスポイントモード(親機)  $\blacktriangleright$  6 無線設定
- 2 各項目を設定▶ 面 [登録] 認証方式欄で「なし(open)」以外を選択 して「詳細設定」を押し、認証方式にあわ せた暗号化キーを設定したり、MACアド レス制限などを設定します。

よ り 便 利 に

## 接続先(APN)の設定

APモードで外部接続するときの接続先 (APN)を設定します。

- MENU ▶ 6 便利ツール ▶ 0 Wi-Fi ▶ 2 アクセスポイントモード(親機) ▶3接続先(APN)一覧
- 2 Fiac [新規作成] ▶ 各項目を設定 ▶ 面 [確定]

<mark>3</mark> 接続先(APN)を選択▶[@ | [登録]

Point **P** 

・ お買い上げ時はmopera U、moperaが登録され ています。通信を行う接続先(APN)は 「mopera U128k」が設定されています。

## アクセスポイントモードの設定

- MENU ▶ 6 便利ツール ▶ 0 Wi-Fi ▶ 2 アクセスポイントモード(親機) ▶ コAPモードオン or 2APローカル モードオン▶「はい」 お買い上げ時の状態では、APモードオン にすると、APモードを利用するかどうか の確認画面が表示されます。
- 2 Wi-Fi対応機器側で接続設定する

本FOMA端末に設定されているSSIDを Wi-Fi対応機器側に登録します。操作方法 はWi-Fi対応機器の取扱説明書をご覧くだ さい。無線設定の認証方式と同一の暗号化 キーを入力します。MACアドレス制限を 設定した場合は、Wi-Fi対応機器のMACア ドレスをあらかじめ登録しておく必要があ ります。

8 FOMA端末とWi-Fi対応機器を接続す

# **クライアントモード(子機)**

ご家庭内などの小規模ネットワークや公衆無線 LANサービスのアクセスポイントにクライア ント(子機)として接続すると、ホームページ の閲覧やデータのダウンロード/アップロード などを高速に利用できます。

## 新規接続先の設定

アクセスポイントの情報をFOMA端末に登録 します。

- ・ アクセスポイント側の設定方法や登録に必要 な情報は、アクセスポイントの取扱説明書な どをご覧ください。
- MENU▶6 便利ツール▶0Wi-Fi▶1 クライアントモード (子機) ▶ 3 新 規接続先設定
- 2 FOMA端末にアクヤスポイントを登 録する方法を選択

Point

•暗号化キー(WEPまたはPSK)の入力が必要な 場合は、アクセスポイントに設定されているセ キュリティキーを入力します。

## アクセスポイントへの接続

Wi-Fiモードを「オン」にして、登録済みのア クセスポイントを検索して接続します。ブラウ ザソフトを起動すると、Wi-Fi経由でインター ネットを利用できます。

1 MENU▶6便利ツール▶0Wi-Fi▶1 クライアントモード(子機) ▶ **TiWi-Fi**モードオン

74

る

より便利 に

# データ管理 **microSDカードを利用する**

microSDカードには、静止画や動画、メロ ディなどを保存したり、電話帳やスケジュール などのデータをバックアップしたりすることが できます。

- ・ F-02Dは、市販の2GバイトまでのmicroSD カード、32GバイトまでのmicroSDHCカー ドに対応しています(2011年9月現在)。最 新の動作確認情報については、下記をご覧く ださい。なお、掲載されている情報は動作確 認の結果であり、すべての動作を保証するも のではありませんので、あらかじめご了承く ださい。
- iモードから:iMenu ⇒メニューリスト ⇒ ケータイ電話メーカー ⇒ @Fケータイ応援 団 ⇒ メモリーカード対応情報

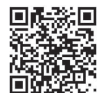

サイトアクセス用 QRコード

パソコンから:FMWORLD(http:// www.fmworld.net/) ⇒ 携帯電話の製品情報 ⇒microSD対応状況、microSDHC対応状況 ※アクセス方法は予告なしに変更される場合があ ります。

## ✜ microSDカード使用時の留意事項

・ パソコンなど他の機器からmicroSDカード/ microSDHCカードに保存したデータは、 FOMA端末で表示、再生できない場合があり ます。また、FOMA端末からmicroSDカード /microSDHCカードに保存したデータは、他 の機器で表示、再生できない場合があります。

## **取り付け**

- a FOMA端末の電源を切り、電池パッ クを取り外す
- 2 microSDカードの金属端子面を下に してスロットにゆっくり差し込み(下 図)、「カチッ」と音がするまでさらに 差し込む

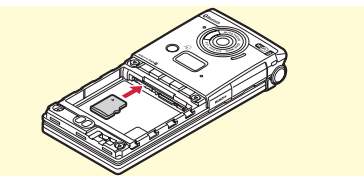

※microSDカードを取り外すには、microSD カードを軽く押し、飛び出させてから引き 出します。

## **初期化**

microSDカードは、本FOMA端末で初期化し てから使用してください。

1 MENU▶6便利ツール▶ 「microSD」 ▶ | 6 | 【初期化】▶認証操作▶ 「は い」

#### Point

・ 初期化によって、microSDカード内のデータは消 去されます。

# データ管理 **FOMA端末とmicroSDカード間でデータをやり取りする**

### **microSDカードへの画像のコ ピー**

<mark>1</mark> MENU ▶ 5 データBOX ▶ 1 マイピク チャ ▶ フォルダを選択 ▶ データに カーソル

microSDカードのフォルダ一覧が表示され た場合は、「→本体」を選択します。

2 MENU「サブメニュー】▶57移動/コ ピー ▶3microSDへコピー ▶コ ピー方法を選択

選択コピーは画像の選択▶■ 内全件コピーは認証操作を行います。

### |3||はい|

1件コピーはフォルダにカーソル▶ ■ を 押します。

**Point** ——

- 操作2で「2microSDへ移動」を選択すると、 microSDカードに移動できます。
- ・ FOMA端末外への出力が禁止されているデータは コピーや移動ができません。

## **FOMA端末への画像のコピー**

- 1 MENU▶6便利ツール▶ 「microSD」 ▶ΠデータBOX▶Πマイピクチャ ▶ <u>フォルダを選択▶データにカーソル</u>
- <mark>2</mark> MENU「サブメニュー】▶57移動/コ ピー ▶ 3 本体へコピー ▶ コピー方法

選択コピーは画像の選択▶■■、フォルダ 内全件コピーは認証操作を行います。

8 フォルダにカーソル▶ 面 [確定]  $\blacktriangleright$  [はい] 1件コピーは「はい」を押す操作は不要で す。

Point -

• 操作2で「2本体へ移動」を選択すると、FOMA 端末に移動できます。

## **一括バックアップ**

FOMA端末の電話帳、メモ、メール、 Bookmark、設定項目データを一度に microSDカードにバックアップすることがで きます。2回目以降は上書き保存になります。

- <mark>1</mark> MENU▶6 便利ツール▶ 「microSD」 ▶ 7 バックアップ/復元
	- ▶ 1 microSDへバックアップ
- |2 認証操作▶ 「はい」 電話帳が登録されていない場合、操作3は 不要です。
- **3 「はい」or 「いいえ」**
- Point --
- ・ 電話帳に登録されている動画、100Kバイトを超 えた分のメール添付ファイルはバックアップされ ないなど、いくつかの制限があります。
- 操作1の最後で「21本体へ復元」を選択すると、 microSDカードに一括バックアップしたデータで FOMA端末側のデータが上書きされます。

を選択

より便利 に

# データ管理 **赤外線通信/iC通信**

赤外線通信機能やiC通信機能が搭載された FOMA端末などとデータの送受信ができます。

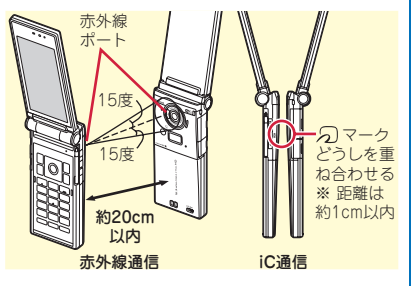

**Point** 

- •全件送受信の場合は、送受信側であらかじめ数字 4桁の認証パスワードを決めておきます。赤外線 通信の場合は、先に受信側の端末を待機状態にし ます。
- ・ 全件送受信では、受信側に保存されていたデータ (シークレット属性を設定した電話帳やメモ、保 護したメールなどを含む)はすべて削除され、新 しく受信したデータが保存されます。ただし、赤 外線全件送受信時に受信側の端末によっては、画 像、動画、メロディ、ドキュメント(PDFデー タ)、デコメアニメテンプレートのデータが追加 保存されます。
	- また、フォルダ名やデータの並び順などが送信側 と異なる場合があります。
- ・ 充電中はiC通信によるデータの送信はできませ ん。

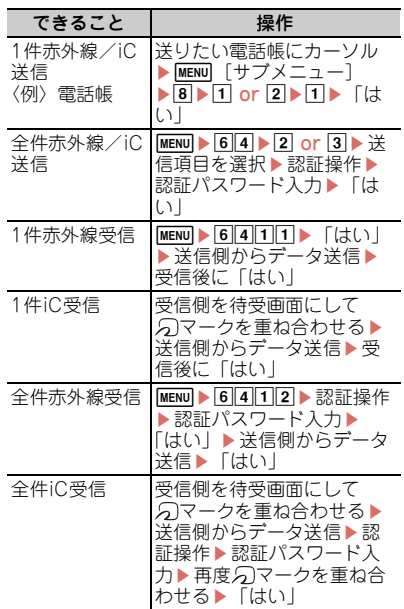

# データ管理 **パソコンと接続する**

FOMA端末とパソコンを接続して、microSD カード内のWMAファイルや画像などをやりと りすることができます。また、インターネット に接続して、データ通信を行うこともできま す。

- ・ FOMA 充電機能付USB接続ケーブル 02(別 売)またはFOMA USB接続ケーブル(別売) が必要です。
- ・ データ通信やドコモケータイdatalinkを使っ たデータ転送を行うには、FOMA通信設定 ファイル(ドライバ)をパソコンにインス トールする必要があります。詳しくは「パソ コン接続マニュアル」をご覧ください。 「FOMA通信設定ファイル」 と「パソコン接 続マニュアル」は、ドコモのホームページか らダウンロードできます。 http://www.nttdocomo.co.jp/support/

## **USBモード**

パソコンからFOMA端末内のmicroSDカード のデータを操作することができます。

・ USBモードが「microSDモード」「MTPモー ド」の場合は、FOMA通信設定ファイル(ド ライバ)のインストールは不要です。

■ MENU > 8 本体設定 > 8 外部接続 ▶∏USBモード▶モードを選択

通信モード:パソコンと接続したパケット 通信や64Kデータ通信、データ転送をす るときに設定します。

microSDモード:FOMA端末内の microSDカードをドライブとして認識さ せ、パソコンからデータを操作するとき に設定します。

MTPモード:Windows Media Playerで microSDカードに音楽データを転送する ときに設定します。

2「はい」

## **ドコモ コネクションマネージャ**

「ドコモ コネクションマネージャ」は、ドコモ のデータ通信を行うのに便利なソフトウェアで す。お客さまのご契約状況に応じたパソコン設 定を簡単に行ったり、料金カウンタ機能でデー タ通信量や利用金額の目安を確認したりできま す。詳しくは、ドコモのホームページをご覧く ださい。

[http://www.nttdocomo.co.jp/support/](http://www.nttdocomo.co.jp/support/utilization/application/service/connection_manager/) utilization/application/service/ connection\_manager/

## **ドコモケータイdatalink**

ドコモケータイdatalinkは、お客様の携帯電 話の電話帳やメールなどをパソコンにバック アップして、編集などを行うソフトです。ドコ モのホームページにて提供しております。詳細 およびダウンロードは下記サイトのページをご 覧ください。

http://datalink.nttdocomo.co.jp/ ダウンロード方法、転送可能なデータ、動作環 境、インストール方法、操作方法などの詳細に ついては、上記ホームページをご覧ください。 また、インストール後の操作方法については、 ソフト内のヘルプをご覧ください。

# サポート **故障かな?と思ったら**

まず初めに、ソフトウェアを更新する必要があるかをチェックして、必要な場合にはソフトウェ アを更新してください。⇒P83

気になる症状のチェック項目を確認しても症状が改善されないときは、取扱説明書裏面の「故障 お問い合わせ先」またはドコモ指定の故障取扱窓口までお気軽にご相談ください。

### ◆ 電源・充電

#### ●FOMA端末の電源が入らない

- ・ 電池パックが正しく取り付けられていますか。
- ・ 電池切れになっていませんか。

#### ●充電ができない(充電中にランプが点灯しない)

- ・ 電池パックが正しく取り付けられていますか。
- ・ アダプタとFOMA端末が正しくセットされてい ますか。
- ・ ACアダプタ(別売)をご使用の場合、ACアダ プタのコネクタがFOMA端末または付属の卓上 ホルダにしっかりと接続されていますか。
- ・ アダプタの電源プラグやシガーライタープラグ がコンセントまたはシガーライターソケットに 正しく差し込まれていますか。
- ・ 卓上ホルダを使用する場合、FOMA端末の充電 端子は汚れていませんか。汚れたときは、端子 部分を乾いた綿棒などで拭いてください。
- ・ 充電しながら通話や通信、その他機能の操作を 長時間行うと、FOMA端末の温度が上昇してラ ンプが消える場合があります。温度が高い状態 では安全のために充電を停止しているため、ご 使用後にFOMA端末の温度が下がってから再度 充電を行ってください。

#### ●充電が完了しない(充電しているのに電池残量 が減る)

通話中や通信中は充電が完了しない場合がありま す。また、ワンセグ視聴/録画中、動画/iモー ション再生中、Music&Videoチャネル番組取得 中、Music&Videoチャネルプレーヤーやミュー ジックプレーヤー起動中、iアプリの動作中など に充電を開始するとご使用の充電アダプタによっ ては電池残量値が減り、充電が完了しないことが ありますが、FOMA端末の異常ではありません。 充電を完了させるには、動作を終了してから充電 することをおすすめします。

#### ✜ 端末操作

- ●電源断・再起動が起きる
	- 電池パックの端子が汚れていると接触が悪くなり、 電源が切れることがあります。汚れたときは、電 池パックの端子を乾いた綿棒などで拭いてくださ い。
- ●キー操作やタッチ操作をしても動作しない
	- ・ オールロック、おまかせロック、HOLD、自動 キーロック、タッチロックを起動していません か。
	- ・ ecoモードがONでフル省電力のときはタッチ操 作は無効になります。

#### ●電池の使用時間が短い

- ・ 圏外の状態で長時間放置されるようなことはあ りませんか。圏外時は通信可能な状態にできる よう電波を探すため、より多くの電力を消費し ています。
- ・ 電池パックの使用時間は、使用環境や劣化度に より異なります。
- ・ 電池パックは消耗品です。充電を繰り返すごと に、1回で使える時間が次第に短くなっていきま す。十分に充電しても購入時に比べて使用時間 が極端に短くなった場合は、指定の電池パック をお買い求めください。

#### ●ドコモminiUIMカードが認識されない

・ ドコモminiUIMカードを正しい向きで挿入して いますか。

#### ●操作中・充電中に熱くなる

操作中や充電中、充電しながらiアプリやテレビ 電話、ワンセグ視聴などを長時間行った場合など には、FOMA端末や電池パック、アダプタが温か くなることがありますが、安全上問題ありません ので、そのままご使用ください。

#### ●時計がずれる

長い間、電源を入れた状態にしていると時計がず れる場合があります。日付時刻設定の自動時刻・ 時差補正を「ON」にして電波のよい所で電源を入 れ直してください。

### ✜ 通話

- ●通話ができない(場所を移動しても「圏外」の 表示が消えない、電波の状態は悪くないのに発 信または着信ができない)
	- ・ 電源を入れ直すか、電池パックやドコモ miniUIMカードを入れ直してください。
	- ・ 電波の性質により、圏外ではなく、アンテナア イコンが3本表示されている状態でも発信や着 信ができない場合があります。場所を移動して かけ直してください。
	- ・ 着信拒否設定、3G/GSM切替を設定していませ んか。
	- ・ 電波の混み具合により、多くの人が集まる場所 では電話やメールが混み合い、つながりにくい 場合があります。その場合は「しばらくお待ち ください」と表示され、話中音が流れます。場 所を移動するか、時間をずらしてかけ直してく ださい。

#### ●ダイヤルキーを押しても発信できない

オールロック、おまかせロック、セルフモード、 ダイヤル発信制限、自動キーロック、親子モード の各種利用制限の電話発信/メール送信設定を起 動していませんか。

### ✜ カメラ

#### ●カメラで撮影した静止画や動画がぼやける

- ・ カメラのレンズにくもりや汚れが付着していな いかを確認してください。
- ・ シーン別撮影の「自動シーン認識」を利用して ください。
- ・ 手動オートフォーカス、トラッキングフォーカ ス、タッチオートフォーカスを利用してもピン トを合わせることができます。
- ・ 近くの被写体を撮影するときはAFモードを「接 写」に、人物を撮影するときは「顔優先AF」に 切り替えてください。
- ・ 手ぶれ補正を設定して撮影してください。

### ✜ おサイフケータイ

- ●おサイフケータイが使えない
	- ・ 電池パックを取り外すと、ICカードロックの設 定に関わらずICカード機能が利用できなくなり ます。
	- ・ おまかせロックやICカードロックを起動してい ませんか。
	- FOMA端末のSフマークがある位置を読み取り機 にかざしていますか。

# サポート **保証とアフターサービス**

## **保証について**

- ・ FOMA端末をお買い上げいただくと、保証書 が付いていますので、必ずお受け取りくださ い。記載内容および「販売店名・お買い上げ 日」などの記載事項をお確かめの上、大切に 保管してください。必要事項が記載されてい ない場合は、すぐにお買い上げいただいた販 売店へお申し付けください。無料保証期間 は、お買い上げ日より1年間です。
- ・ この製品は付属品を含め、改良のため予告な く製品の全部または一部を変更することがあ りますので、あらかじめご了承ください。

## **アフターサービスについて**

### ✜ 調子が悪い場合

修理を依頼される前に、本書または本FOMA端 末に搭載の「使いかたガイド」の「故障かな?と 思ったら」をご覧になってお調べください。それ でも調子がよくないときは、取扱説明書裏面の 「故障お問い合わせ先」にご連絡の上、ご相談く ださい。

### ◆ お問い合わせの結果、修理が必要な場 合

ドコモ指定の故障取扱窓口にご持参いただきま す。ただし、故障取扱窓口の営業時間内の受付と なります。なお、故障の状態によっては修理に日 数がかかる場合がございますので、あらかじめご 了承ください。

### 保証期間内は

- ・ 保証書の規定に基づき無料で修理を行います。
- ・ 故障修理を実施の際は、必ず保証書をお持ちく ださい。保証期間内であっても保証書の提示が ないもの、お客様のお取り扱い不良(ディスプ レイ・コネクタなどの破損)による故障・損傷 などは有料修理となります。
- ・ ドコモの指定以外の機器および消耗品の使用に 起因する故障は、保証期間内であっても有料修 理となります。

以下の場合は、修理できないことがあります。

- ・ 故障取扱窓口にて水濡れと判断した場合(例: 水濡れシールが反応している場合)
- ・ お預かり検査の結果、水濡れ、結露・汗などに よる腐食が発見された場合や内部の基板が破 損・変形していた場合(外部接続端子(イヤホ ンマイク端子)・ディスプレイなどの破損や筐 体亀裂の場合においても修理ができない可能性 があります)
- ※ 修理を実施できる場合でも保証対象外になりま すので有料修理となります。

#### 保証期間が過ぎたときは

ご要望により有料修理いたします。

#### 部品の保有期間は

FOMA端末の補修用性能部品(機能を維持する ために必要な部品)の最低保有期間は、製造打ち 切り後6年間を基本としております。ただし、故 障箇所によっては修理部品の不足などにより修理 ができない場合もございますので、あらかじめご 了承ください。

### ✜ お願い

- ・ FOMA端末および付属品の改造はおやめくだ さい。
	- 改造の内容によっては故障修理をお断りする 場合があります。以下のような場合は改造と みなされる場合があります。
		- ディスプレイ部やボタン部にシールなどを 貼る
		- 接着剤などによりFOMA端末に装飾を施す
		- 外装などをドコモ純正品以外のものに交換 するなど
	- 改造が原因による故障・損傷の場合は、保証 期間内であっても有料修理となります。
- ・ FOMA端末に貼付されている銘版シールは、 はがさないでください。 銘版シールの内容が確認できないときは、技術 基準適合の判断ができないため、故障修理をお 受けできない場合がありますので、ご注意願い ます。
- ・ 各種機能の設定などの情報は、FOMA端末の 故障、修理やその他取り扱いによってクリア (リセット)される場合があります。お手数を おかけしますが、この場合は再度設定を行って くださるようお願いします。
- ・ 修理を実施した場合には、故障箇所に関係な く、Wi-Fi用のMACアドレスおよびBluetooth アドレスが変更される場合があります。
- ・ FOMA端末の受話口部やスピーカーなどに磁 気を発生する部品を使用しています。キャッ シュカードなど磁気の影響を受けやすいものを 近づけるとカードが使えなくなることがありま すので、ご注意ください。
- ・ 本FOMA端末は防水性能を有しておりますが、 FOMA端末内部が濡れたり湿気を帯びてし まった場合は、すぐに電源を切って電池パック を外し、お早めに故障取扱窓口へご来店くださ い。ただし、FOMA端末の状態によって修理 できないことがあります。

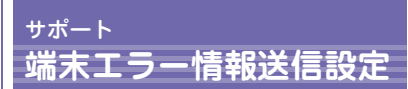

ご利用のFOMA端末に発生したエラー情報を ドコモに送信する設定を行います。

- ・ 情報は夜間に送信されます。パケット通信料 は無料です。
- ・ 個人を特定する情報は含まれません。
- ・ エラーの種別によっては記録されない場合が あります。
- MENU▶8本体設定▶9その他設定 ▶6端末エラー情報送信設定▶認証 操作▶ 10N or 20FF

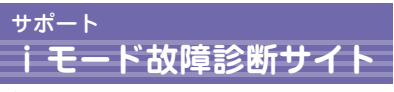

ご利用中のFOMA端末において、メール送受 信や画像・メロディのダウンロードなどが正常 に動作しているかを、お客様ご自身でご確認い ただけます。ご確認の結果、故障と思われる場 合は、取扱説明書裏面の「故障お問い合わせ 先」までお問い合わせください。

iモードサイト:iMenu⇒ お知らせ⇒サポート情報⇒ お問い合わせ⇒故障・電波 状況お問い合わせ先⇒i モード故障診断

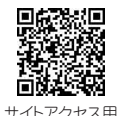

QRコード

- ・ アクセス方法は予告なしに 変更される場合があります。
- ・ 海外でのご利用は有料となります。

# サポート **ソフトウェア更新**

FOMA端末のソフトウェアを更新する必要が あるかどうかネットワークに接続してチェック し、必要な場合にはパケット通信を使ってソフ トウェアの一部をダウンロードし、ソフトウェ アを更新する機能です。

ソフトウェア更新が必要な場合は、ドコモの ホームページおよびiMenuの「お客様サポー ト」にてご案内いたします。更新方法には、 「自動更新」「即時更新」「予約更新」の3つの 方法があります。

※ソフトウェア更新は、FOMA端末に登録された 電話帳、カメラ画像、ダウンロードデータなど のデータを残したまま行うことができますが、 お客様のFOMA端末の状態(故障、破損、水濡 れなど)によってはデータの保護ができない場 合がございますので、あらかじめご了承くださ い。必要なデータはバックアップを取っていた だくことをおすすめします。ただし、ダウン ロードデータなどバックアップが取れないデー タがありますので、あらかじめご了承ください。

## ✜ ご利用にあたって

- ・ ソフトウェア更新中は電池パックを外さないで ください。更新に失敗することがあります。
- ・ ソフトウェア更新を行う際は、電池をフル充電 しておいてください。
- ・ ソフトウェア更新(ダウンロード、書き換え) には時間がかかることがあります。
- ・ ソフトウェア更新中は、電話の発信、着信、各 種通信機能およびその他機能を利用できません (ダウンロード中は音声電話の着信が可能で す)。
- ・ ソフトウェア更新は、電波が強く、アンテナア イコンが3本表示されている状態で、移動せず に実行することをおすすめします。ソフトウェ アダウンロード中に電波状態が悪くなったり、 ダウンロードが中止されたりした場合は、再

度、電波状態のよい場所でソフトウェア更新を 行ってください。

- ・ ソフトウェア更新の際、お客様のFOMA端末 固有の情報(機種や製造番号など)が、自動的 にサーバ(当社が管理するソフトウェア更新用 サーバ)に送信されます。当社は送信された情 報を、ソフトウェア更新以外の目的には利用い たしません。
- ・ ソフトウェア更新に失敗した場合、「書換え失 敗しました」と表示され、一切の操作ができな くなります。その場合には、大変お手数ですが ドコモ指定の故障取扱窓口までお越しいただき ますようお願いいたします。

## **更新方法**

ステータスメニューから 19 (更新お知らせアイ コン)の「確認」を選択するか、メニューから 起動します。

〈例〉更新お知らせアイコンから起動する

**■ ● > ステータスエリアを選択 ▶ ス** テータスメニューから 1<mark>9</mark>(更新お知ら せアイコン)の「確認」を選択▶ 「はい」▶認証操作

### 2 チェックの結果が表示される 更新が必要な場合は「更新が必要です」と 表示されます。「今すぐ更新」または「予 約」を選択します。

- 〈例〉メニューから起動する
- MENU ▶ 8 本体設定 ▶ 9 その他設定 ▶5ソフトウェア更新▶認証操作▶ 「更新実行」

サポート **スキャン機能(セキュリティスキャン)**

FOMA端末に取り込んだデータやプログラム について、データを検知して、障害を引き起こ す可能性を含むデータの削除やアプリケーショ ンの起動を中止します。

・ スキャン機能は、ホームページの閲覧やメー ル受信などの際にFOMA端末に何らかの障害 を引き起こすデータの侵入から一定の防衛手 段を提供する機能です。各障害に対応したパ ターンデータがFOMA端末にダウンロードさ れていない場合、または各障害に対応したパ ターンデータが存在しない場合、本機能にて 障害などの発生を防ぐことができませんので あらかじめご了承ください。

# ● パターンデータの更新

まず初めに、パターンデータの更新を行い、 パターンデータを最新にしてください。

## **自動更新設定**

パターンデータを自動で更新するように設定し ます。

■ MENU▶8本体設定▶6ロック・セ キュリティ ▶ 6 スキャン機能 ▶ 2 自 動更新設定▶「有効」▶「はい」▶ 「はい」▶「OK」

パターンデータの自動更新が行われると、 待受画面にしまたはしが表示されます。

## **スキャン結果**

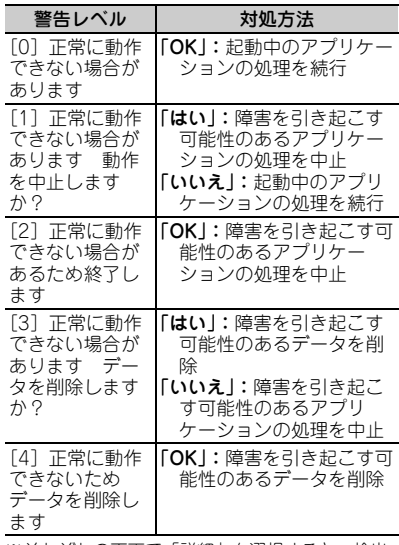

※それぞれの画面で「詳細」を選択すると、検出 された問題要素の名前の一覧が表示されます。 問題要素が6個以上の場合、6個目以降の問題要 素名は省略されます。

# サポート **オプション・関連機器**

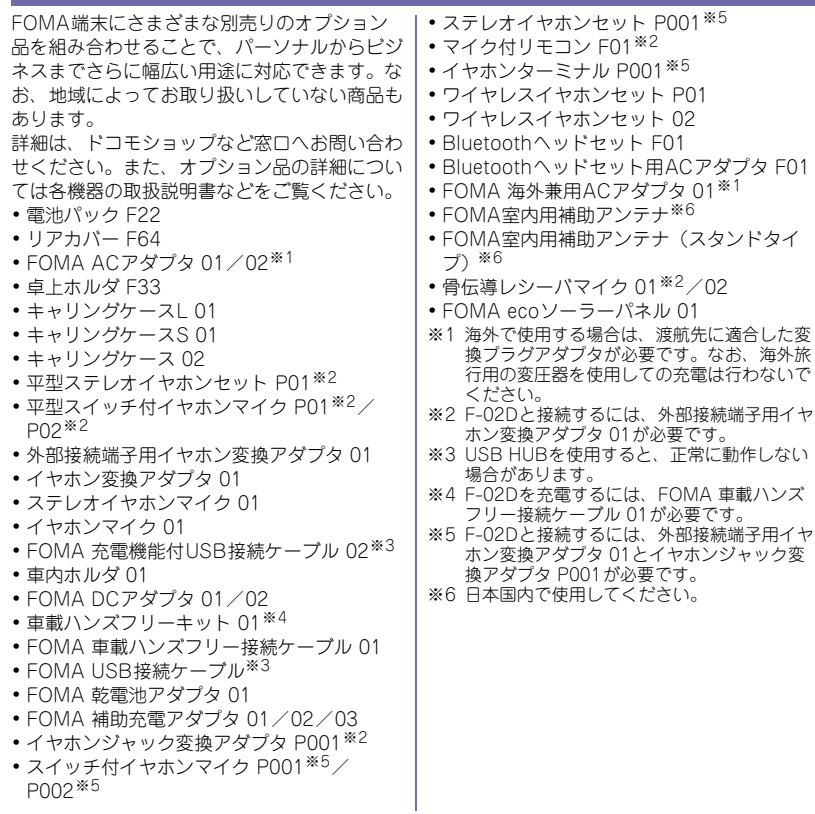

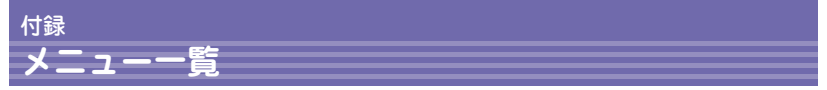

・ 表示メニュー設定を「ベーシックメニュー」にした場合のメニュー一覧を記載しています。 ・ 赤色の文字は、各種設定リセットを行うとお買い上げ時の状態に戻るメニュー(下位メニュー の一部がお買い上げ時の設定に戻るメニューも含む)です。

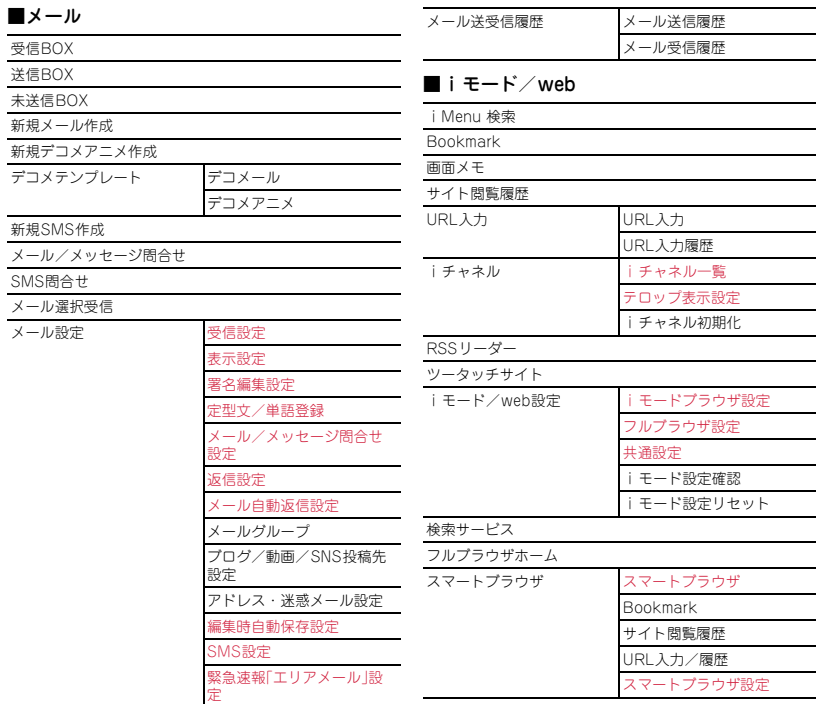

86

#### ■iアプリ

ソフト一覧

iアプリコール履歴

iアプリ実行情報

iアプリ設定 iアプリ音量

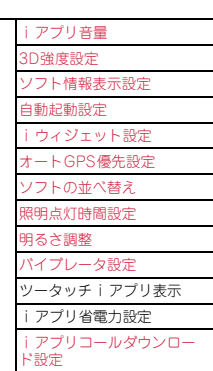

### ■カメラ/TV/MUSIC

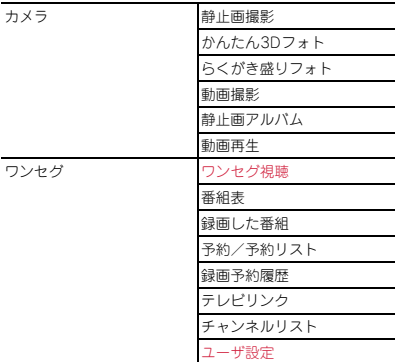

ミュージックプレーヤー

Music&Videoチャネル

## ■データBOX

マイピクチャ

ミュージック

Music&Videoチャネル

iモーション・ムービー

メロディ

コンテンツパッケージ

マイドキュメント

きせかえツール

マチキャラ

キャラ電

ワンセグ

ホームメディア

イルミネーション

その他

マイコレクション

■便利ツール

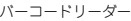

電卓

アラーム

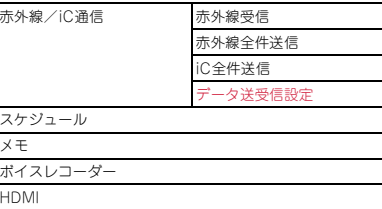

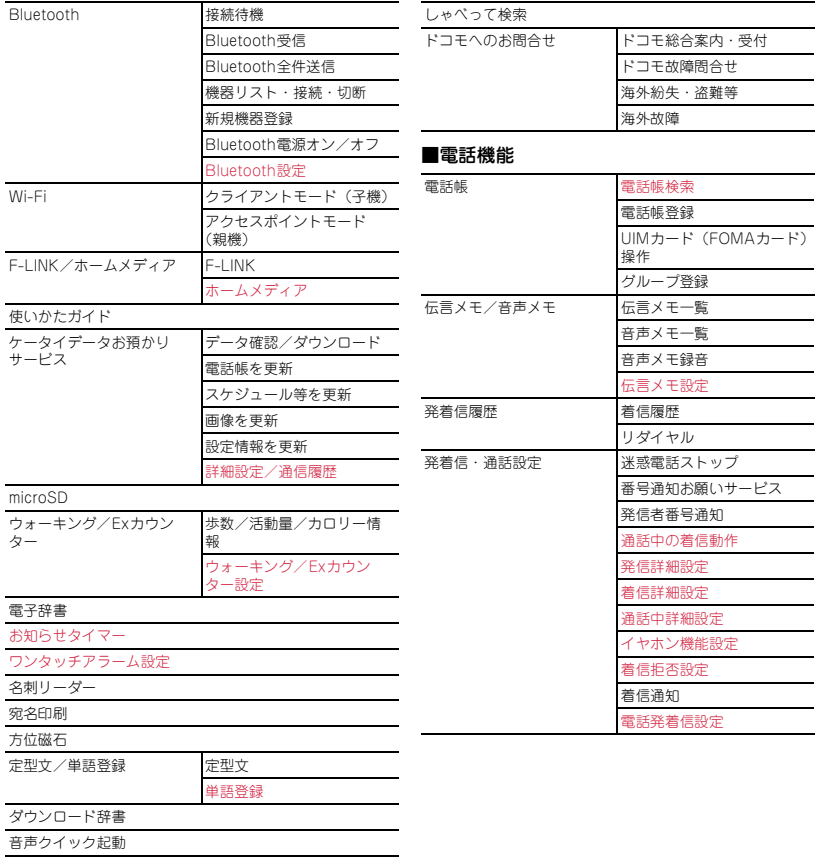

その他

88

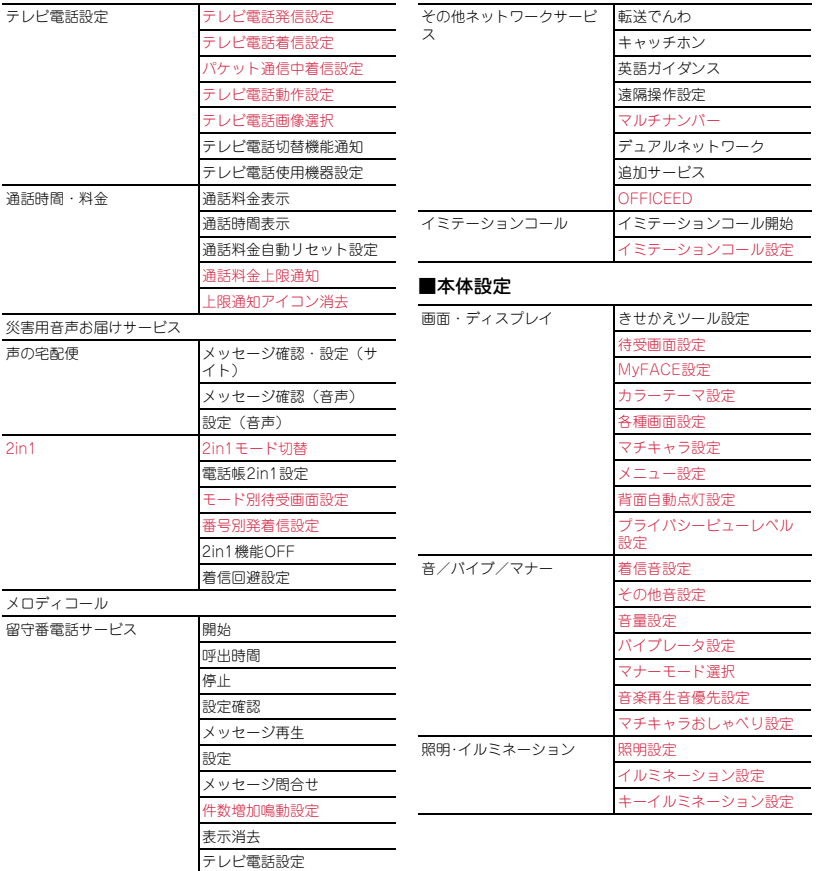

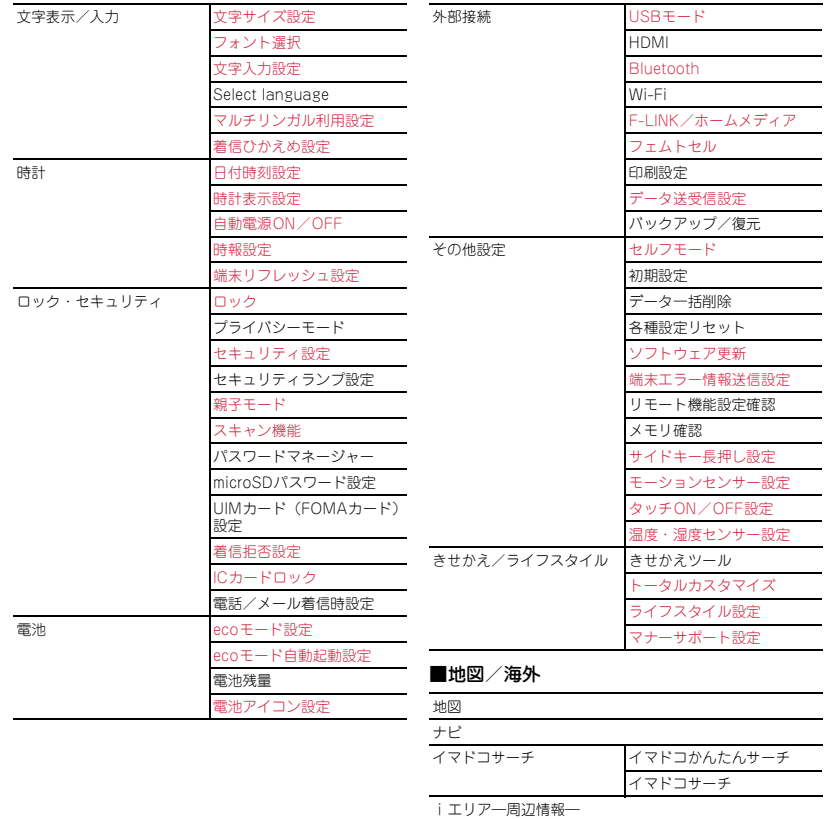

GPSアプリ一覧

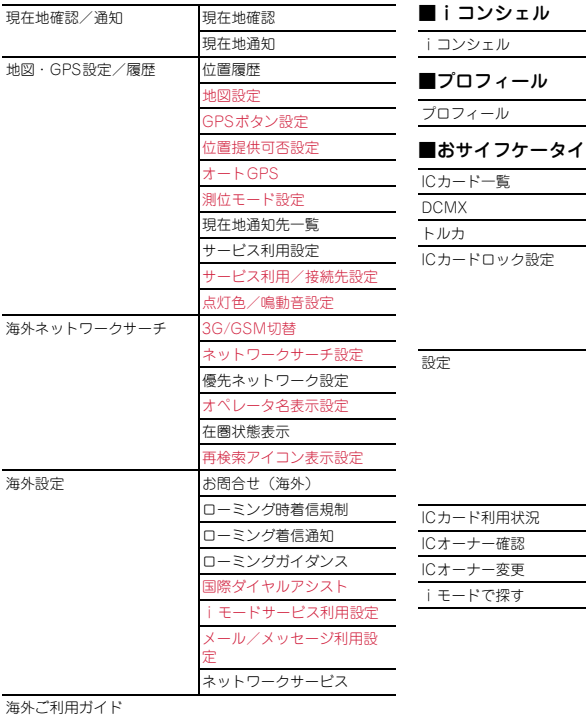

J.

J.

ICカードロック設定 ICカードロック ICカードオートロック設定 ICカードロック解除予約 電源OFF時ICロック設定 Cカードからトルカ取得 ワンセグからトルカ取得 トルカ重複チェック トルカ自動読取チェック

> トルカ自動表示 トルカサウンド設定

# 付録 **主な仕様**

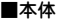

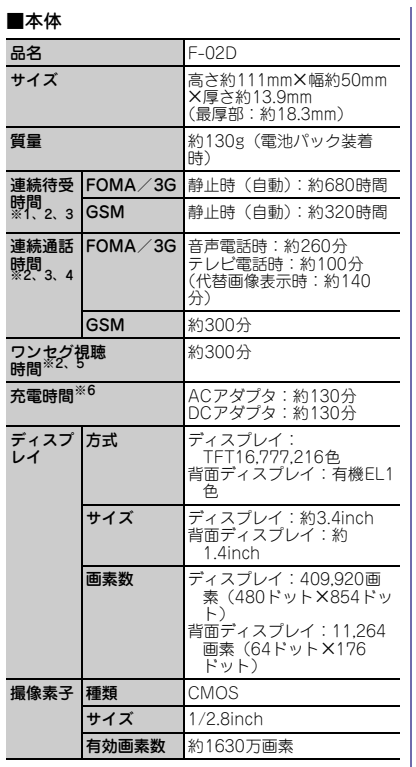

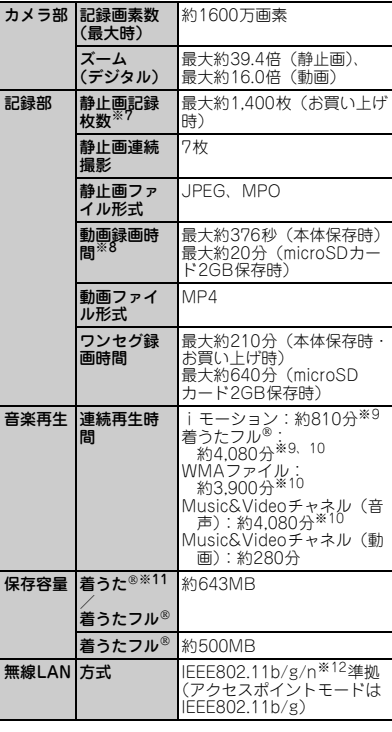

- ※1 連続待受時間とは、FOMA端末を閉じて電波を正 常に受信できる状態での時間の目安です。静止時 の連続待受時間とは、FOMA端末を閉じて、電波 を正常に受信できる静止状態での平均的な利用時 間です。移動時の連続待受時間とは、FOMA端末 を閉じて、電波を正常に受信できるエリア内で 「静止」「移動」と「圏外」を組み合わせた状態で の平均的な利用時間です。
- ※2 電池パックの充電状態、機能設定状況、気温など の使用環境、利用場所の電波状態(電波が届かな い、または弱い)などにより、通話や通信、待受 の時間が約半分程度になったり、ワンセグ視聴時 間が短くなる場合があります。
- ※3 通話や i モード通信をしなくても、カメラ、ワン セグ、iアプリ、オートGPS、Wi-Fi、 Bluetooth機能などの各種機能のご利用頻度が多 い場合、通話(通信)・待受時間は短くなります。
- ※4 連続通話時間とは、電波を正常に送受信できる状 態での時間の目安です。
- ※5 ワンセグ視聴時間とは、電波を正常に受信できる 状態で、ステレオイヤホンマイク 01(別売)を 使用して視聴できる時間の目安です。
- ※6 充電時間とは、FOMA端末の電源を切って、電池 パックが空の状態から充電したときの目安です。 FOMA端末の電源を入れたまま充電したり、低温 時に充電したりすると、充電時間は長くなりま す。
- ※7 静止画記録枚数とは、画像サイズが「QVGA (320×240)」、画質選択が「NORMAL」、ファイ ルサイズが25Kバイトの場合です。
- ※8 動画録画時間とは、1件あたりの数値です。画像 サイズが「VGA(640×480)」、画質選択が 「NORMAL」の場合です。撮影する映像によって 異なります。
- ※9 AAC形式のファイルです。
- ※ 10 バックグラウンド再生に対応しています。
- ※ 11「着うた」は株式会社ソニー・ミュージックエ ンタテインメントの登録商標です。
- ※ 12 IEEE802.11n は、2.4GHz のみ対応していま す。

#### ■電池パック

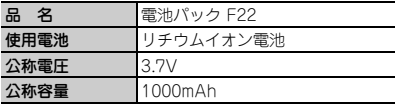

## **保存・登録・保護件数**

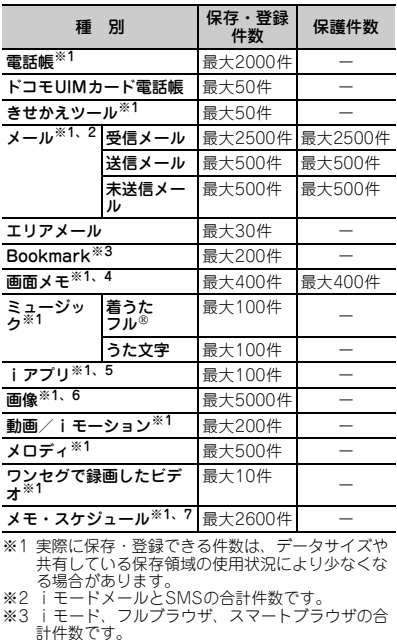

- 計件数です。 ※4 iモードとフルブラウザの合計件数です。
- ※5 iアプリとメール連動型iアプリの合計件数で す。メール連動型iアプリは最大5件保存できま す。
- ※6 画像、ワンセグで録画した静止画の合計件数で
- す。 ※7 メモ・スケジュール、iスケジュール内の予定、 ワンセグの視聴/録画予約の合計件数です。視聴 /録画予約は合わせて最大100件登録できます。

**携帯電話機の比吸収率(SAR)**

た。今日まで、携帯電話使用によって生じるとされ

この機種F-02Dの携帯電話機は、国が定めた電波 の人体吸収に関する技術基準および電波防護の国際 ガイドラインに適合しています。 この携帯電話機は、国が定めた電波の人体吸収に関 する技術基準※1ならびに、これと同等な国際ガイ ドラインが推奨する電波防護の許容値を遵守するよ う設計されています。この国際ガイドラインは世界 保健機関(WHO)と協力関係にある国際非電離放 射線防護委員会(ICNIRP)が定めたものであり、 その許容値は使用者の年齢や健康状況に関係なく十 分な安全率を含んでいます。 国の技術基準および国際ガイドラインは電波防護の 許容値を人体頭部に吸収される電波の平均エネル ギー量を表す比吸収率(SAR:Specific Absorption Rate)で定めており、携帯電話機に対 するSARの許容値は2.0W/kgです。この携帯電話 機の側頭部におけるSARの最大値は0.683W/kgで す。個々の製品によってSARに多少の差異が生じ ることもありますが、いずれも許容値を満足してい ます。 携帯電話機は、携帯電話基地局との通信に必要な最 低限の送信電力になるよう設計されているため、実 際に通話している状態では、通常SARはより小さ い値となります。一般的には、基地局からの距離が 近いほど、携帯電話機の出力は小さくなります。 この携帯電話機は、側頭部以外の位置でも使用可能 です。NTTドコモ推奨のキャリングケース等のア クセサリを用いて携帯電話機を身体に装着して使用 することで、この携帯電話機は電波防護の国際ガイ ドラインを満足します※2。NTTドコモ推奨のキャ リングケース等のアクセサリをご使用にならない場 合には、身体から1.5センチ以上の距離に携帯電話 機を固定でき、金属部分の含まれていない製品をご 使用ください。 世界保健機関は、『携帯電話が潜在的な健康リスク をもたらすかどうかを評価するために、これまで 20年以上にわたって多数の研究が行われてきまし る、いかなる健康影響も確立されていません。』と 表明しています。 さらに詳しい情報をお知りになりたい場合には世界 保健機関のホームページをご参照ください。 http://www.who.int/docstore/peh-emf/ [publications/facts\\_press/fact\\_japanese.htm](http://www.who.int/docstore/peh-emf/publications/facts_press/fact_japanese.htm) SARについて、さらに詳しい情報をお知りになり たい方は、下記のホームページをご参照ください。 総務省のホームページ http://www.tele.soumu.go.jp/j/sys/ele/ index.htm 一般社団法人電波産業会のホームページ http://www.arib-emf.org/index02.html ドコモのホームページ http://www.nttdocomo.co.jp/product/sar/ 富士通のホームページ http://www.fmworld.net/product/phone/sar/ ※1 技術基準については、電波法関連省令(無線設 備規則第14条の2)で規定されています。 ※2 携帯電話機本体を側頭部以外でご使用になる場 合のSARの測定法については、平成22年3月に 国際規格(IEC62209-2)が制定されましたが、 国の技術基準については、情報通信審議会情報 通信技術分科会に設置された電波利用環境委員 会にて審議している段階です。(平成23年9月現 在) The product "F-02D" is declared to conform with the essential requirements of European Union Directive 1999/5/EC Radio and Telecommunications Terminal Equipment Directive 3.1(a), 3.1(b) and 3.2. The Declaration of Conformity can be found on http://www.fmworld.net/product/phone/doc/. **Declaration of Conformity**

そ の 他 付録

94

This mobile phone complies with the EU requirements for exposure to radio waves. Your mobile phone is a radio transceiver, designed and manufactured not to exceed the SAR\* limits\*\* for exposure to radiofrequency(RF) energy, which SAR\* value, when tested for compliance against the standard was 0.403W/kg. While there may be differences between the SAR\* levels of various phones and at various positions, they all meet<sup>\*\*\*\*</sup> the EU requirements for RF exposure.

- The exposure standard for mobile phones employs a unit of measurement known as the Specific Absorption Rate, or SAR.
- \*\* The SAR limit for mobile phones used by the public is 2.0 watts/kilogram (W/Kg) averaged over ten grams of tissue, recommended by The Council of the European Union. The limit incorporates a substantial margin of safety to give additional protection for the public and to account for any variations in measurements.
- \*\*\* Tests for SAR have been conducted using standard operation positions with the phone transmitting at its highest certified power level in all tested frequency bands. Although the SAR is determined at the highest certified power level, the actual SAR level of the phone while operating can be well below the maximum value. This is because the phone is designed to operate at multiple power levels so as to use only the power required to reach the network. In general, the closer you are to a base station antenna, the lower the power output.

## **Federal Communications Commission (FCC) Notice**

・ This device complies with part 15 of the FCC rules.

Operation is subject to the following two conditions :

- $\Omega$  this device may not cause harmful interference, and
- **2** this device must accept any interference received, including interference that may cause undesired operation.
- ・ Changes or modifications made in or to the radio phone, not expressly approved by the manufacturer, will void the user's authority to operate the equipment.

## **FCC RF Exposure Information**

This model phone meets the U.S. Government's requirements for exposure to radio waves.

This model phone contains a radio transmitter and receiver. This model phone is designed and manufactured not to exceed the emission limits for exposure to radio frequency (RF) energy as set by the FCC of the U.S. Government. These limits are part of comprehensive guidelines and establish permitted levels of RF energy for the general population. The guidelines are based on standards that were developed by independent scientific organizations through periodic and thorough evaluation of scientific studies.

certified power level, the actual SAR level of the 95 The exposure standard for wireless mobile phones employs a unit of measurement known as the Specific Absorption Rate (SAR). The SAR limit set by the FCC is 1.6 W/kg. Tests for SAR are conducted using standard operating positions as accepted by the FCC with the phone transmitting at its highest certified power level in all tested frequency bands. Although the SAR is determined at the highest

phone while operating can be well below the maximum value. This is because the phone is designed to operate at multiple power levels so as to use only the power required to reach the network. In general, the closer you are to a wireless base station antenna, the lower the power output level of the phone. Before a phone model is available for sale to the public, it must be tested and certified to prove to the FCC that it does not exceed the limit established by the U.S. governmentadopted requirement for safe exposure. The tests are performed on position and locations (for example, at the ear and worn on the body) as required by FCC for each model. The highest SAR value for this model phone as reported to the FCC, when tested for use at the ear, is 0.542W/kg, and when worn on the body, is 0.519W/kg. (Body-worn measurements differ among phone models, depending upon available accessories and FCC requirements). While there may be differences between the SAR levels of various phones and at various positions, they all meet the U.S. government requirements.

The FCC has granted an Equipment Authorization for this model phone with all reported SAR levels evaluated as in compliance with the FCC RF exposure guidelines. SAR information on this model phone is on file with the FCC and can be found under the Equipment Authorization Search section at http://

www.fcc.gov/oet/ea/fccid/ (please search on FCC ID VQK-F02D).

For body worn operation, this phone has been tested and meets the FCC RF exposure guidelines when used with an accessory designated for this product or when used with an accessory that contains no metal and which positions the handset at a minimum distance of 1.0 cm from the body.

※In the United States, the SAR limit for wireless mobile phones used by the general public is 1.6 Watts/kg (W/kg), averaged over one gram of tissue. SAR values may vary depending upon national reporting requirements and the network band. This equipment has been tested and found to comply with the limits for a Class B digital device, pursuant to part 15 of the FCC Rules. These limits are designed to provide reasonable protection against harmful interference in a residential installation. This equipment generates, uses and can radiate radio frequency energy and, if not installed and used in accordance with the instructions, may cause harmful interference to radio communications. However, there is no guarantee that interference will not occur in a particular installation.

If this equipment does cause harmful interference to radio or television reception, which can be determined by turning the equipment off and on, the user is encouraged to try to correct the interference by one or more of the following measures:

- Reorient or relocate the receiving antenna.
- Increase the separation between the equipment and receiver.
- Connect the equipment into an outlet on a circuit different from that to which the receiver is connected.
- Consult the dealer or an experienced radio/ TV technician for help.

96

## **Important Safety Information**

### AIRCRAFT

Switch off your wireless device when boarding an aircraft or whenever you are instructed to do so by airline staff. If your device offers flight mode or similar feature consult airline staff as to whether it can be used on board.

### DRIVING

Full attention should be given to driving at all times and local laws and regulations restricting the use of wireless devices while driving must be observed.

### **HOSPITALS**

Mobile phones should be switched off wherever you are requested to do so in hospitals, clinics or health care facilities. These requests are designed to prevent possible interference with sensitive medical equipment.

### PETROL STATIONS

Obey all posted signs with respect to the use of wireless devices or other radio equipment in locations with flammable material and chemicals. Switch off your wireless device whenever you are instructed to do so by authorized staff.

### INTERFERENCE

Care must be taken when using the phone in close proximity to personal medical devices, such as pacemakers and hearing aids.

#### Pacemakers

Pacemaker manufacturers recommend that a minimum separation of 15 cm be maintained between a mobile phone and a pace maker to avoid potential interference with the pacemaker. To achieve this use the phone on the opposite ear to your pacemaker and does not carry it in a breast pocket.

### Hearing Aids

Some digital wireless phones may interfere with some hearing aids. In the event of such interference, you may want to consult your hearing aid manufacturer to discuss alternatives.

### For other Medical Devices :

Please consult your physician and the device manufacturer to determine if operation of your phone may interfere with the operation of your medical device.

## 付録 **輸出管理規制**

本製品及び付属品は、日本輸出管理規制(「外 国為替及び外国貿易法|及びその関連法令)の 適用を受ける場合があります。また米国再輸出 規制(Export Administration Regulations) の適用を受けます。本製品及び付属品を輸出及 び再輸出する場合は、お客様の責任及び費用負 担において必要となる手続きをお取りくださ い。詳しい手続きについては経済産業省または 米国商務省へお問合せください。

# 付録 **知的財産権**

## **著作権・肖像権**

お客様が本製品を利用して撮影またはインターネッ ト上のホームページからのダウンロードなどにより 取得した文章、画像、音楽、ソフトウェアなど第三 者が著作権を有するコンテンツは、私的使用目的の 複製や引用など著作権法上認められた場合を除き、 著作権者に無断で複製、改変、公衆送信などはでき ません。

実演や興行、展示物などには、私的使用目的であっ ても撮影または録音を制限している場合があります のでご注意ください。

また、お客様が本製品を利用して本人の同意なしに 他人の肖像を撮影したり、撮影した他人の肖像を本 人の同意なしにインターネット上のホームページに 掲載するなどして不特定多数に公開することは、肖 像権を侵害するおそれがありますのでお控えくださ い。

## **商標**

本書に記載されている会社名や商品名は、各社の商 標または登録商標です。

・「FOMA」「iモード」「iアプリ」「iモーショ ン」「デコメール」「デコメ」「デコメ絵文字」 「キャラ電」「トルカ」「ケータイデータお預かり サービス」「おまかせロック」「mopera」 「mopera U」「WORLD CALL」「デュアルネット ワーク」「iチャネル」「おサイフケータイ」 「DCMX」「セキュリティスキャン」「iエリア」 「WORLD WING」「公共モード」「メッセージF」 「マルチナンバー」「イマドコサーチ」「イマドコ かんたんサーチ」「iCお引っこしサービス」「マチ キャラ」「OFFICEED」「2in1」「Music&Video チャネル」「メロディコール」「エリアメール」 「デコメアニメ®」「iコンシェル|「iウィ ジェット」「iアプリコール」「iスケジュール」 「docomo STYLE series」「かんたんデコメ」「き せかえツール」「声の宅配便」および「i-mode」 ロゴ「i-αppli」ロゴ「Music&Videoチャネ ル」ロゴ「iC」ロゴはNTTドコモの商標または 登録商標です。

- ・「キャッチホン」は日本電信電話株式会社の登録 商標です。
- McAfee®、マカフィー®は米国法人McAfee, Inc.またはその関係会社の米国またはその他の国 における登録商標です。
- ・ ロヴィ、Rovi、Gガイド、G-GUIDE、G Samuel ガイドモバイル、 G-GUIDE MOBILE、お よびGガイド関連ロゴは、米国Rovi Corporationおよび/またはその関連会社の日本 国内における商標または登録商標です。
- ・ 本製品はAdobe Systems Incorporatedの Adobe<sup>®</sup> Flash<sup>®</sup> Lite<sup>®</sup>および Adobe Reader<sup>®</sup> Mobile テクノロジーを搭載しています。Adobe Flash Lite Copyright© 2003-2011 Adobe Systems Incorporated. All rights reserved. Adobe Reader Mobile Copyright © 1993-2011 Adobe Systems Incorporated. All rights reserved. Adobe、Adobe Reader、および Flash Lite はAdobe Systems Incorporated(ア ドビシステムズ社)の米国ならびにその他の国に おける登録商標または商標です。
- ・ 本製品は、株式会社 ACCESS" NetFront<sup>®</sup> ACCESSの NetFront Browser、 NetFront Document Viewer、NetFront Sync Clientを搭載しています。 ACCESS、ACCESSロゴ、NetFrontは、日本 国、米国、およびその他の国における株式会社 ACCESSの登録商標または商標です。 Copyright<sup>®</sup> 2011 ACCESS CO., LTD. All rights reserved.

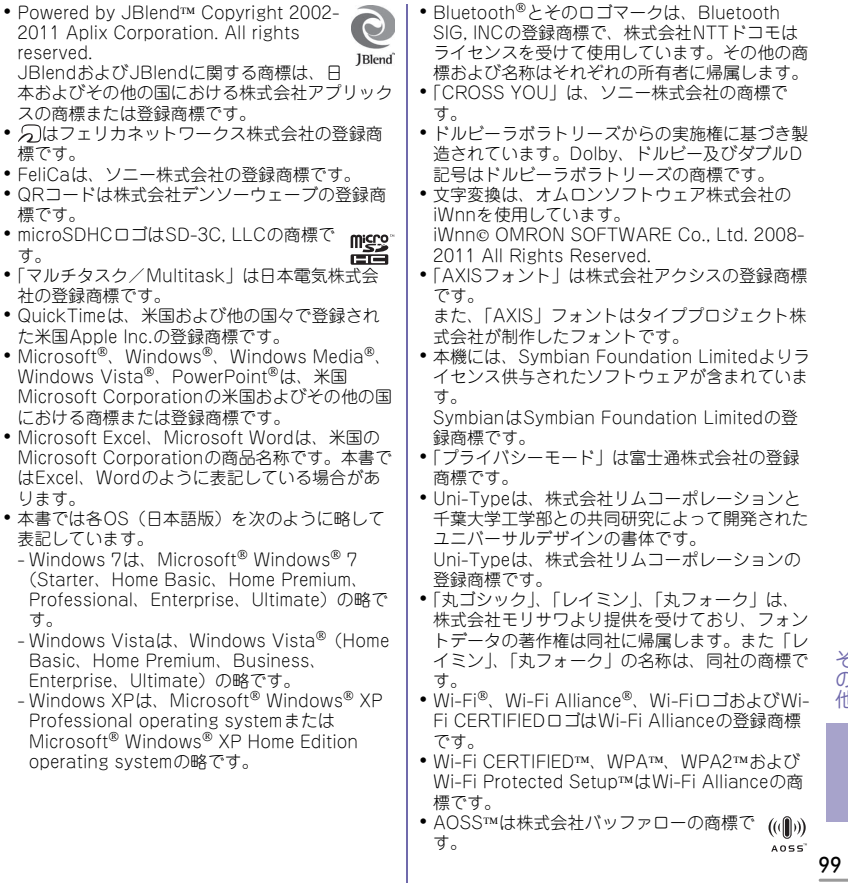

• DLNA®、DLNAロゴおよびDLNA CERTIFIED™ は、Digital Living Network Allianceの商標で す。

DLNA®, the DLNA Logo and DLNA CERTIFIED™ are trademarks, service marks, or certification marks of the Digital Living Network Alliance.

• OBEX™、IrSimple™、IrSS™または IrSimpleShot™は、Infrared Data Associationの商標です。

- ・ Blu-ray Discおよびロゴは商標です。
- ・ HDMI、HDMIロゴ、お よびHigh-Definition **HOH-DEFINITION MILITIMEDIA INTERFACE** Multimedia Interface は、HDMI Licensing, LLCの商標または登録商 標です。
- ・「くーまん」は株式会社ドラコミュニケーション ズの登録商標です。
- ・ その他、本取扱説明書に記載されている会社名や 商品名は、各社の商標または登録商標です。

## **その他**

- ・ 本製品の一部分にIndependent JPEG Groupが 開発したモジュールが含まれています。
- ・ FeliCaは、ソニー株式会社が開発した非接触IC カードの技術方式です。
- ・ 文字認識エンジンは、オムロン(株)のMobile OmCRを使用しています。
- ・ 本製品には、Apache License V2.0に基づきラ イセンスされるソフトウェアに当社が必要な改変 を施して使用しております。

本製品には、GNU Lesser General Public License(LGPL)、Eclipse Public License (EPL)、その他のライセンスに基づくソフトウェ アが含まれています。

ライセンスに関する詳細は、FOMA端末のMENU ⇒6 +111⇒「その他」から「オープン ソースライセンス」をご参照ください。 また、LGPL(http://www.gnu.org/ licenses/)、EPL(http://www.eclipse.org/ legal/epl-v10.html)、MPL(http:// www.mozilla.org/MPL/MPL-1.1.html)、NPL

(http://www.mozilla.org/MPL/NPL-1.1.html) の規定に従い利用しているオープンソースソフト ウェアのソースコードを開示しております。詳細 については以下のサイトの本製品に関する情報を ご覧ください。

[http://www.fmworld.net/product/phone/fp/](http://www.fmworld.net/product/phone/fp/sb/develop/) sb/develop/

- ・ 本製品は、MPEG-4 Visual Patent Portfolio Licenseに基づきライセンスされており、お客様 が個人的かつ非営利目的において以下に記載する 場合においてのみ使用することが認められていま す。
	- MPEG-4 Visualの規格に準拠する動画やi モーション(以下、MPEG-4 Video)を記録す る場合
	- 個人的かつ営利活動に従事していない消費者に よって記録されたMPEG-4 Videoを再生する場 合
	- MPEG-LAよりライセンスを受けた提供者によ り提供されたMPEG-4 Videoを再生する場合 プロモーション、社内用、営利目的などその他 の用途に使用する場合には、米国法人MPEG LA, LLCにお問い合わせください。
- ・ コンテンツ所有者はWindows Mediaデジタル著 作権管理テクノロジ(WMDRM)を使用して、 著作権を含む自身の知的財産権を保護します。こ のデバイスはWMDRMソフトウェアを使用して WMDRM保護されたコンテンツにアクセスしま す。WMDRMソフトウェアがコンテンツの保護 に支障を来たした場合、コンテンツ所有者はマイ クロソフトに対して、保護されたコンテンツをソ フトウェアがWMDRMを使用して再生、コピー するための許可を失効させるように要求すること ができます。失効しても、WMDRMで保護され ていないコンテンツは影響を受けません。 WMDRMで保護されたコンテンツのためのライ センスをダウンロードするときは、マイクロソフ トがライセンスに"Revocation List"を含めるこ とに同意したものと見なします。コンテンツ所有 者は、コンテンツがアクセスされる時に WMDRMをアップグレードするよう要求するこ とがあります。アップグレードを拒否すると、そ

100

のアップグレードを必要とするコンテンツにアク セスできなくなります。

・ 本製品に搭載しているHMM音声合成エンジン は、修正BSDライセンスを使用しています。

-------------------------------------------- The HMM-Based Speech Synthesis System (HTS)

hts\_engine API developed by HTS Working Group

http://hts-engine.sourceforge.net/

--------------------------------------------

Copyright© 2001-2010 Nagoya Institute of Technology, Department of Computer Science

2001-2008 Tokyo Institute of Technology, Interdisciplinary Graduate School of Science and Engineering

All rights reserved.

Redistribution and use in source and binary forms, with or without modification, are permitted provided that the following conditions are met:

- Redistributions of source code must retain the above copyright notice, this list of conditions and the following disclaimer.
- Redistributions in binary form must reproduce the above copyright notice, this list of conditions and the following disclaimer in the documentation and/or other materials provided with the distribution.
- Neither the name of the HTS working group nor the names of its contributors may be used to endorse or promote products derived from this software without specific prior written permission.

THIS SOFTWARE IS PROVIDED BY THE COPYRIGHT HOLDERS AND CONTRIBUTORS "AS IS" AND ANY EXPRESS OR IMPLIED WARRANTIES, INCLUDING, BUT NOT LIMITED TO, THE IMPLIED WARRANTIES OF MERCHANTABILITY AND FITNESS FOR A PARTICULAR PURPOSE

ARE DISCLAIMED. IN NO EVENT SHALL THE COPYRIGHT OWNER OR CONTRIBUTORS BE LIABLE FOR ANY DIRECT, INDIRECT, INCIDENTAL, SPECIAL, EXEMPLARY, OR CONSEQUENTIAL DAMAGES (INCLUDING, BUT NOT LIMITED TO, PROCUREMENT OF SUBSTITUTE GOODS OR SERVICES: LOSS OF USE, DATA, OR PROFITS; OR BUSINESS INTERRUPTION) HOWEVER CAUSED AND ON ANY THEORY OF LIABILITY, WHETHER IN CONTRACT, STRICT LIABILITY, OR TORT (INCLUDING NEGLIGENCE OR OTHERWISE) ARISING IN ANY WAY OUT OF THE USE OF THIS SOFTWARE, EVEN IF ADVISED OF THE POSSIBILITY OF SUCH DAMAGE.

• 付属の電子辞書データDVD (試供品)には、以 下の辞書データ(27辞書+6分野別検索)を収録 しています。

〈岩波書店〉

広辞苑 第六版 DVD-ROM版+6分野別検索(慣 用句・漢字・人名・地名・作品名・季語)(新村 出編)

〈研究社〉

リーダーズ英和辞典 第2版(松田徳一郎編)

新和英中辞典 第5版(Martin Collick、David P. Dutcher、田辺宗一、金子稔編)

〈自由国民社〉

現代用語の基礎知識 2011年版(自由国民社編) 〈大修館書店〉

新漢語林MX(鎌田正、米山寅太郎著)

みんなで国語辞典2 あふれる新語(北原保雄編 著/「もっと明鏡」委員会編集)

KY式日本語(北原保雄編著/「もっと明鏡」委 員会編集)

問題な日本語(北原保雄編(北原保雄、小林賢 次、砂川有里子、鳥飼浩二、矢澤真人執筆)) 築地魚河岸ことばの話(生田與克、冨岡一成著)

〈三省堂〉

- デイリー日仏英・仏日英辞典(村松定史監修/三 省堂編修所編)
- デイリー日独英・独日英辞典(渡辺学監修/三省 堂編修所編)
- デイリー日中英・中日英辞典(池田巧監修/三省 堂編修所編)
- デイリー日西英・西日英辞典(上田博人、アント ニオ・ルイズ・ティノコ監修/三省堂編修所編) デイリー日伊英・伊日英辞典(藤村昌昭監修/三
- 省堂編修所編)
- デイリー日韓英・韓日英辞典(福井玲・尹亭仁監 修/三省堂編修所編)
- デイリー日仏英3か国語会話辞典(村松定史監修 /三省堂編修所編)
- デイリー日独英3か国語会話辞典(渡辺学監修/ 三省堂編修所編)
- デイリー日中英3か国語会話辞典(池田巧・胡興 智監修/三省堂編修所編)
- デイリー日西英3か国語会話辞典(山村ひろみ監 修/三省堂編修所編)
- デイリー日伊英3か国語会話辞典(藤村昌昭監修 /三省堂編修所編)
- デイリー日韓英3か国語会話辞典(尹亭仁監修/ 三省堂編修所編)

# English **Quick Manual**

The latest information of this manual can be downloaded from the DOCOMO website. Further, the detailed English manual can be downloaded from the following URL: http://www.nttdocomo.co.jp/english/support/trouble/manual/download/index.html

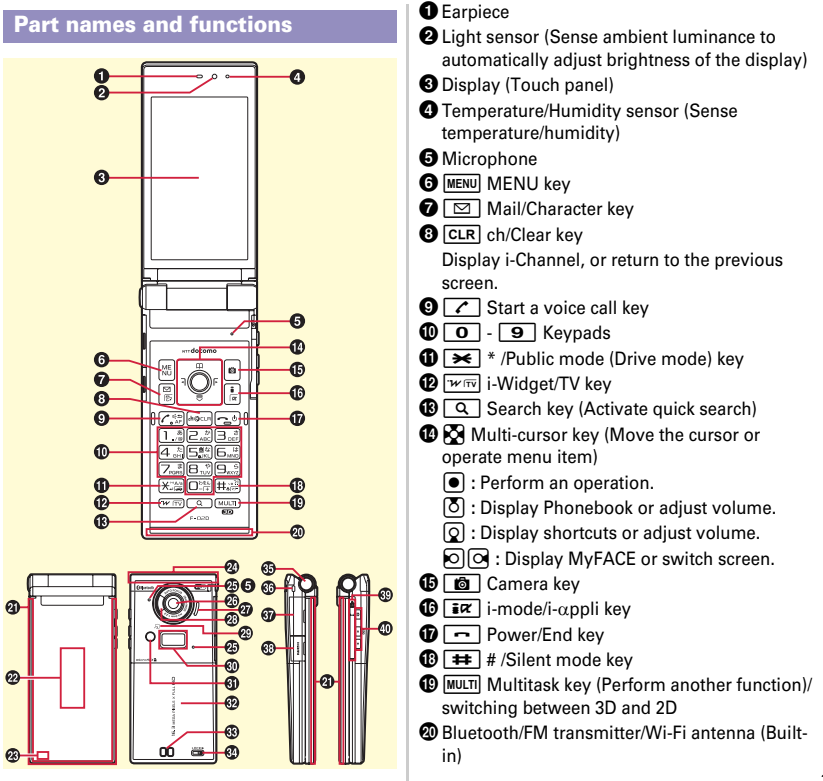

- **D** Indicator light
- <sup>2</sup> Sub-display
- **<sup>®</sup>GPS** antenna (Built-in)
- xFOMA antenna (Built-in)
- <sup>4</sup> Rear microphone (for shooting moving picture or Voice recorder)
- *<u></u>* Camera
- **<sup>@</sup>**Speaker
- **<sup>®</sup>** Infrared data port
- **<sup>@</sup>**  $\Box$  mark (Osaifu-keitai, iC transmission, etc.)
- DFingerprint sensor (Authenticate fingerprints)
- ELight/Shooting light
- **B** Back cover
	- \* Remove the back cover and the battery pack to access docomo mini UIM card slot and the microSD card slot.
- **<sup>6</sup>** Charging jack
- **B** Back cover lever
	- \* To maintain waterproofness/dustproofness, lock the cover before using.
- **B** Open assist button
- $\circledR$  Strap opening
- KExternal connection jack (for charger, earphone, etc.)
- **B**HDMI jack
- **<sup>®</sup>**1Seg antenna
	- \* Pull out when watching 1Seg.
- $\bullet$  Side keys (for lighting sub-display, switching
- display)
	- **■** : Side camera key
	- **A** $\overline{\mathbf{v}}$  : Adjust volume.
	- Stop ringtone, alarm, vibrator.

## **Viewing display**

- (Ample)⇔ (Low) **:** Battery level
- $\mathbb{M}$  (Strong)⇔ $\mathbb{T}$  (Weak), 圏外 : Signal strength
- **E**: Connecting to i-mode
- $\frac{2}{3}$  : Infrared communication in operation
- **8** : Bluetooth ON
- **:** Handsfree ON
- **:** eco mode ON
- **:** Positioning with GPS
- **Example : Location request setting**
- **:** Connecting Wi-Fi
- **:** Unread i-mode mail exists
- **2** : Auto-send mail exists
- **:** Unreceived i-mode mail exists in the i-mode Center
- **D**: During i-αppli operation
- *f* : Communication mode ON (USB cable connected)
- $\bigcirc$  : Alarm is set
- **:** Silent mode ON
- **a** : In Public mode (Drive mode)
- **b**: Record message ON
- **EG** : IC card lock ON
- **E**: microSD card is inserted
- **:** Pedometer/ACT monitor is set
- $\frac{d}{dx}$  : Software update notice
- <sup>4</sup> E. New arrival

### **Character Entry**

### **Entering/Converting (5-touch method)**

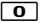

0 - 9 **:** Change input characters by input mode and pressing keys several times

- **n** : Return to the previous character
- **CLR** : Delete characters

 $\overline{\mathbf{H}}$  : Add voiced/semi-voiced sound, switch upper/lower case

**<b>C** : Convert characters, press twice to display

a conversion options list

## **Switching input modes**

On the character entry screen,  $\boxed{\odot}$  Select an input mode

## **Entering pictograms**

On the character entry screen,  $\boxed{\bullet}$   $\blacktriangleright$  Select pictogram

## **Entering smileys**

 $MENU$   $\triangleright$  5 0 3  $\triangleright$  Select a type of smileys  $\triangleright$  Select a smiley

## **Lock/Security**

### **Changing the terminal security code**

 $MENU$   $\triangleright$   $\begin{array}{l} 8 \ 6 \ 3 \ 1 \end{array}$  Authenticate  $\triangleright$  Enter a new  $terminal$  security code  $\blacktriangleright$  Enter the new code in New terminal security code-check field  $\sqrt{a}$ 

## **Changing PIN1/PIN2 code**

mehfiea or beAuthenticateeEnter the current PIN code $\blacktriangleright$  Enter a new code in the New PIN code field and in New PIN code - check field $\sqrt{a}$ 

## **Activating All lock**

All menu operations are locked.  $M$ ENU $\triangleright$  8 6 1 2  $\triangleright$  Authenticate To unlock, enter the security code ( $MENU$ ) Authenticate, if fingerprint authentication is set).

## **Starting/Canceling Self mode**

All functions including communication are disabled.  $MENU$   $\triangleright$   $\boxed{8}$   $\boxed{9}$   $\boxed{1}$   $\triangleright$   $\boxed{1}$  or  $\boxed{2}$   $\triangleright$  "Yes"

## **Lock on close**

Lock touch operations and key operations with the screen off each time you close the FOMA terminal.

mehfaaaeAuthenticateeSet

required items $\triangleright$   $\Box$ 

Open the FOMA terminal Authenticate to unlock temporarily

## **Sound/Screen Setting**

### **Call ring tone**

 $MENU$   $\triangleright$   $\boxed{8}$   $\boxed{2}$   $\boxed{1}$   $\rightarrow$  Set required items  $\triangleright$   $\boxed{6}$ 

**Stand-by display setting**

### **<Example> Setting an image**

mehabaea or beae"Yes"e

Select a folder  $\blacktriangleright$  Move the cursor to an image  $\blacktriangleright$ 

De "Yes"

## **Activating/Deactivating Privacy view**

 $MULTI$   $\triangleright$   $\boxed{8}$   $\boxed{2}$ 

## **Kisekae Tool**

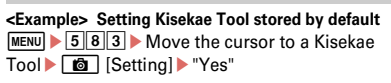

## **Setting Light alert**

 $MENU$   $\triangleright$  8 3 2  $\triangleright$  Set required items  $\triangleright$   $\Box$ 

## **Voice/Videophone Calls**

### **Entering a phone number to make a call**

1 Enter a phone number  $\sqrt{\left( \cdot \right)}$  (voice call) or

call) (videophone call)

 $\bigcirc$  : Put a call on hold/Cancel the hold

2 When ending the call,  $\boxed{\neg}$ 

## **Using Redial/Received calls to make a call**

 $M$ menul  $\triangleright$   $\boxed{7}$   $\boxed{3}$   $\triangleright$   $\boxed{1}$  or  $\boxed{2}$   $\triangleright$  Move the cursor to a party  $\boxed{\frown}$  (voice call) or  $\boxed{\rightharpoonup}$  (videophone call)

## **Using phonebook to make a call**

 $\lceil \delta \rceil$  Search the phonebook Move the cursor to a party  $\boxed{\frown}$  (voice call)

\* For videophone call,  $\boxed{\text{MENU}}$  in the last step  $\blacktriangleright$  1 1  $\blacktriangleright$  In calling method field,  $\boxed{2}$   $\boxed{}$ 

### **Receiving a call**

- 1 Receive **While receiving a call, <b>f** : On hold
- 2  $\boxed{\frown}$  (voice/videophone call) or  $\boxed{\rightharpoonup}$ (videophone call)
- 3 When ending the call,  $\boxed{\neg}$

## **Phonebook**

### **Adding to FOMA terminal phonebook**

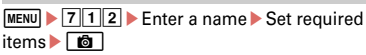

## **Registering UIM phonebook**

 $MENU$   $\triangleright$   $\boxed{7}$   $\boxed{1}$   $\boxed{3}$   $\triangleright$  Enter a name  $\triangleright$  Set required items**e** 

## **Editing FOMA terminal phonebook**

 $\delta$  > Search the phonebook > Move the cursor to an entry  $\triangleright$  MENU  $\triangleright$  31  $\triangleright$  Edit $\triangleright$  61 "Overwrite" or "New entry"

## **Searching FOMA terminal phonebook**

 $MENU$   $\triangleright$   $\boxed{7}$   $\boxed{1}$   $\boxed{1}$   $\triangleright$   $\boxed{1}$   $\cdot$   $\boxed{7}$ 

### **Mail**

### **Sending i-mode mail**

 $\boxed{\,\boxdot\,}$   $\blacktriangleright$   $\boxed{\,\boxdot\,}$   $\blacktriangleright$  Enter receiver, subject and message text $\blacktriangleright$   $\Box$ 

## **Sending Deco-mail**

On the mail creation screen, "Msg" $\blacktriangleright$   $\lceil \frac{1}{2} \alpha \rceil$ Select a decoration icon $\blacktriangleright$  Decorate  $\blacktriangleright$  Edit the mail **fo** 

## **File attachment**

On the mail creation screen, select file attachment field  $\blacktriangleright$  Select a file type  $\blacktriangleright$  Attach a file  $\blacktriangleright$  Edit the  $mail \fbox{\fbox{\small{6}}}$ 

## **Displaying a mail in the mailbox**

 $\boxed{\,\,\infty\,\}$  -  $\boxed{3}$  > Select a folder > Select a mail

### **Checking new mail/message**

 $\boxed{\boxtimes}$  (1 sec. or more)
#### **Camera**

#### **Still camera**

 $\boxed{\bullet}$  Point the camera at an object,  $\boxed{\bullet}$  or  $\boxed{\bullet}$ 

#### **Movie camera**

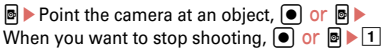

#### **Displaying images**

 $MENU$   $\triangleright$  511  $\triangleright$  Select a folder  $\triangleright$  Select data

#### **Playing moving pictures**

 $M$ ENU $\bigtriangledown$   $\bigtriangledown$   $\bigtriangledown$   $\bigtriangledown$   $\bigtriangleup$   $\bigtriangleup$ 

#### **Operations while playing moving picture**

**Adjust volume : ① or AD Rewind/Fast forward play :**  $\boxdot$  **(1 sec. or more) Pause/Play/Play from the beginning (In stop) :** 

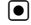

Stop : **II** 

## **1Seg**

#### **Creating a channel list (for the first-time)**

 $MENU$   $\rightarrow$   $[4]$   $[2]$   $[7]$   $\rightarrow$  "Yes"  $\rightarrow$  "Auto setting"  $\rightarrow$  "Yes"  $\rightarrow$ Select an area<sup>1</sup> "Yes"

#### **Watching 1Seg**

 $\sqrt{\mathbf{w} \cdot \mathbf{w}}$  (1 sec. or more)

#### **Operations while watching**

The followings are operations for when Switch active operations is set to "OFF". Adjust volume :  $\boxed{\infty}$  [Low]/ **E** $\boxed{\infty}$  [High] or **A** $\boxed{\n}$ **Record still image : <sup>图</sup> Start/Stop recording video: 8** (1 sec. or more)

**Switch watching screen :**  $\sim$ **Display key function help :**  $MENU$  $\triangleright$  **0** 

#### **Reserving watching/recording**

 $MENU$   $\rightarrow$   $\boxed{4}$   $\boxed{2}$   $\boxed{4}$   $\rightarrow$   $MENU$   $\rightarrow$   $\boxed{1}$   $\rightarrow$  Select an entry methode **C** 

#### **Playing a recorded program**

 $MENU$   $\triangleright$   $\overline{5}$   $\triangleright$  Select a folder  $\triangleright$  Select data

#### **Music&Video Channel/MUSIC Player**

#### **Playing Music&Video Channel**

 $M$ menu $\rightarrow$  444  $\rightarrow$  Select a program

#### **Playing a tune with MUSIC Player**

 $MENU$   $\rightarrow$   $\boxed{4}$   $\boxed{3}$   $\rightarrow$  Select a folder or playlist  $\rightarrow$  Select music data

#### **Operations while playing**

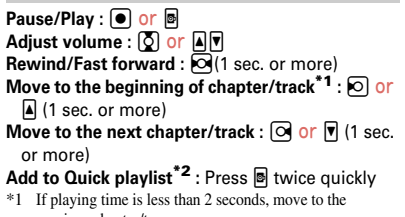

previous chapter/tune. \*2 Only valid for MUSIC Player.

## **Network Service**

#### **Voice Mail service**

 $MENU$   $\triangleright$   $\boxed{7}$   $\rightarrow$  Perform the following operations **Activate : 1** Yes" Yes" Enter ring time Deactivate : 3 Yes"

**Play messages :**  $\overline{5}$  $\triangleright$  $\overline{1}$  **or**  $\overline{2}$  $\triangleright$  **"Yes"**  $\triangleright$  **Follow** the guidance to operate

#### **Call Waiting Service**

 $\boxed{\text{MENU}}$   $\boxed{7}$   $\boxed{4}$   $\boxed{2}$   $\boxed{1}$  (Activate) or  $\boxed{2}$  (Deactivate) e"Yes"

**During a voice call,**  $\boxed{\uparrow}$ **: Answer a voice call** from the second party

 $\boxed{\mathbf{R}}$  : Switch to another party

## **Call Forwarding Service**

 $MENU$   $\triangleright$   $\boxed{7}$   $\boxed{+}$   $\boxed{1}$   $\triangleright$  Perform the following operations

**Activate : 1 ► "Yes" ► "Yes" ► Enter a phone** number  $\Box$  Tes" Enter ring time Deactivate: 2 Yes"

## **Other Main Functions**

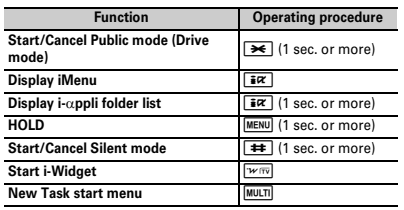

## **Emergency call**

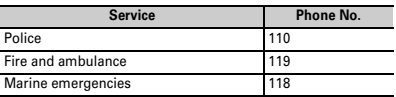

## **International roaming**

Refer to "Mobile Phone User's Guide [International Services]", DOCOMO International Services website and "海外ご利用ガイド (Overseas usage guide)" preinstalled in My Document of Data Box (in Japanese only).

## **Making a call/videophone call**

• When making a call to WORLD WING user, the call is forwarded internationally from Japan even when staying in the same country. Enter

"+" and Japan's country code "81".

**International call (including to Japan) :**  $\boxed{0}$  (1) sec. or more) Country code Enter a phone number without the leading "0" of the area code

 $(City code) \triangleright \triangleright$  (voice call) or  $\Box$ (videophone call)

**Call inside the country you stay: Enter a phone**  $number \rightarrow \boxed{\frown}$  (voice call) or  $\boxed{\frown}$ (videophone call) Ybo, use original"

## **Receiving a call/videophone call**

A call is received  $\sqrt{7}$  (voice call) or or  $\sqrt{ar}$ (videophone call)

## **Setting after returned to Japan**

When FOMA terminal is turned ON after returning to Japan but the terminal is not automatically connected to FOMA network, set Network search mode to "Auto", and 3G/GSM setting to "Auto".

#### **Inquiries**

Please check on the number before dialing.

#### **General Inquiries <docomo Information Center>**

<In English, Portuguese, Chinese, Spanish, Korean> 000 0120-005-250 (toll free)

<In Japanese only> No prefix  $151$  (toll free)

\* Available only from mobile

#### **Repairs**

<In Japanese only> No prefix 113 (toll free)

\* Available only from mobile phones and PHSs.

#### **000** 0120-800-000 (toll free)

00 0120-800-000 (toll free)

#### **Omakase Lock**

\* If you are a docomo Premier Club member, the service is available any number of times with no commission. If you are not a member, the charge for the service occurs (however, you are not charged if you subscribe to this service at the same time as service interruption or during interruption.).

## Setting/Canceling Omakase Lock

<In Japanese only>

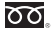

0120-524-360

Available 24 hours a day (open all year round)

\* Unavailable from part of IP phones.

#### **Loss or theft of FOMA terminal or payment of cumulative cost overseas**

#### **<docomo Information Center>**

#### ● **From DOCOMO mobile phone**

**(24 hours)**

**International call access code for the country you stay -81-3-6832-6600\* (toll free)**

- \* Call to Japan is charged when calling from a land-line phone.
- \* When calling from an F-02D, you should dial the number +81- 3-6832-6600. (Press  $\boxed{\bullet}$  for 1 sec. or more to enter "+".)

#### ● **From land-line phone <Universal number>**

**Universal number**

**international prefix -8000120-0151\***

- \* Local call charges may be required.
- \* For international call access codes for major countries/ universal number international prefix, refer to DOCOMO International Services website.

## **Failures encountered overseas**

#### **<Network Support and Operation Center>**

**(24 hours)**

#### ● **From DOCOMO mobile phone**

**International call access code for the country you stay -81-3-6718-1414\* (toll free)**

\* Call to Japan is charged when calling from a land-line phone.

- \* When calling from an F-02D, you should dial the number +81- 3-6718-1414. (Press  $\boxed{\bullet}$  for 1 sec. or more to enter "+".)
- **From land-line phone <Universal number>**

**Universal number international prefix -8005931-8600\***

- 
- \* Local call charges may be required.
- \* For international call access codes for major countries/ universal number international prefix, refer to DOCOMO International Services website.

# 索引

## ア行

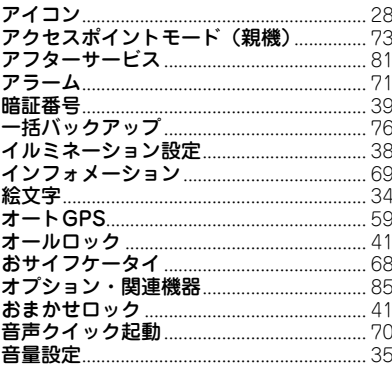

## 力行

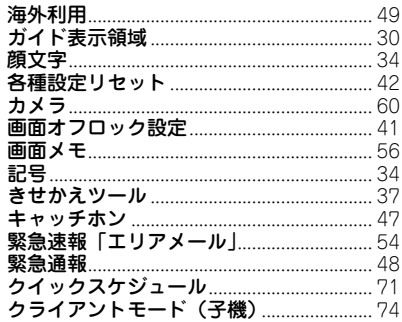

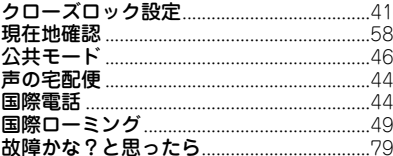

## サ行

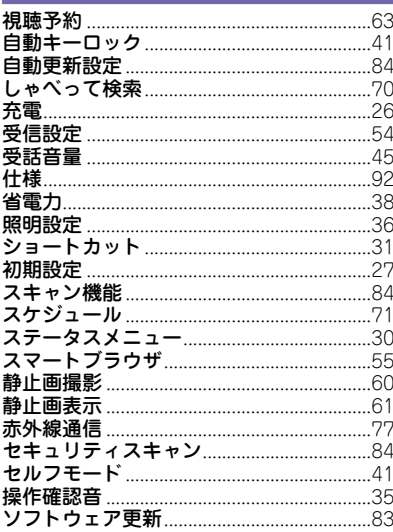

その他

## 夕行

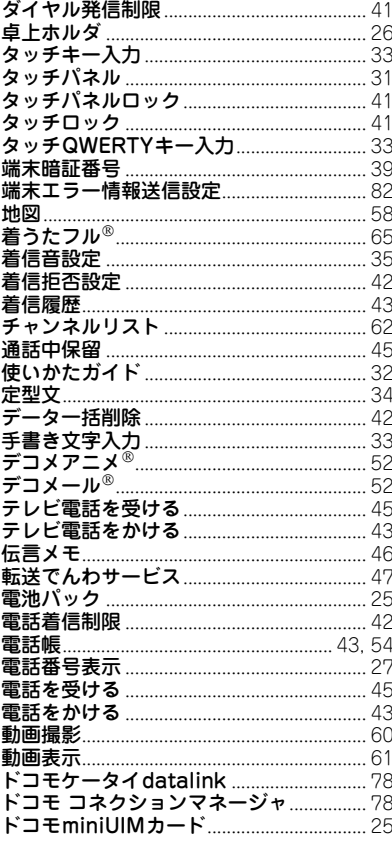

## ナ行

٠

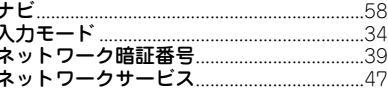

## 八行

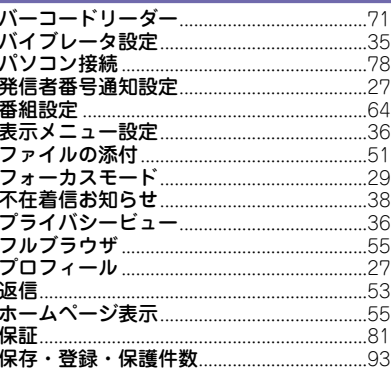

# マ行

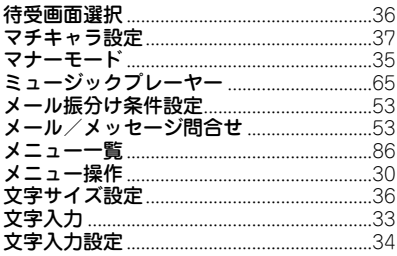

その他

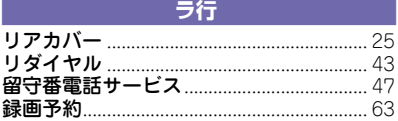

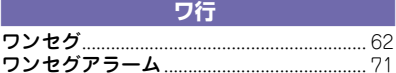

## 英数字・記号

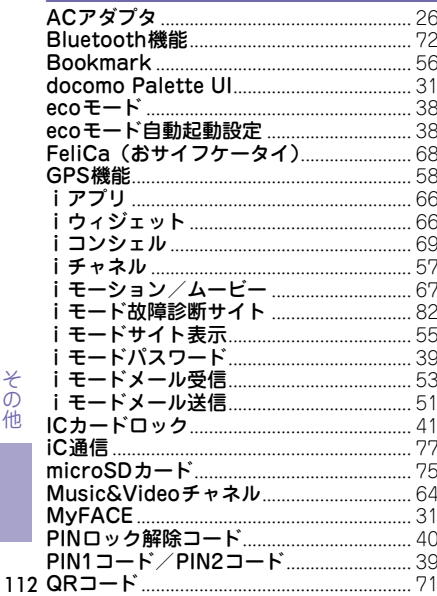

その他

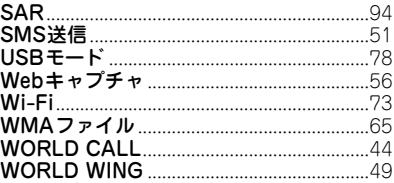

#### ご契約内容の確認・変更、各種サービスのお申込、各種資料請求をオンライン上で承っております。 iモードから iMenu ⇒ お客様サポート ⇒ お申込・お手続き ⇒ 各種お申込・お手続き | パケット通信料無料 パソコンから My docomo[\(http://www.mydocomo.com/](http://www.mydocomo.com/))⇒ 各種お申込・お手続き ※ iモードからご利用になる場合、「ネットワーク暗証番 ※「ネットワーク暗証番号」および「docomo ID/パスワ 号」が必要となります。 ード」をお持ちでない方・お忘れの方は、取扱説明書裏面 ※iモードからご利用になる場合のパケット通信料は無料 の「総合お問い合わせ先」にご相談ください。 です。海外からのアクセスの場合は有料となります。 ※ご契約内容によりご利用になれない場合があります。 ※パソコンからご利用になる場合、「docomo ID/ パスワ ※システムメンテナンスなどにより、ご利用になれない場 ード」が必要となります。 合があります。 **マナーもいっしょに携帯しましょう** $\overline{\phantom{a}}$ **ドコモの環境への取り組み** 公共の場所で携帯電話をご利用の際は、  $\mathcal{Z}_{\mathcal{D}}$ 周囲への心くばりを忘れずに。 こんな場合は必ず電源を切りましょう 取扱説明書の薄型化 本書では、基本的な機能の操作について説明する ■ 使用禁止の場所にいる場合 ・ 航空機内、病院内や電車などの優先席付近では、 ことにより、取扱説明書の薄型化を図り、紙の使 用量を削減いたしました。 必ず携帯電話の電源を切ってください。 よく使われる機能や詳しい説明については、使い こんな場合は公共モードに設定しましょう かたガイド(本FOMA端末に搭載)やドコモのホ ームページでご確認いただけます。 ■ 運転中の場合 ・ 運転中の携帯電話を手で保持しての使用は罰則の 携帯電話の回収・リサイクル 対象となります。 携帯電話・PHS事業者は、環境を保 傷病者の救護または公共の安全の維持など、やむ 護し、貴重な資源を再利用するため を得ない場合を除きます。 に、お客様が不要となってお持ちにな ■ 劇場・映画館・美術館など、公共の場所にいる る電話機・電池・充電器を、ブランド・ 場合 <sub>Elignatoralization</sub> メーカー問わず左記マークのあるお 店で回収し、リサイクルを行っており プライバシーに配慮しましょう ます。お近くのドコモショップへお持 カメラ付き携帯電話を利用して撮影や ちください。 画像送信を行う際は、プライバシーなど この印刷物はリサイクルに配慮して製本されています。不要と にご配慮ください。 なった際は、回収、リサイクルに出しましょう。

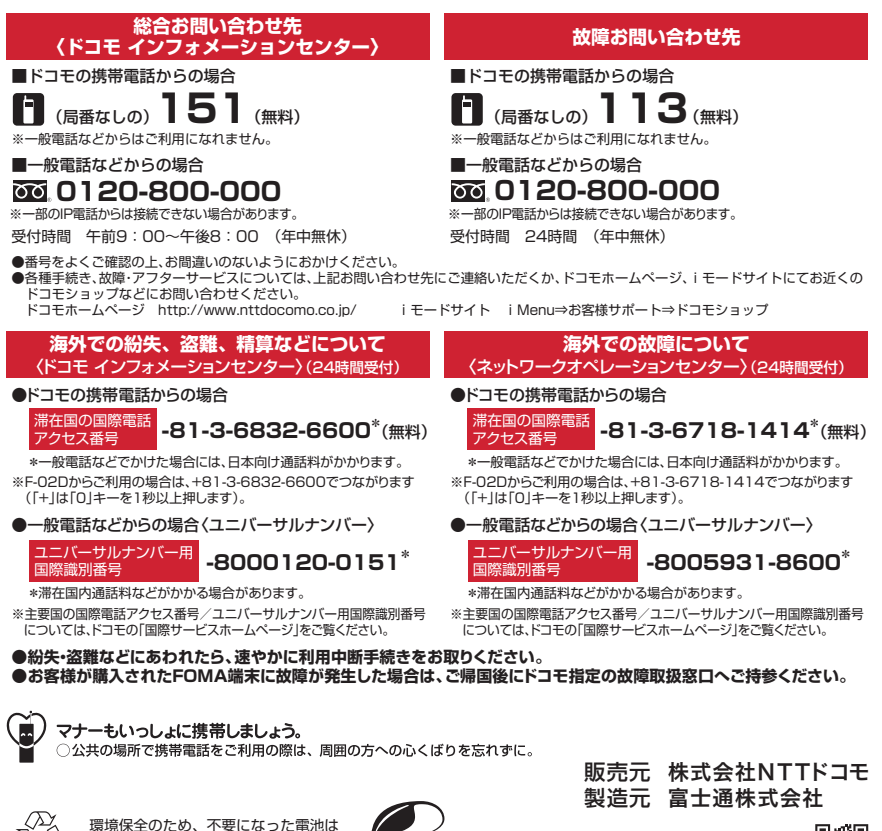

**VEGETARI E** OIL INK

NTTドコモまたは代理店、リサイクル 協力店などにお持ちください。

Li-ion 00

CA92002-7680 '11.10 (1 版)

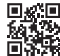

# **パソコン接続マニュアル**

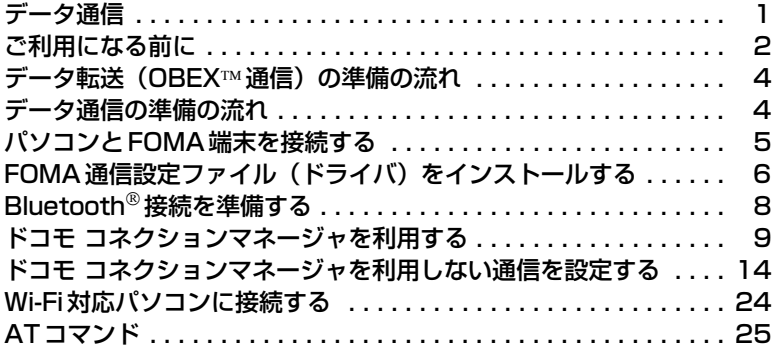

#### $\sqrt{2}$  $\overline{\mathbf{r}}$ パソコン接続マニュアルについて 本マニュアルでは、FOMA端末でデータ通信をする際に必要な事項について の説明をはじめ、「FOMA通信設定ファイル」「ドコモ コネクションマネー ジャ」のインストール方法などを説明しています。 お使いの環境によっては操作手順や画面が一部異なる場合があります。 ・本マニュアルでは操作手順や画面など、FOMA F-02Dを例に記載しています。 ・ドライバ名やモデム名などを「F02D」と記載していますが、機種により異なりま す。 ・イラストはイメージです。機種により形状などが異なります。 ・Bluetooth接続およびWi-Fi接続についての記載は、対応機種のみ対象です。**L** Ľ,

# **データ通信**

FOMA端末とパソコンを接続して利用できる通信形態は、データ転送(OBEX™通信)、パケッ ト通信、64Kデータ通信に分類されます。

- ・ パソコンと接続してパケット通信や64Kデータ通信を行ったり、電話帳などのデータを編集したりするに は、ドコモのホームページからソフトをダウンロードし、インストールや各種設定を行う必要があります。
- ・ 海外でパケット通信を行う場合は、IP接続で行ってください(PPP接続ではパケット通信できません)。ま た、海外では64Kデータ通信は利用できません。
- ・ FOMA端末は、FAX通信やRemote Wakeupには対応しておりません。
- ・ ドコモのPDAのsigmarionⅢと接続してデータ通信が行えます。ただし、ハイスピードエリア対応の高速通 信には対応しておりません。

## ❖**データ転送(OBEX通信)**

画像や音楽、電話帳、メールなどのデータを、他のFOMA端末やパソコンなどとの間で送受信します。

・ 転送方法により送受信できるデータが異なります。転送方法ごとの送受信可能なデータについては、FOMA 端末の「取扱説明書(詳細版)」(PDFファイル)をご覧ください。

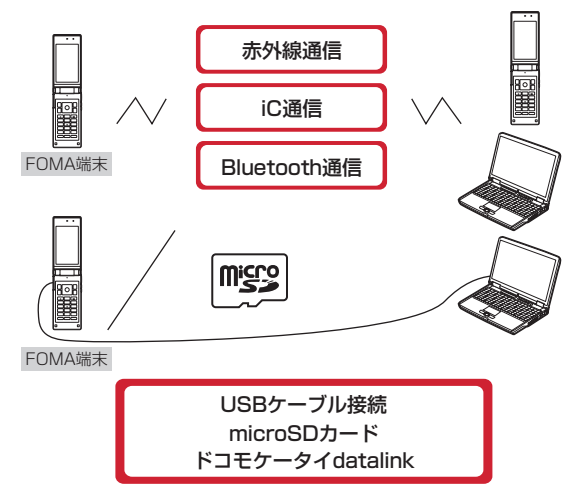

## ❖**パケット通信**

インターネットに接続してデータ通信(パケット通信)を行います。

送受信したデータ量に応じて課金されます。ネットワークに接続していても、データの送受信を行っていない ときには通信料がかからないため、ネットワークに接続したまま必要なときにデータを送受信するという使い かたができます。

ドコモのインターネット接続サービスmopera Uなど、FOMAパケット通信に対応したアクセスポイントを利 用して、受信最大7.2Mbps、送信最大5.7Mbpsの高速パケット通信ができます。通信環境や混雑状況の影響 により通信速度が変化するベストエフォート方式による提供です。

画像を含むホームページの閲覧やデータのダウンロードなど、データ量の多い通信を行った場合には通信料が 高額になりますのでご注意ください。

- ※ FOMAハイスピードエリア外やHIGH-SPEEDに対応していないアクセスポイントに接続するとき、または ドコモのPDAのsigmarionⅢなどHIGH-SPEEDに対応していない機器をご利用の場合、通信速度が遅くな ることがあります。
- ※ Bluetooth接続の場合、FOMA端末の通信速度はハイスピード用の通信速度になりますが、Bluetooth機器 間の通信速度に限界があるため、最大速度では通信できない場合があります。
- ※ 受信最大7.2Mbps、送信最大5.7Mbpsとは技術規格上の最大値であり、実際の通信速度を示すものではあ りません。実際の通信速度は、ネットワークの混み具合や通信環境により異なります。

## ❖**64Kデータ通信**

インターネットに接続して64Kデータ通信を行います。

データ量に関係なく、ネットワークに接続している時間の長さに応じて課金されます。ドコモのインターネッ ト接続サービスmopera Uなど、FOMA64Kデータ通信に対応したアクセスポイント、またはISDN同期64K のアクセスポイントを利用できます。

長時間通信を行った場合には通信料が高額になりますのでご注意ください。

# **ご利用になる前に**

# **◆動作環境**

データ通信を利用するためのパソコンの動作環境は、次のとおりです。パソコンのシステム構成により異なる 場合があります。

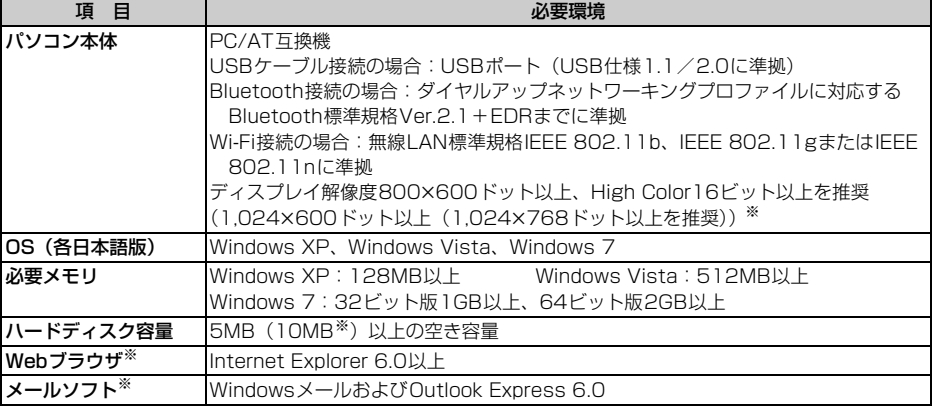

※ ドコモ コネクションマネージャを利用するための動作環境です。

- ・ 動作環境の最新情報については、ドコモのホームページをご覧ください。
- ・ OSのアップグレードや追加・変更した環境での動作は保証いたしかねます。
- ・ 動作環境によってはご使用になれない場合があります。また、上記の動作環境以外でのご使用について、当 社では責任を負いかねますのであらかじめご了承ください。

## **◆必要な機器**

USBケーブル接続をする場合は、FOMA端末とパソコン以外に次の機器およびソフトウェアが必要です。

- ・ FOMA 充電機能付USB接続ケーブル 02(別売)またはFOMA USB接続ケーブル(別売)
- FOMA通信設定ファイル(ドライバ)※
- ※ ドコモのホームページからダウンロードしてください。

#### \_\_\_\_\_\_\_\_\_\_\_\_\_\_\_\_\_\_\_\_ ✔**お知らせ**

**・** パソコン用のUSBケーブルはコネクタ部の形状が異なるため利用できません。

**・** USB HUBを使用すると、正常に動作しない場合があります。

# **◆ご利用時の留意事項**

## ❖**インターネットサービスプロバイダの利用料**

パソコンでインターネットを利用する場合、ご利用になるインターネットサービスプロバイダ(以降プロバイ ダ)の利用料が必要です。この利用料は、FOMAサービスの利用料とは別に直接プロバイダにお支払いいただ きます。詳細はご利用のプロバイダにお問い合わせください。

・ ドコモのインターネット接続サービスmopera Uがご利用いただけます。mopera Uはお申し込みが必要な 有料サービスです。

## ❖**接続先(プロバイダなど)**

パケット通信と64Kデータ通信では接続先が異なります。パケット通信を行うときはパケット通信対応の接続 先、64Kデータ通信を行うときはFOMA64Kデータ通信またはISDN同期64K対応の接続先をご利用くださ い。

・ DoPaのアクセスポイントには接続できません。

## ❖**ユーザー認証**

接続先によっては、接続時にユーザー認証が必要な場合があります。その場合は、通信ソフトまたはダイヤル アップネットワークでIDとパスワードを入力して接続してください。IDとパスワードはプロバイダまたは社内 LANなど接続先のネットワーク管理者から付与されます。詳細はプロバイダまたはネットワーク管理者にお問 い合わせください。

## ❖**ブラウザ利用時のアクセス認証**

パソコンのブラウザを利用してのアクセス認証でFirstPass(ユーザ証明書)が必要な場合は、FirstPass PC ソフトを利用します。ドコモのホームページからFirstPass PCソフトをダウンロードし、インストール、設 定を行ってください。詳細はドコモのホームページをご覧ください。

## ❖**パケット通信および64Kデータ通信の条件**

日本国内で通信を行うには、次の条件が必要です。

- FOMAサービスエリア内であること
- パケット通信の場合、アクセスポイントがFOMAパケット通信に対応していること
- 64Kデータ通信の場合、接続先がFOMA64Kデータ通信またはISDN同期64Kに対応していること
- Bluetooth接続の場合は、パソコンがダイヤルアップネットワーキングプロファイルに対応するBluetooth 標準規格Ver.2.1+EDRまでに準拠していること
- Wi-Fi接続する場合は、パソコンが無線LAN標準規格IEEE 802.11b、IEEE 802.11gまたはIEEE 802.11nに準拠していること
- ※ 上記の条件が整っていても、基地局が混雑していたり、電波状態が悪かったりするときは通信できない場合 があります。

# **◆ドコモケータイdatalinkの紹介**

ドコモケータイdatalinkは、お客様の携帯電話の電話帳やメールなどをパソコンにバックアップして、編集な どを行うソフトです。ドコモのホームページにて提供しております。詳細およびダウンロードは下記サイトの ページをご覧ください。

http://datalink.nttdocomo.co.jp/

- ドコモケータイdatalinkをご利用になるには、あらかじめFOMA通信設定ファイル(ドライバ)をインス トールしておく必要があります。
- ・ ダウンロード方法、転送可能なデータ、動作環境、インストール方法、操作方法などの詳細については、上 記ホームページをご覧ください。また、インストール後の操作方法については、ソフト内のヘルプをご覧く ださい。
- ・ ドコモケータイdatalinkをご利用になるには、別途USBケーブルが必要です。

# **データ転送(OBEX™通信)の準備の流れ**

USBケーブルをご利用になる場合には、FOMA通信設定ファイル(ドライバ)をインストール してください。

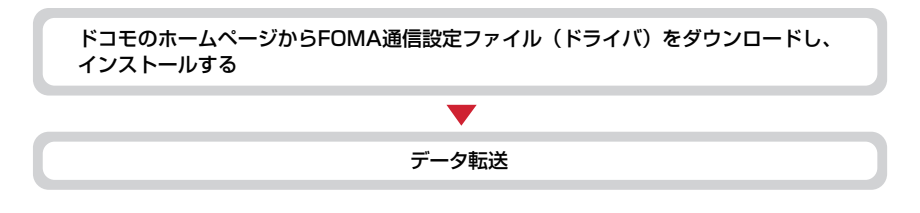

# **データ通信の準備の流れ**

パケット通信および64Kデータ通信を利用する場合の準備について説明します。

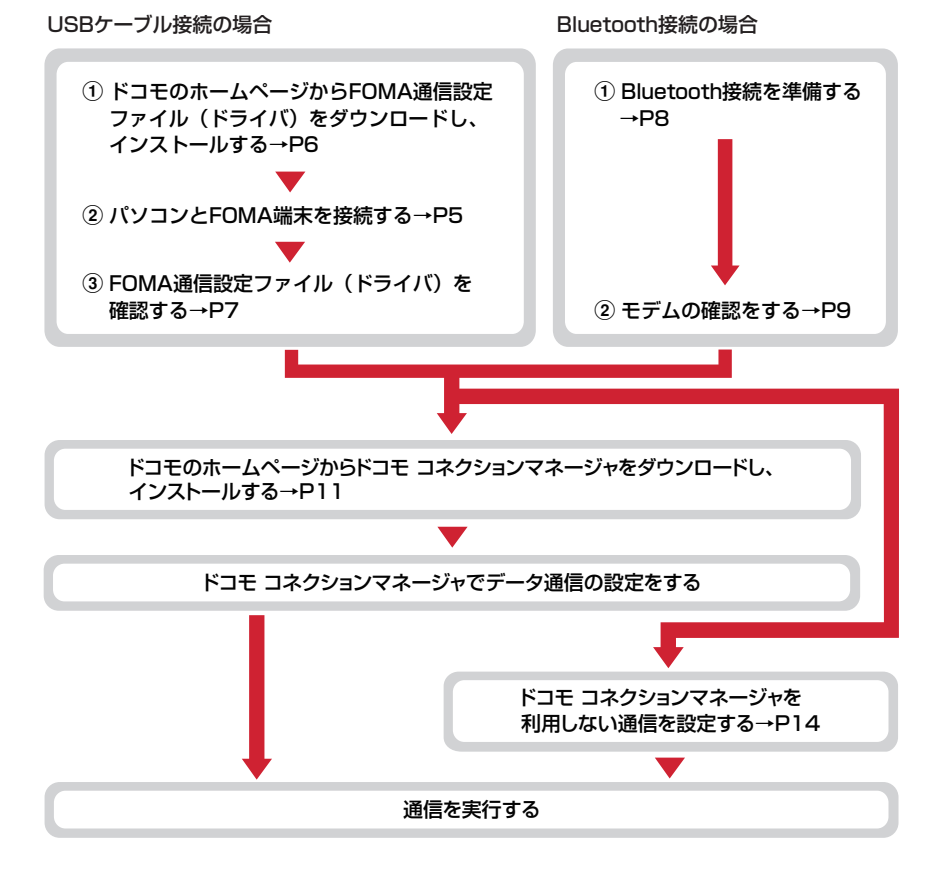

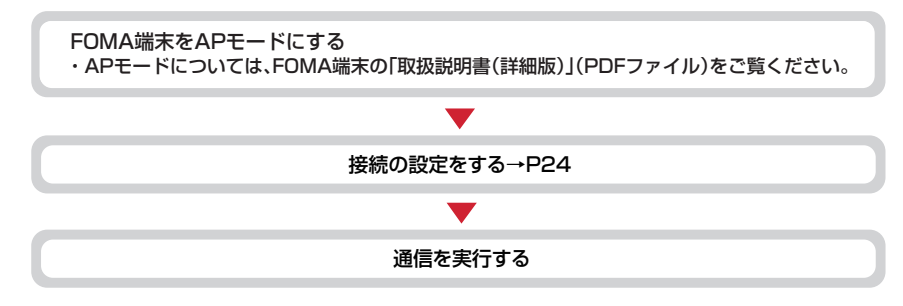

# **◆インストール/アンインストール前の注意点**

- ・ 操作を始める前に他のプログラムが動作中でないことを確認し、動作中のプログラムがある場合は終了して ください。
- ※ ウイルス対策ソフトを含む、Windows上に常駐しているプログラムも終了します。 例:タスクバーに表示されているアイコンを右クリックし、「閉じる」または「終了」をクリックします。
- ・ FOMA通信設定ファイル(ドライバ)やドコモ コネクションマネージャのインストール/アンインストール を行う場合は、必ずパソコンの管理者権限を持ったユーザーで行ってください。それ以外のユーザーで行う とエラーになる場合があります。パソコンの管理者権限の設定操作については、パソコンの取扱説明書をご 覧いただくか、各パソコンメーカやマイクロソフト社にお問い合わせください。
- ・「ユーザーアカウント制御」画面が表示されたときは、次の操作を行います(Windows XPでは表示されま せん)。
	- Windows 7:「はい」をクリックするか、パスワードを入力して「OK」をクリック
	- Windows Vista:「許可」または「続行」をクリックするか、パスワードを入力して「OK」をクリック

# **パソコンとFOMA端末を接続する**

ここでは取り付け/取り外し方法を説明します。FOMA通信設定ファイル (ドライバ) のインス トールは行いません。→P6

- ・ FOMA通信設定ファイル(ドライバ)のインストール前にパソコンに接続すると、USBケーブルが差し込ま れたことを自動的に認識してドライバが要求されますが、「キャンセル」をクリックして終了してください。
- ・ パソコンとFOMA端末は、電源が入っている状態で接続してください。
- ・ 外部接続端子の位置やUSBケーブルの取り付け/取り外し方法などは、機種により異なる場合があります。 お使いのFOMA端末の「取扱説明書(詳細版)」(PDFファイル)でご確認ください。

# **◆USBケーブルを取り付ける**

- 
- **1** USBケーブルのコネクタをFOMA端末の外部接続端子に水平に差し込む **2** USBケーブルのパソコン側のコネクタをパソコンのUSBポートに差し込む

• パソコンとFOMA端末が接続されると、FOMA端末の待受画面に関が表示されます。

## ❖**取り外しかた**

**1** USBケーブルのコネクタのリリースボタンを押し、FOMA端末から水平に引き 抜く

**2** パソコンからUSBケーブルを取り外す

#### ✔**お知らせ**

- **・** FOMA端末からUSBケーブルを抜き差しする際は、コネクタ部分に無理な力がかからないように注意してください。 取り外すときは、必ずリリースボタンを押しながら水平に引き抜いてください。無理に引き抜こうとすると故障の原 因となります。
- **・** データ通信中にUSBケーブルを取り外さないでください。データ通信が切断され、誤動作やデータ消失の原因となり ます。

# **FOMA通信設定ファイル(ドライバ)をインストールする**

FOMA端末とパソコンをUSBケーブルで接続してデータ通信を行う場合は、FOMA通信設定 ファイル (ドライバ) が必要です。使用するパソコンにFOMA端末を初めて接続する前に、あら かじめインストールしておきます。

- ・ 操作する前に、必ず「インストール/アンインストール前の注意点」をご覧ください。→P5
- ・ USBケーブルを利用しない場合は、FOMA通信設定ファイル(ドライバ)のインストールは必要ありませ ん。
- ・ 操作5でFOMA端末をパソコンに接続する旨のメッセージが表示されるまで、FOMA端末を接続しないでく ださい。

## **1** FOMA通信設定ファイル(ドライバ)を、ドコモのホームページからダウンロー ドし解凍

http://www.nttdocomo.co.jp/support/utilization/application/foma/com\_set/driver/ index.html

・ FOMA端末の機種をお確かめのうえ、ダウンロードしてください。

## **2** 解凍されたフォルダをダブルクリック→お使いのパソコンのOSが該当するフォ ルダをダブルクリック

・ お使いのパソコンのOSが32ビット版の場合は「f-02d\_driver\_32」を、64ビット版の場合は「f-02d driver 641 を選択します。

# **3** 表示されたウィンドウから「F02Dst.exe」アイコンをダブルクリック

# <mark>4</mark> 「インストール開始」をクリック<br><mark>5</mark> FOMA端末をパソコンに接続す<sup>;</sup> **5** FOMA端末をパソコンに接続する旨のメッセージが表示されたら、FOMA端末 をパソコンに接続

・ FOMA端末は電源が入った状態で接続してください。

**6** インストール完了画面で「OK」をクリック

## **6**

**◆FOMA通信設定ファイル(ドライバ)を確認する**

・ FOMA端末がパソコンに正しく認識されていない場合、設定および通信はできません。

〈例〉Windows 7で確認するとき

## **1** (スタート)→「コントロールパネル」→「システムとセキュリティ」→「シ ステム」カテゴリ内にある「デバイスマネージャー」を順にクリック

#### Windows Vistaのとき

(スタート)→「コントロールパネル」→「システムとメンテナンス」→「デバイスマネージャ」を 順にクリック

#### Windows XPのとき

①「スタート」→「コントロールパネル」→「パフォーマンスとメンテナンス」→「システム」を順にクリック ②「システムのプロパティ」画面の「ハードウェア」タブをクリック→「デバイスマネージャ」をク リック

## **2** 各デバイスの種類をダブルクリック→次のデバイス名が登録されていることを確 認

・ デバイスの種類とデバイス名は次のとおりです。 表示される順番はOSにより異なります。 -ポート(COMとLPT): FOMA FO2D Command Port (COMx) \* FOMA FO2D OBEX Port (COMx) \* -モデム:FOMA F02D -ユニバーサルシリアルバスコントローラーまたは USB(Universal Serial Bus)コントローラ: FOMA F02D ※xはパソコンの環境により、異なった数字が表示 されます。

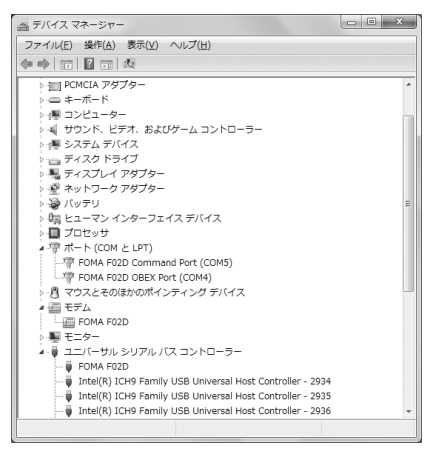

# **◆FOMA通信設定ファイル(ドライバ)をアンインストールする**

- ・ 操作する前に、必ず「インストール/アンインストール前の注意点」をご覧ください。→P5
- ・ 操作する前に、パソコンからFOMA端末を取り外してください。

〈例〉Windows 7、Windows Vistaでアンインストールするとき

**1** (スタート)→「コントロールパネル」→「プログラム」カテゴリ内にある 「プログラムのアンインストール」を順にクリック

#### Windows XPのとき

「スタート」→「コントロールパネル」→「プログラムの追加と削除」を順にクリック

- **2** 「FOMA F02D USB Driver」を選択して「アンインストールと変更」 (Windows XPの場合は「変更と削除」)をクリック
- **3** 「FOMA F02D Uninstaller」と表示されていることを確認して「はい」をク リック

アンインストールを開始します。

**4** 「ドライバを削除しました」画面が表示されたら「OK」をクリック

#### ✔**お知らせ**

**・** 削除画面で「FOMA F02D USB Driver」が表示されていないときは、再度「FOMA通信設定ファイル(ドライバ) をインストールする」の操作を行った後に、アンインストールを行ってください。→P6

# **Bluetooth接続を準備する**

#### Bluetooth対応パソコンとFOMA端末をBluetooth接続して、データ通信を行います。

- ・ パソコンの操作方法については、ご使用になるパソコンの取扱説明書をご覧ください。
- ・ FOMA端末がBluetooth接続待機状態になると待受画面に (青)が表示されます。FOMA端末とパソコン 間のBluetooth接続が成功すると (青)が点滅します。

## **◆FOMA端末にパソコンを登録する**

本FOMA端末に初めてBluetooth接続するパソコンはFOMA端末に登録します。

- ・ パソコンの環境によっては、Bluetoothパスキーの入力が必要な場合があります。
- **FOMA端末で MENU→「便利ツール」→「Bluetooth」→「接続待機」** 登録待機中になり、待受画面に戻ります。

## **2** パソコンでFOMA端末の検索と機器登録をする

- ・ FOMA端末が登録待機中に行います。
- ・ パソコンの取扱説明書によっては、「検索」の代わりに「探索」または「サーチ」、また「機器登録」 の代わりに「ペアリング」と表記されている場合があります。

## **3** パスキーの認証画面が表示されたら「はい」を選択

- ・ 接続確認画面が表示された場合は「はい」を選択します。
- ・ FOMA端末にパソコンが機器登録され、登録が完了すると待受画面に戻り、接続待機状態になりま す。必要に応じて、パソコンで接続の設定・操作を行います。

#### Bluetoothパスキーを入力する場合

#### FOMA端末でBluetoothパスキー(半角数字4~16桁)を入力して ● [決定]

- ・ FOMA端末とパソコンで同じBluetoothパスキーを入力します。
- ・ 通常接続機器(オーディオ)設定の確認画面が表示された場合は、「いいえ」を選択します。

#### ✔**お知らせ**

**・** パソコンにFOMA端末を登録する場合、パソコンが複数の機器を検索したときは、機器名称でFOMA端末を判別して ください。パソコンが同一名称の機器を複数検索したときは、機器アドレスで判別してください。

# **◆登録済みのパソコンと接続する**

FOMA端末に登録済みのパソコンとBluetooth接続する場合は、FOMA端末を接続待機状態にします。

- 
- <mark>1</mark> FOMA端末で<u>MENU</u>→「便利ツール」→「Bluetooth」<br><mark>2</mark> 「接続待機」にカーソル→[∞] [接続種別] →「ダイ<sup>・</sup> 「接続待機」にカーソル→[⊠] [接続種別] → 「ダイヤルアップ(DUN)」を |▽にして[面][確定]

接続待機中になり、待受画面に戻ります。

- ・ 接続中のBluetooth機器がある場合は、接続中の機器を切断して接続待機するかどうかの確認画面が 表示されます。
- **3** パソコンで接続の操作をする

**◆モデムの確認をする**

パソコンでご使用になるモデムのモデム名や、ダイヤルアップ接続用に設定されたCOMポート番号を確認しま す。

・ FOMA端末がパソコンに正しく認識されていない場合、設定および通信はできません。

#### 〈例〉Windows 7で確認するとき

**1** (スタート)→「コントロールパネル」→「システムとセキュリティ」→「シ ステム」カテゴリ内にある「デバイスマネージャー」を順にクリック

#### Windows Vistaのとき

(スタート)→「コントロールパネル」→「システムとメンテナンス」→「デバイスマネージャ」を 順にクリック

#### Windows XPのとき

a「スタート」→「コントロールパネル」→「パフォーマンスとメンテナンス」→「システム」を順にクリック ②「システムのプロパティ」画面の「ハードウェア」タブをクリック→「デバイスマネージャ」をク リック

## **2** 各デバイスの種類をダブルクリック→モデム名またはCOMポート番号を確認

・「モデム」、「ポート(COMとLPT)」の下にモデム名またはCOMポート番号が表示されます。

# **ドコモ コネクションマネージャを利用する**

ドコモ コネクションマネージャは、定額データ通信および従量データ通信を行うのに便利なソフ トウェアです。mopera Uへのお申し込みや、お客様のご契約状況に応じたパソコンの設定を簡 単に行うことができます。

また、料金カウンタ機能でデータ通信量や利用金額の目安を確認することもできます。 本マニュアルでは、ドコモ コネクションマネージャのインストール方法までをご案内いたしま す。

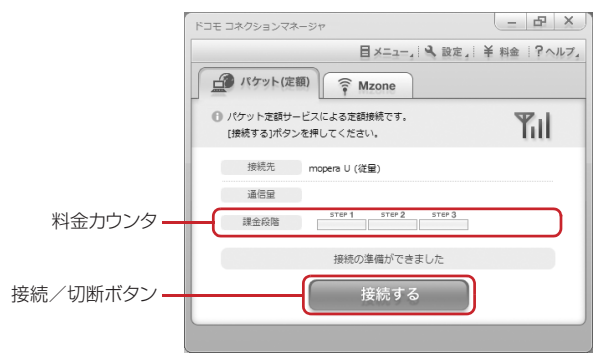

・ FOMA端末を使ってインターネットに接続するには、定額データプランまたはFOMAサービスのご契約と、 データ通信に対応したインターネットサービスプロバイダ(mopera Uなど)のご契約が必要です。 詳しくは、ドコモのホームページをご覧ください。

#### ✔**お知らせ**

従量制データ通信(iモードパケット定額サービスなど含む)のご利用について

**・** パケット通信を利用して、画像を含むホームページの閲覧やデータのダウンロード(例:アプリケーション、音楽、 動画、OSまたはウイルス対策ソフトのアップデート)など、データ量の多い通信を行った場合には通信料が高額にな りますのでご注意ください。

なお、本FOMA端末をパソコンなどにUSBケーブルで接続してデータ通信を行う場合は、FOMAのパケット定額 サービスのパケ・ホーダイ、パケ・ホーダイフルの定額対象外通信となりますのでご注意ください。

# **◆ドコモ コネクションマネージャをインストールする前に**

ドコモ コネクションマネージャをインストールする前に次の事項を確認し、必要に応じてソフトの設定変更や アンインストールを行ってください。

- ・ FOMA端末とFOMA 充電機能付USB接続ケーブル 02(別売)を用意してください(Bluetooth接続の場 合は、USBケーブルは必要ありません)。
- ・ 料金プラン・割引サービスと、インターネットサービスプロバイダの契約内容を確認してください。
- ・ ドコモ コネクションマネージャ以外の接続ソフトがインストールされている場合は、必要に応じて自動的に 起動しないように設定を変更してください。→P11「ドコモ コネクションマネージャ以外の接続ソフトのご 利用について」

## ❖**Internet Explorerの設定を変更する**

・ ドコモ コネクションマネージャをインストールする前に、あらかじめInternet Explorerの「インターネット オプション」で、接続の設定を「ダイヤルしない」に設定してください。

〈例〉Windows 7、Windows Vistaで変更するとき

<mark>1</mark> (⑦ (スタート)→「すべてのプログラム」→「Internet Explorer」を順にク リック

Windows XPのとき

「スタート」をクリック→「すべてのプログラム」を選択→「Internet Explorer」をクリック

- **2** 「ツール」→「インターネットオプション」を順にクリック
- **3** 「接続」タブをクリック→「ダイヤルしない」を選択

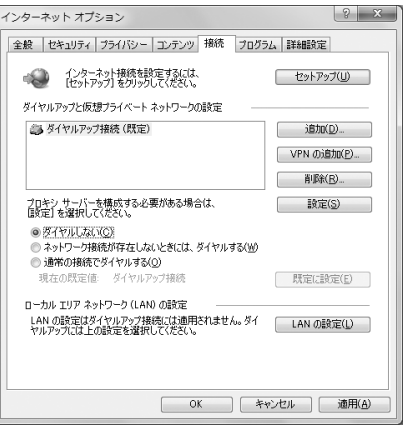

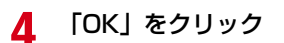

## ❖**ドコモ コネクションマネージャ以外の接続ソフトのご利用について**

ドコモ コネクションマネージャには次のソフトと同じ機能が搭載されておりますので、同時にご利用いただく 必要はありません。必要に応じて、起動しない設定への変更やアンインストールを行ってください。

- ・ mopera Uかんたんスタート
- ・ Uかんたん接続設定ソフト
- ・ FOMA PC設定ソフト ・ FOMAバイトカウンタ

また、ドコモ コネクションマネージャでMzone (ドコモ公衆無線LANサービス)を利用する場合は、次の公 衆無線LAN接続ソフトはアンインストールを行ってください。なお、同時にインストールした場合、ドコモ コ ネクションマネージャでのMzone接続はご利用いただけません。

- ・ U公衆無線LANユーティリティソフト
- ・ ドコモ公衆無線LANユーティリティソフト
- ・ ドコモ公衆無線LANユーティリティプログラム

# **◆ドコモ コネクションマネージャをインストールする**

#### 〈例〉Windows 7にインストールするとき

## **1** ドコモ コネクションマネージャをドコモのホームページからダウンロード

http://www.nttdocomo.co.jp/support/utilization/application/service/connection\_manager/ index.html

・ お使いのパソコンのOSをお確かめのうえ、該当するファイルを選択してください。

## **2** 「dcm\_connect\_mng\_setup.exe」アイコンをダブルクリック

- ・ セキュリティの警告画面が表示された場合は、「実行」をクリックします。
- **3** 「次へ」をクリック

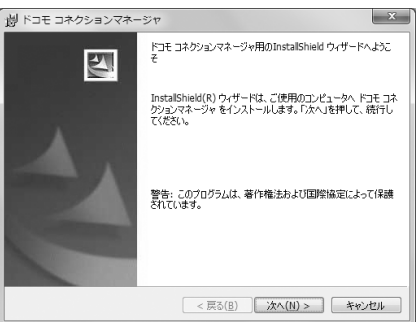

**4** 注意事項を確認して「次へ」をクリック

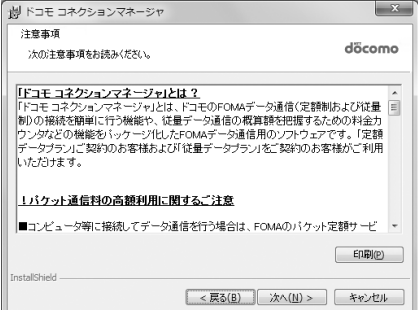

## **5** ソフトウェア使用許諾契約の内容を確認して、契約内容に同意する場合は「使用 許諾契約の条項に同意します」を選択し、「次へ」をクリック

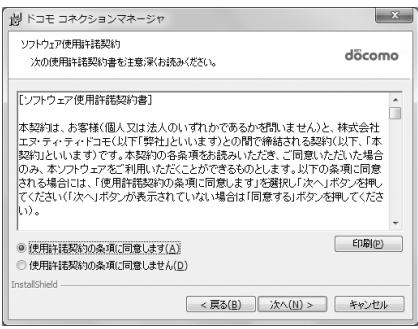

# **6** インストール先のフォルダを確認して「次へ」をクリック

・ インストール先を変更する場合は「変更」をクリックし、任意のインストール先を指定してください。

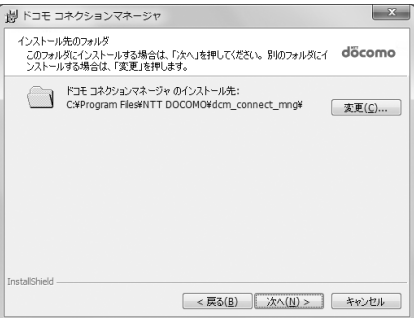

## **7** 「インストール」をクリック インストールが始まります。

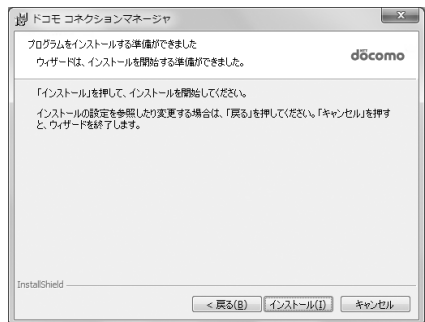

## **8** 「InstallShieldウィザードを完了しました」画面が表示されたら「完了」をク リック

ドコモ コネクションマネージャのインストールが完了します。

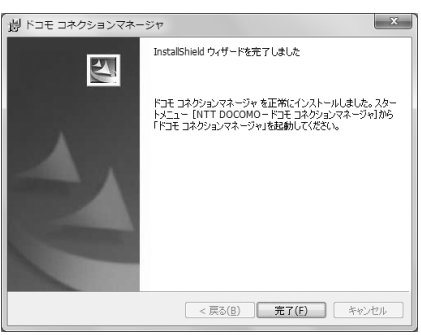

#### ✔**お知らせ**

- **・** インストールには数分かかる場合があります。
- **・** Windowsを再起動する旨のメッセージが表示された場合は、画面の指示に従い再起動してください。
- **・** データ通信中にインストールを行わないでください。

# **◆ドコモ コネクションマネージャを起動する**

・ 操作する前に、必ずパソコンとFOMA端末が正しく接続されていることを確認してください。

〈例〉Windows 7、Windows Vistaで設定するとき

**1** (スタート)→「すべてのプログラム」→「NTT DOCOMO」→「ドコモ コ ネクションマネージャ」→「ドコモ コネクションマネージャ」を順にクリック

#### Windows XPのとき

「スタート」をクリック→「すべてのプログラム」→「NTT DOCOMO」→「ドコモ コネクションマ ネージャ」を順に選択して「ドコモ コネクションマネージャ」をクリック

ドコモ コネクションマネージャが起動します。 初回起動時には、自動的に設定ウィザードが表示されます。

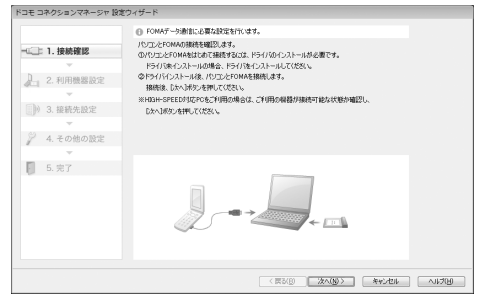

・ 設定ウィザードに従い、インターネットに接続してデータ通信を行うための設定を行います。 設定後にドコモ コネクションマネージャを利用して、通信を実行することができます。 詳しくは、『ドコモ コネクションマネージャ操作マニュアル』をご覧ください。

#### ✔**お知らせ**

- **・** インターネットブラウザやメールソフトを終了しただけでは、通信は切断されません。通信をご利用にならない場合 は、必ずドコモ コネクションマネージャの「切断する」ボタンで通信を切断してください。
- **・** OSアップデートなどにおいて自動更新を設定していると自動的にソフトウェアが更新され、パケット通信料が高額と なる場合がございますのでご注意ください。

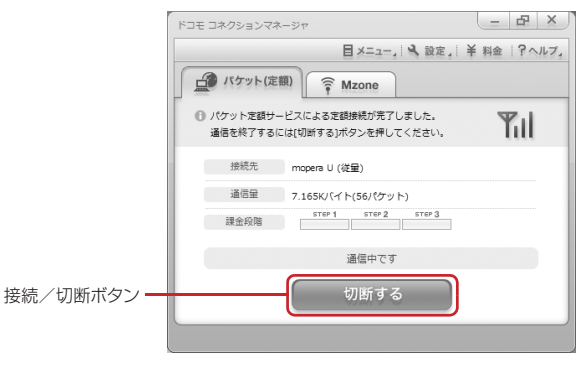

# **ドコモ コネクションマネージャを利用しない通信を設定する**

ドコモ コネクションマネージャを利用しないで、ダイヤルアップ接続の設定を行う方法について 説明します。

## **◆ダイヤルアップネットワークの設定の流れ**

- ・ データ通信の準備の流れ→P4
- ・ 操作する前に、必ずパソコンとFOMA端末が正しく接続されていることを確認してください。

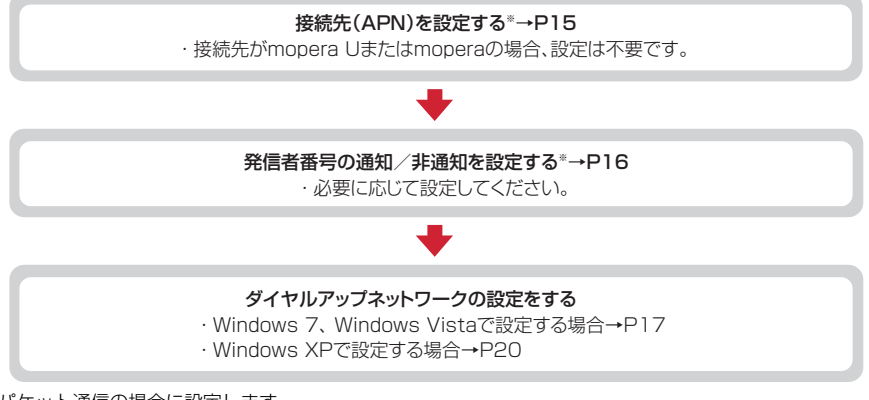

※ パケット通信の場合に設定します。

設定するには、ATコマンドを入力するための通信ソフトが必要です。

ここではWindows XPに添付されている「ハイパーターミナル」を使った設定方法を説明します。 Windows 7、Windows Vistaは「ハイパーターミナル」に対応していません。Windows 7、Windows Vistaの場合は、各OSに対応したソフトを使って設定してください(ご使用になるソフトの設定方法に 従ってください)。

# **◆接続先(APN)を設定する**

## ❖**接続先(APN)と登録番号(cid)**

パケット通信の接続先 (APN) は、FOMA端末の登録番号 (cid) 1~10に設定できます。お買い上げ時、 cidの1にはmoperaに接続するためのAPN「mopera.ne.jp」が、2と3にはmopera Uに接続するための APN「mopera.net」が、4には128K通信で接続するためのAPN「mpr.ex-pkt.net」が登録されています。 その他のプロバイダや社内LANに接続する場合は、cid5~10にAPNを登録します。

- · 接続先 (APN) については、プロバイダまたはネットワーク管理者にお問い合わせください。
- ・ USBケーブル接続とBluetooth接続は、それぞれ個別に接続先(APN)を設定する必要があります。
- ・ パケット通信時にUSBケーブル接続とBluetooth接続を切り替える場合は、再度接続先(APN)を設定す る必要があります。
- ・ 接続先の設定は、パケット通信用の電話帳登録として考えられます。接続先の設定項目をFOMA端末の電話 帳と比較すると、次のようになります。

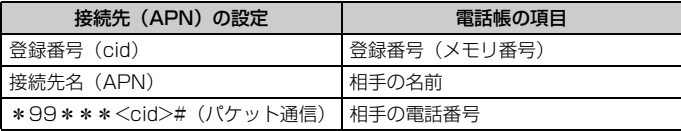

・ 登録したcidはダイヤルアップ接続設定での接続番号となります。

## ❖**接続先(APN)を設定する**

#### 〈例〉Windows XPで設定するとき

**1** 「スタート」をクリック→「すべてのプログラム」→「アクセサリ」→「通信」 を順に選択して「ハイパーターミナル」をクリック

## **2** 「名前」に接続先名など任意の名前を入力→「OK」をクリック

・「名前」に次の記号(半角文字)は使用できません。 ¥/:\*?<>|"

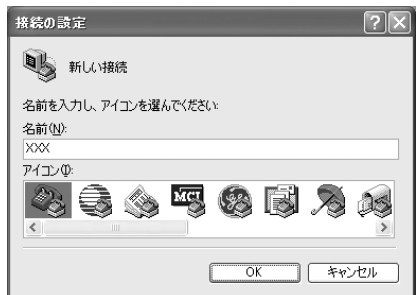

## **3** 「電話番号」に実在しない電話番号(「0」など)を入力→「接続方法」を選択→ 「OK」をクリック

- ・「市外局番」はパソコンの環境により異なります。 接続先(APN)の設定とは関係ありませんので、 変更不要です。
- ・「接続方法」は次のように設定します。 USBケーブル接続の場合:「FOMA F02D」を選 択

Bluetooth接続の場合:「ご使用のBluetoothリン ク経由標準モデム」または「Bluetooth機器 メーカが提供しているBluetoothモデム」を選 択

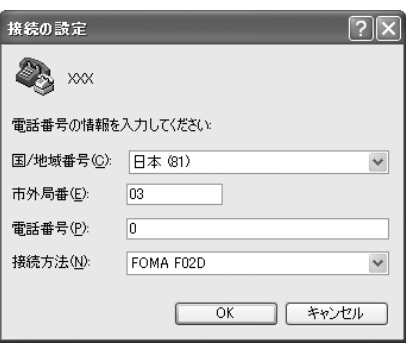

- 
- ▲ 「接続」画面で「キャンセル」をクリック<br><mark>「</mark> 接続先 (APN) を 「AT+CGDCONT=< **5** 接続先(APN)を「AT+CGDCONT=<cid>,"<PDP\_TYPE>","<APN>"」 の形式で入力→□

<cid>:5~10の範囲で任意の番号 <PDP\_TYPE>:IPまたはPPP <**APN>**: 接続先 (APN)

- ・ +CGDCONTコマンド→P32「ATコマンドの補 足説明」
- ・ コマンドを入力しても画面に表示されない場合は、 ATE1と入力し、ロを押します。

※ XXX - ハイパーターミナル ファイル(E) 編集(E) 表示(M) 通信(Q) 転送(I) ヘルプ(H)  $D \not\cong \otimes \otimes \otimes \otimes \otimes$ 

AT+CGDCONT=5. "PPP", "ABC"

**6** 「OK」と表示されていることを確認して「ファイル」をクリック→「ハイパー ターミナルの終了」をクリック

**7** 切断の確認で「はい」をクリック→保存の確認で「いいえ」をクリック

## **◆発信者番号の通知/非通知を設定する**

パケット通信時の発信者番号の通知/非通知を一括して設定します。 発信者番号はお客様の大切な情報です。通知する際には十分にご注意ください。 ・ mopera Uまたはmoperaを利用する場合、「非通知」に設定すると接続できません。

〈例〉Windows XPで設定するとき

## **1** 「接続先(APN)の設定」の操作1~4を実行

## **2** 発信者番号の通知/非通知を「AT\*DGPIR=<n>」の形式で入力→

- $\langle n \rangle$ : 0~2
- 0:そのまま接続(お買い上げ時)
- 1:184を付けて接続(非通知)
- 2:186を付けて接続(通知)
- コマンドを入力しても画面に表示されない場合は、 <>>>>>>>>>>+m ATE1と入力し、口を押します。

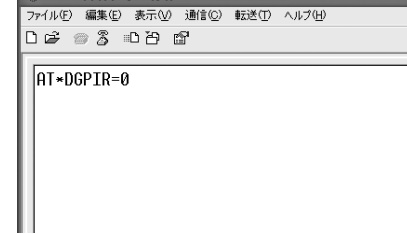

## **3** 「OK」と表示されていることを確認して「ファイル」をクリック→「ハイパー ターミナルの終了」をクリック

## **4** 切断の確認で「はい」をクリック→保存の確認で「いいえ」をクリック

❖**ダイヤルアップネットワークでの通知/非通知設定について**

- ダイヤルアップネットワークの設定でも、接続先の番号に186 (通知) / 184 (非通知) を付けられます。
- ・ \*DGPIRコマンド、ダイヤルアップネットワークの設定の両方で設定を行った場合の発信者番号の通知/非 通知は次のとおりです。

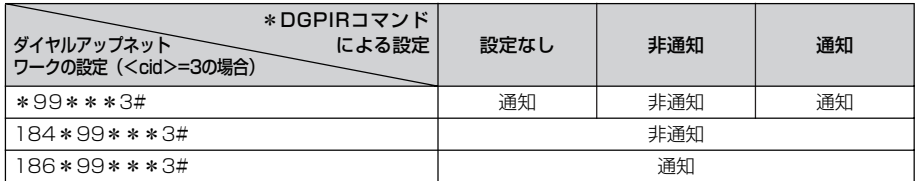

# **◆ダイヤルアップネットワークを設定する**

ここでは、パケット通信でmopera UにIP接続する場合を例に説明しています。

・ パケット通信でmopera Uまたはmoperaに接続する場合は、電話番号欄に次のように入力してください。 mopera U (PPP接続): \*99\*\*\*2# mopera U (IP接続): \*99\*\*\*3# 128K通信(PPP接続):\*99\*\*\*4# mopera (PPP接続): \*99\*\*\*1#

・ 64Kデータ通信でmopera U、moperaに接続する場合は、次の電話番号を接続先の電話番号欄に入力して ください。 mopera  $U$ : \*8701 mopera:\*9601

❖**Windows 7、Windows Vistaで設定する**

## **1** (スタート)→「コントロールパネル」→「ネットワークとインターネット」 カテゴリ内にある「ネットワークの状態とタスクの表示」をクリック

Windows Vistaのとき ● (スタート) → 「接続先」を順にクリック

## **2** 「新しい接続またはネットワークのセットアップ」をクリック

## Windows Vistaのとき

「接続またはネットワークをセットアップします」をクリック

**3** 「ダイヤルアップ接続をセットアップします」を選択して「次へ」をクリック

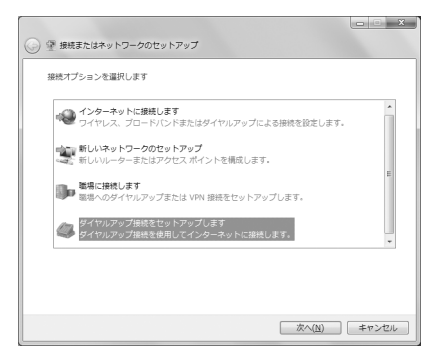

#### 「どのモデムを使いますか?」画面が表示されたとき

USBケーブル接続の場合:「FOMA F02D」をクリック Bluetooth接続の場合:「ご使用のBluetoothリンク経由標準モデム」または「Bluetooth機器メーカ が提供しているBluetoothモデム」をクリック

**4** 「ダイヤルアップの電話番号」に接続先の電話番号(パケット通信の場合は 「\*99\*\*\*<cid>#」)を半角で入力→「ユーザー名」を入力→「パスワード」 を入力→「接続名」を入力して「接続」をクリック

<cid>:P15「接続先(APN)を設定する」で登録したcid番号

- ・「ユーザー名」「パスワード」には、プロバイダまた はネットワーク管理者から指定されたユーザー名と パスワードを入力します。
- ・ 接続先がmopera Uまたはmoperaの場合、「ユー ザー名」「パスワード」は空欄でもかまいません。
- ・「接続名」の先頭に.(半角文字のピリオド)は使用 できません。また、次の記号(半角文字)は使用で きません。 ¥/:\*?<>|"

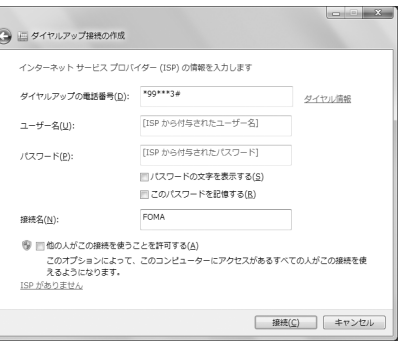

# **5** 接続中の画面で「スキップ」をクリック

・ ここではすぐに接続せずに、設定だけを行います。

**6** 「接続の使用準備ができました」画面で「閉じる」をクリック

#### Windows Vistaのとき

a「インターネット接続テストに失敗しました」画面で「接続をセットアップします」をクリック 2「閉じる」をクリック

**7** 「ネットワークと共有センター」画面で、左側上部に表示されている「アダプ ターの設定の変更」をクリック

Windows Vistaのとき (スタート)→「接続先」を順にクリック <mark>8</mark> 作成した接続先を右クリックして「プロパティ」をクリック<br>● 「全般」タブの各項目の設定を確認

## **9** 「全般」タブの各項目の設定を確認

- ・ パソコンに複数のモデムが接続されているときは、 次のように設定します。
	- USBケーブル接続の場合:「接続の方法」で「モデ ム-FOMA F02D」のみを選択します。
	- Bluetooth接続の場合:「接続の方法」で「モデム- (ご使用のBluetoothリンク経由標準モデム)」 または「モデム-(Bluetooth機器メーカが提供 しているBluetoothモデム)」を選択します。
- 選択したモデム以外は非選択 (□) にしてくださ い。
- ・「接続の方法」に表示されたモデムに割り当てられ るCOMポート番号は、お使いのパソコンの環境に より異なります。
- •「ダイヤル情報を使う」を非選択(■)にします。

 $\mathbf{x}$ □ FOMAのプロパティ 全般 オプション セキュリティ ネットワーク 共有 接続の方法(T): 図のモデムー EXETA - FOMA F11C (COM6) [乳] ■すべてのデバイスで同じ番号を呼び出す(L) 傳成(Q)... ■最初に利用できるデバイスのみダイヤルする(A) 電話番号 電話番号(P): 市外局番(E):  $=$  \*99\*\*\*3# その他(N) 国番号/地域番号(G): ■ダイヤル情報を使う(S) ダイヤル情報(R) | ||<br>|データ収集と情報の使用については、「<u>プライバシーに関する声明」を参照して</u>くだ<br>|AIN **OK キャンセル** 

# 10 「ネットワーク」タブをクリック→各項目を画面例のように設定<br>・「インターネットプロトコルバージョン6 (TCP/ FarioMagytur<del>y /</del>

- ・「インターネットプロトコルバージョン6(TCP/ IPv6) | を非選択 (□) にします。
- ・ プロバイダなどからIPおよびDNS情報の設定が指 示されている場合は、「インターネットプロトコル バージョン4(TCP/IPv4)」を選択し「プロパ ティーをクリックして、各種情報を設定してくださ い。
- ・ その他の項目についてプロバイダなどから指示があ る場合は、必要に応じて選択/非選択を設定してく ださい。

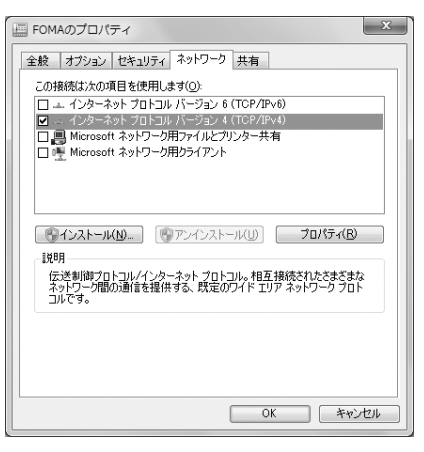

**11** 「オプション」タブをクリック→「PPP設定」をクリック

# **すべての項目を非選択(■)にして「OK」をクリック**

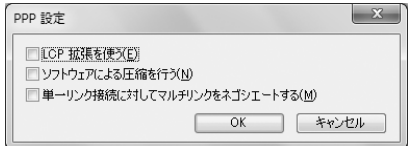

**13** 「OK」をクリック 通信を実行する→P22

## ❖**Windows XPで設定する**

- **1** 「スタート」をクリック→「すべてのプログラム」→「アクセサリ」→「通信」 を順に選択して「新しい接続ウィザード」をクリック **2** 「新しい接続ウィザードの開始」画面で「次へ」をクリック **3** 「インターネットに接続する」を選択して「次へ」をクリック ■ 「接続を手動でセットアップする」を選択して「次へ」をクリック<br>■<br>■ 「ダイヤルアップモデムを使用して接続する」を選択して「次へ」 **5** 「ダイヤルアップモデムを使用して接続する」を選択して「次へ」をクリック 「デバイスの選択」画面が表示されたとき USBケーブル接続の場合:「モデム-FOMA F02D」を選択して「次へ」をクリック Bluetooth接続の場合:「モデム-(ご使用のBluetoothリンク経由標準モデム)」または「モデム- (Bluetooth機器メーカが提供しているBluetoothモデム)」を選択して「次へ」をクリック **6** 「ISP名」に任意の接続名を入力→「次へ」をクリック
	- ・「ISP名」の先頭に.(半角文字のピリオド)は使用 できません。また、次の記号(半角文字)は使用で きません。 ¥/:\*?<>|"

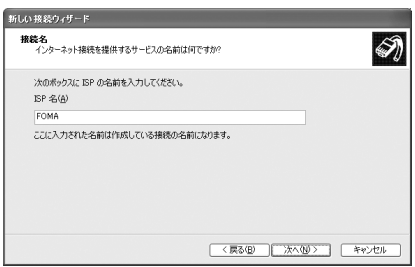

**7** 「電話番号」に接続先の電話番号(パケット通信の場合は「\*99\*\*\*<cid> #」)を半角で入力→「次へ」をクリック

<cid>:P15「接続先(APN)を設定する」で登録したcid番号

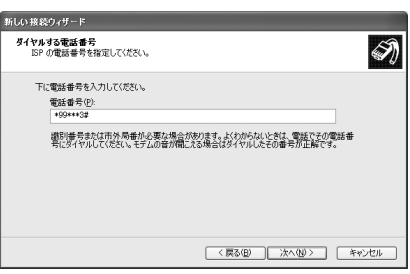

## **8** 「ユーザー名」を入力→「パスワード」を入力→「パスワードの確認入力」を入 力→各項目を画面例のようにすべて選択して「次へ」をクリック

**20**

- ・「ユーザー名」「パスワード」には、プロバイダまた はネットワーク管理者から指定されたユーザー名と パスワードを入力します。
- ・ 接続先がmopera Uまたはmoperaの場合、「ユー ザー名」「パスワード」「パスワードの確認入力」は 空欄でもかまいません。

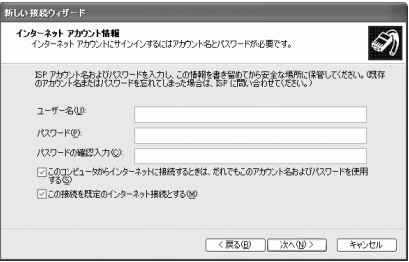

- **9** 「新しい接続ウィザードの完了」画面で「完了」をクリック
- **10** 「スタート」をクリック→「すべてのプログラム」→「アクセサリ」→「通信」 を順に選択して「ネットワーク接続」をクリック
- **11** 作成した接続先アイコンを選択して「ファイル」をクリック→「プロパティ」を クリック

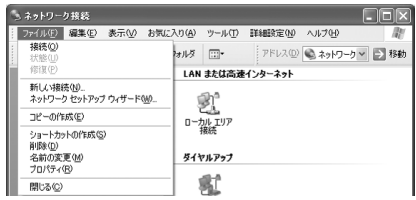

## **12** 「全般」タブの各項目の設定を確認

・ パソコンに複数のモデムが接続されているときは、 次のように設定します。

USBケーブル接続の場合:「接続方法」で「モデム -FOMA F02D」のみを選択します。

Bluetooth接続の場合:「接続方法」で「モデム- (ご使用のBluetoothリンク経由標準モデム)」 または「モデム- (Bluetooth機器メーカが提供 しているBluetoothモデム)」を選択します。

- 選択したモデム以外は非選択(□)にしてくださ い。
- ・「接続方法」に表示されたモデムに割り当てられる COMポート番号は、お使いのパソコンの環境によ り異なります。
- •「ダイヤル情報を使う」を非選択()にします。

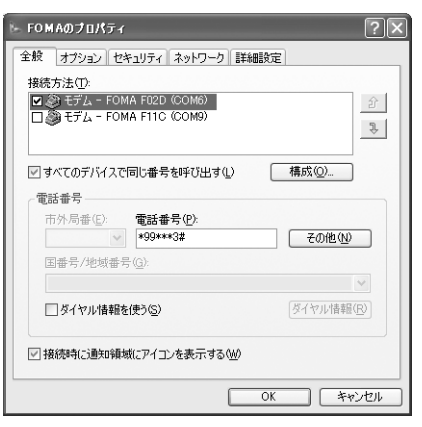

# **13** 「ネットワーク」タブをクリック→各項目を画面例のように設定→「設定」をク リック

- ・ プロバイダなどからIPおよびDNS情報の設定が指 示されている場合は、「インターネットプロトコル (TCP/IP)」を選択し「プロパティ」をクリックし て、各種情報を設定してください。
- ・「この接続は次の項目を使用します」の「QoSパ ケットスケジューラ」は設定を変更できませんの で、そのままにしてください。

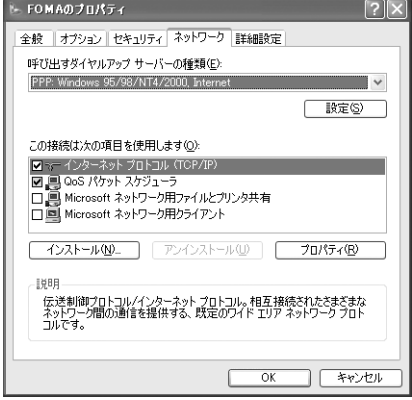

## 14 すべての項目を非選択(■)にして「OK」をクリック

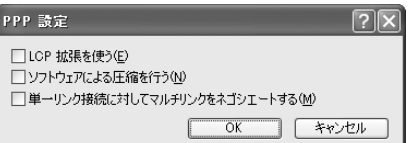

# **15** 「OK」をクリック

通信を実行する→P22

## **◆ダイヤルアップ接続で通信を実行する**

通信の実行や切断について説明します。

#### 〈例〉Windows 7のとき

## **1** パソコンとFOMA端末を接続

USBケーブル接続の場合→P6 Bluetooth接続の場合→P8

## **2** (スタート)→「コントロールパネル」→「ネットワークとインターネット」 カテゴリ内にある「インターネットへの接続」をクリック

Windows Vistaのとき (スタート)→「接続先」を順にクリック→接続先を選択して「接続」をクリック→操作4へ進む

Windows XPのとき 「スタート」をクリック→「すべてのプログラム」→「アクセサリ」→「通信」を順に選択して「ネット ワーク接続」をクリック→接続アイコンをダブルクリック→操作4へ進む

**3** 「はい、既存の接続を選びます」をクリック→接続先を選択して「次へ」をク リック

**4 「ユーザー名」を入力→「パスワード」を入力→「ダイヤル」をクリック**<br>・「ユーザー名」「パスワード」には、プロバイダまた「<del>・FOMAへ接続</del>

- ・「ユーザー名」「パスワード」には、プロバイダまた はネットワーク管理者から指定されたユーザー名と パスワードを入力します。
- ・ mopera Uまたはmoperaを利用する場合、「ユー ザー名」「パスワード」は空欄でもかまいません。
- ・ 設定中に「ユーザー名」の入力や「パスワード」の 保存をした場合、入力は不要です。
- ・ 接続完了画面が表示された場合は「OK」をクリッ クしてください。

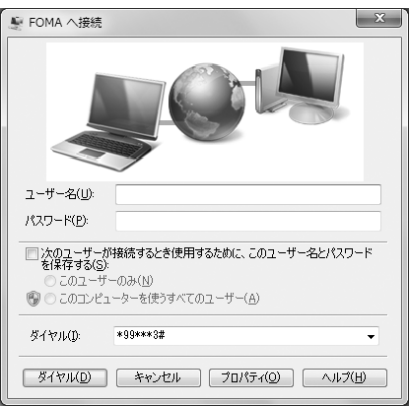

#### ✔**お知らせ**

**・** FOMA端末には、パケット通信を実行すると発信中画面が、64Kデータ通信を実行すると呼出中画面が表示され、接 続すると次の画面が表示されます。

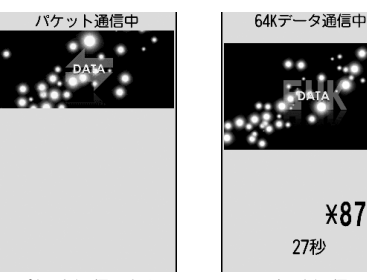

**¥8701** 

パケット通信のとき 64Kデータ通信のとき

**・** パソコンに表示される通信速度は、実際の通信速度とは異なる場合があります。

**・** ダイヤルアップネットワーク設定時のFOMA端末で接続した場合のみ、通信が行えます。

#### ❖**通信を切断する**

パソコンのブラウザを終了しただけでは切断されない場合があります。確実に切断するには、次の操作を行っ てください。

〈例〉Windows 7のとき

## **1** タスクトレイの をクリック→切断する接続名をクリック→「切断」をクリック

Windows Vistaのとき タスクトレイの を右クリック→「切断」を選択して切断する接続先をクリック

Windows XPのとき タスクトレイのダイヤルアップアイコンをクリック→「切断」をクリック

# **Wi-Fi対応パソコンに接続する**

## 公衆無線LANのエリア外でも、FOMA端末をアクセスポイントにすることで、Wi-Fi対応パソコ ンを接続してパケット通信が行えます。

・ あらかじめ、FOMA端末をAPモードオンにしておく必要があります。APモードの設定などについては、 FOMA端末の「取扱説明書(詳細版)」(PDFファイル)をご覧ください。

#### 〈例〉Windows 7のとき

**1** (スタート)→「コントロールパネル」→「ネットワークとインターネット」 カテゴリ内にある「ネットワークの状態とタスクの表示」をクリック

Windows Vistaのとき ● (スタート) → 「接続先」を順にクリック

**2** 「新しい接続またはネットワークのセットアップ」をクリック

Windows Vistaのとき 「接続またはネットワークをセットアップします」をクリック

**3** 「ワイヤレスネットワークに手動で接続します」を選択して「次へ」をクリック ・ 初めてワイヤレス接続するときは、「ワイヤレスネットワークに手動で接続します」画面でワイヤレス アダプタを「ワイヤレスネットワーク接続」に変更し、「次へ」をクリックします。

## **4** ネットワークの情報を入力して「次へ」をクリック

- ・ FOMA端末の「無線設定」と同じ設定にします。
	- ネットワーク名:FOMA端末に設定されているSSIDを入力します。
	- セキュリティの種類、暗号化の種類:FOMA端末の「認証方式」の情報を設定します。「認証方式」 では、「セキュリティの種類」および「暗号化の種類」の設定を組み合わせた形式で表記していま すので、該当する設定を選択してください。なお、「セキュリティの種類」の「パーソナル」は 「PSK」と同じ意味です。
	- セキュリティキー(Windows Vistaの場合は「セキュリティキーまたはパスフレーズ」):暗号化 キー(WEPまたはPSK)を入力します。

# **5** 「閉じる」をクリック

## ■ 切断後、再度Wi-Fi接続で通信を実行する場合

#### Windows 7のとき

(スタート)→「コントロールパネル」→「ネットワークとインターネット」カテゴリ内にある「ネット ワークの状態とタスクの表示」→「ネットワークと共有センター」画面で「ネットワークに接続」→表示さ れた画面で接続名をクリック→「接続」をクリックします。

Windows Vistaのとき

(スタート)→「接続先」→接続先を選択して「接続」をクリックします。

# **ATコマンド**

ATコマンドとは、パソコンでFOMA端末の各機能を設定するためのコマンド(命令)です。 FOMA端末はATコマンドに準拠し、さらに拡張コマンドの一部や独自のATコマンドをサポート しています。

## ❖**ATコマンドの入力形式**

ATコマンドは、コマンドの先頭に必ず「AT」を付けて、半角英数字で入力してください。

〈例〉ATDコマンドでmopera Uに接続するとき

#### ATD  $*99***3#$

リターンマーク:Enterキーを押します。コマンドの区切りになります。 パラメータ:コマンドの内容です。

コマンド:コマンド名です。

ATコマンドは、コマンドに続くパラメータを含めて、必ず1行で入力します。1行とは最初の文字から を押 した直前までの文字のことで、「AT」を含む最大256文字入力できます。

## ❖**ATコマンドの入力モード**

ATコマンドでFOMA端末を操作する場合は、パソコンをターミナルモードにしてください。ターミナルモード とは、パソコンを1台の通信端末のように動作させるモードです。ターミナルモードにすると、キーボードか ら入力された文字がそのまま通信ポートに送られ、FOMA端末を操作できます。

- ・ オフラインモード FOMA端末が待受の状態です。通常ATコマンドでFOMA端末を操作する場合は、この状態で操作します。
- ・ オンラインデータモード FOMA端末が通信中の状態です。この状態のときにATコマンドを入力すると、送られてきた文字をそのまま 通信先に送信して、通信先のモデムを誤動作させる場合がありますので、通信中はATコマンドを入力しない でください。
- ・ オンラインコマンドモード FOMA端末が通信中の状態でも、ATコマンドでFOMA端末を操作できる状態です。その場合、通信先との 接続を維持したままATコマンドを実行し、終了すると再び通信を続けられます。

#### オンラインデータモードとオンラインコマンドモードを切り替えるとき

FOMA端末をオンラインデータモードからオンラインコマンドモードに切り替えるには、次の方法があります。 ・ +++コマンドまたはS2レジスタに設定したコードを入力します。

・「AT&D1」に設定されているときに、RS-232C※のER信号をOFFにします。

※ USBやBluetoothインタフェースにより、RS-232Cの信号線がエミュレートされていますので、通信 アプリケーションによるRS-232Cの信号線制御が有効になります。

また、オンラインコマンドモードからオンラインデータモードに切り替えるには、「ATO ... 」と入力します。

#### ✔**お知らせ**

**・** 外部機器から発信・ATコマンド発信を行った場合、2in1がデュアルモードまたはAモード時はAナンバー、Bモード 時はBナンバーで発信します。

# **◆ATコマンド一覧**

- ・ FOMA F02D(モデム)で使用できるATコマンドです。
- ・ パソコンや通信ソフトのフォント設定により、「¥」を入力しても「\」と表示される場合があります。
- ・ FOMA端末の電源を切らずに電池パックを取り外した場合、設定値が記録されないことがあります。

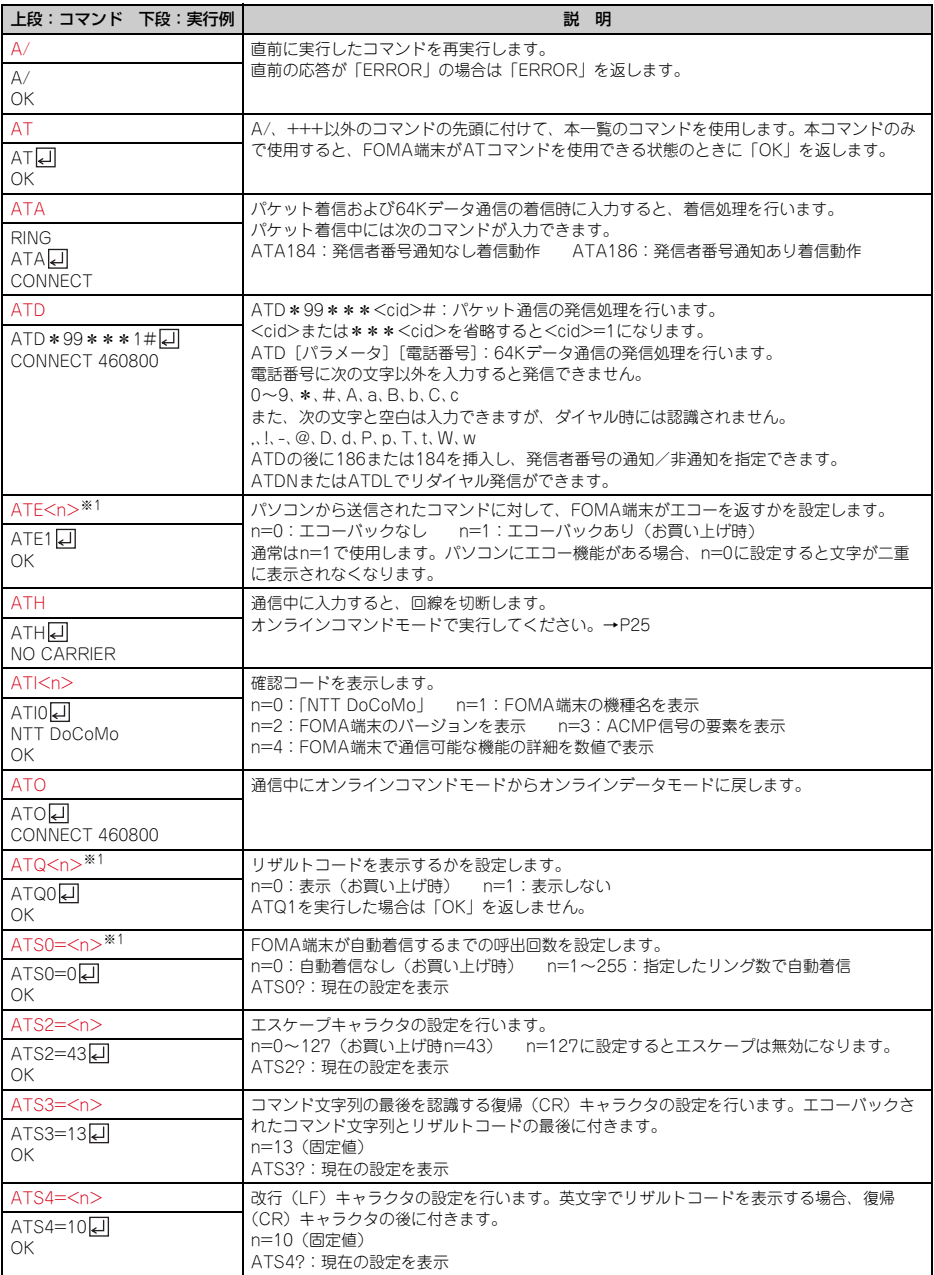

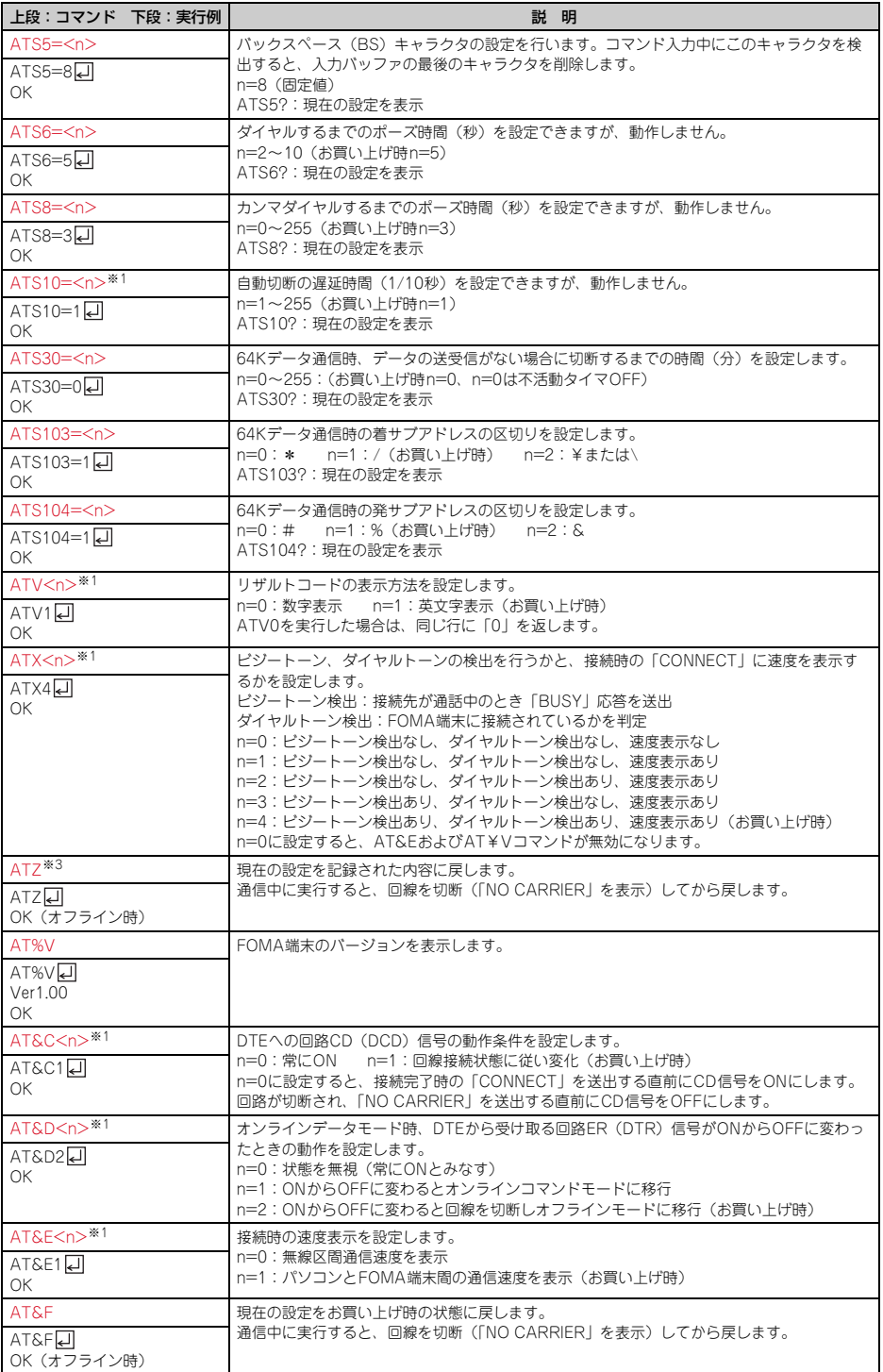
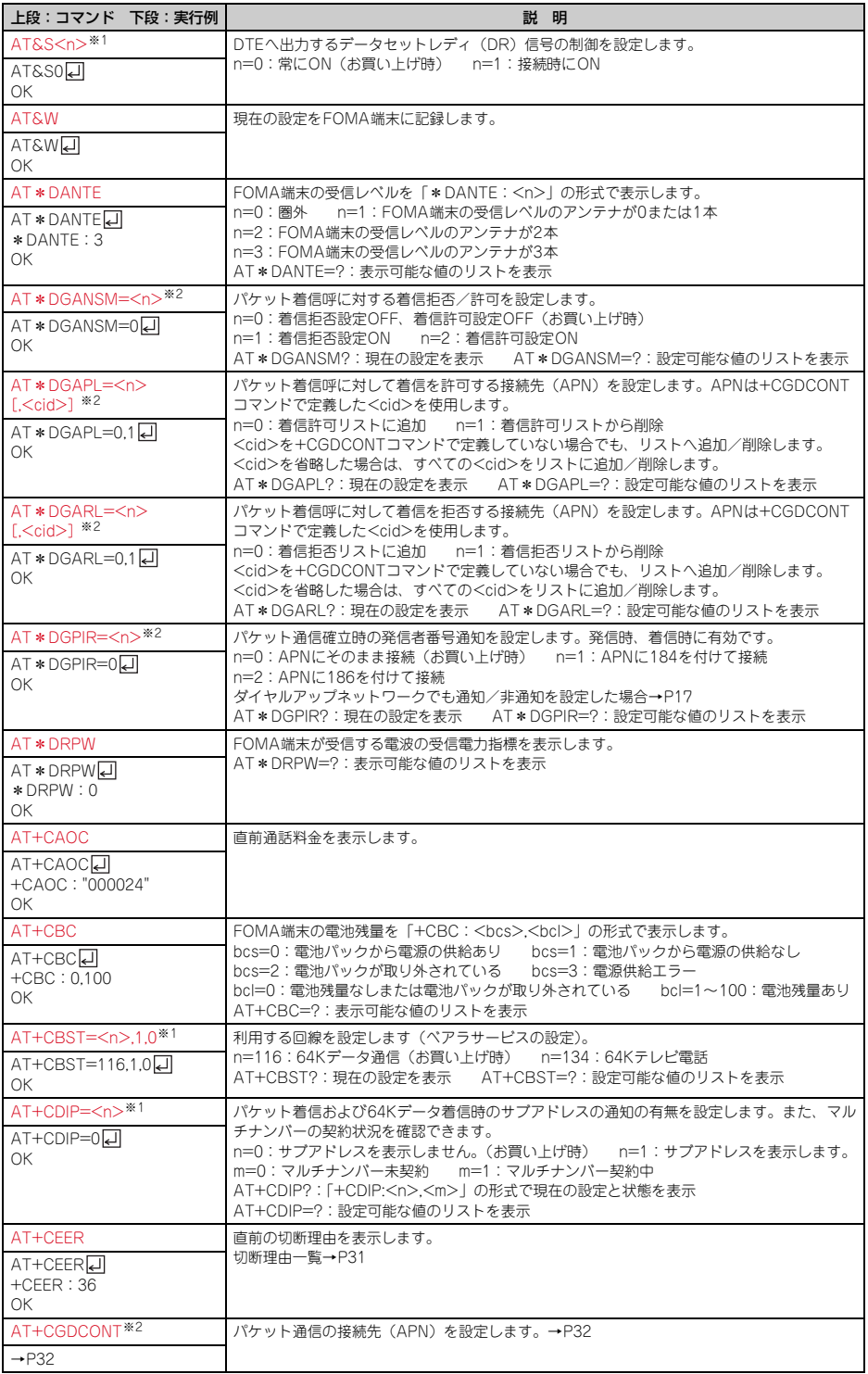

**28**

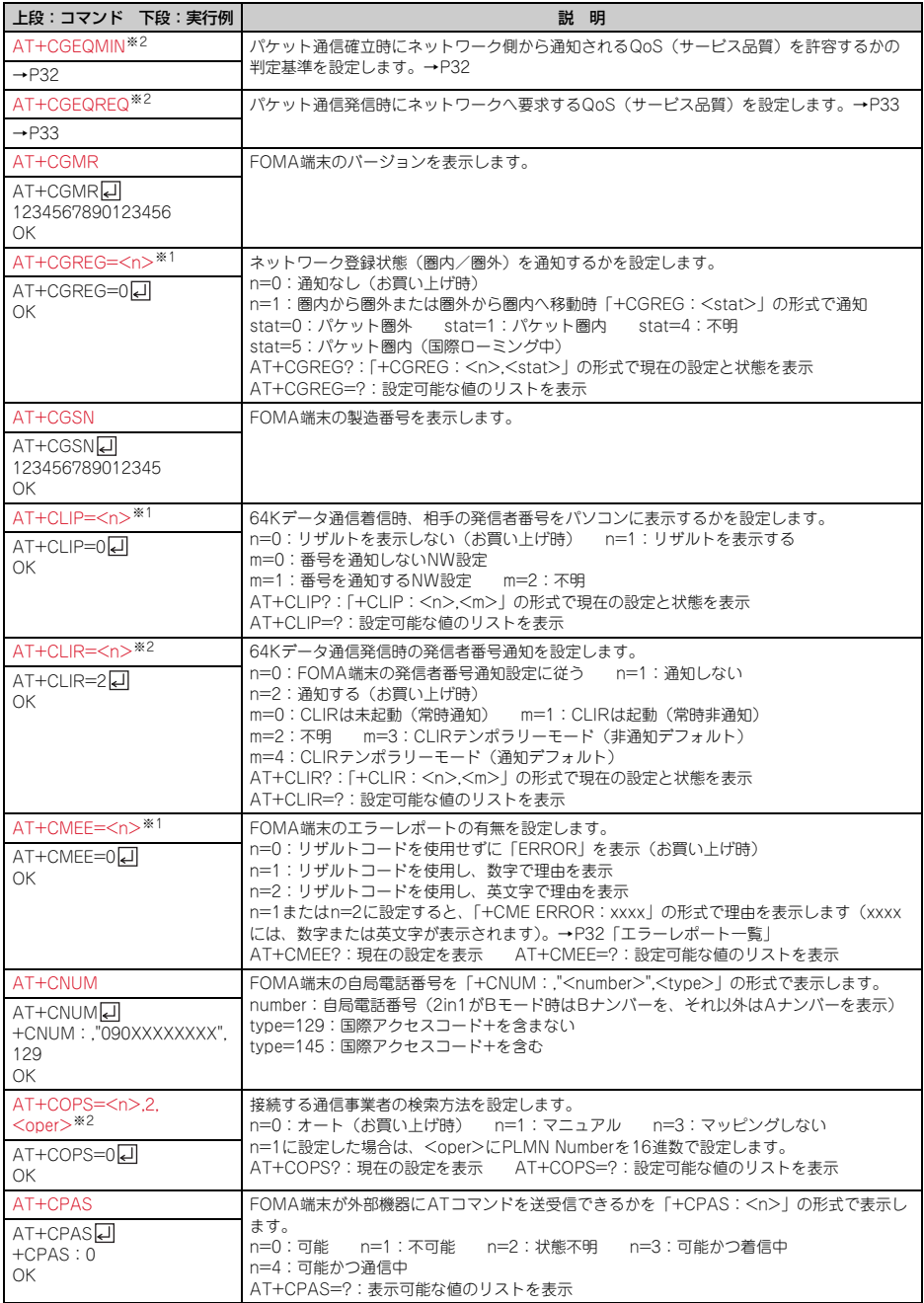

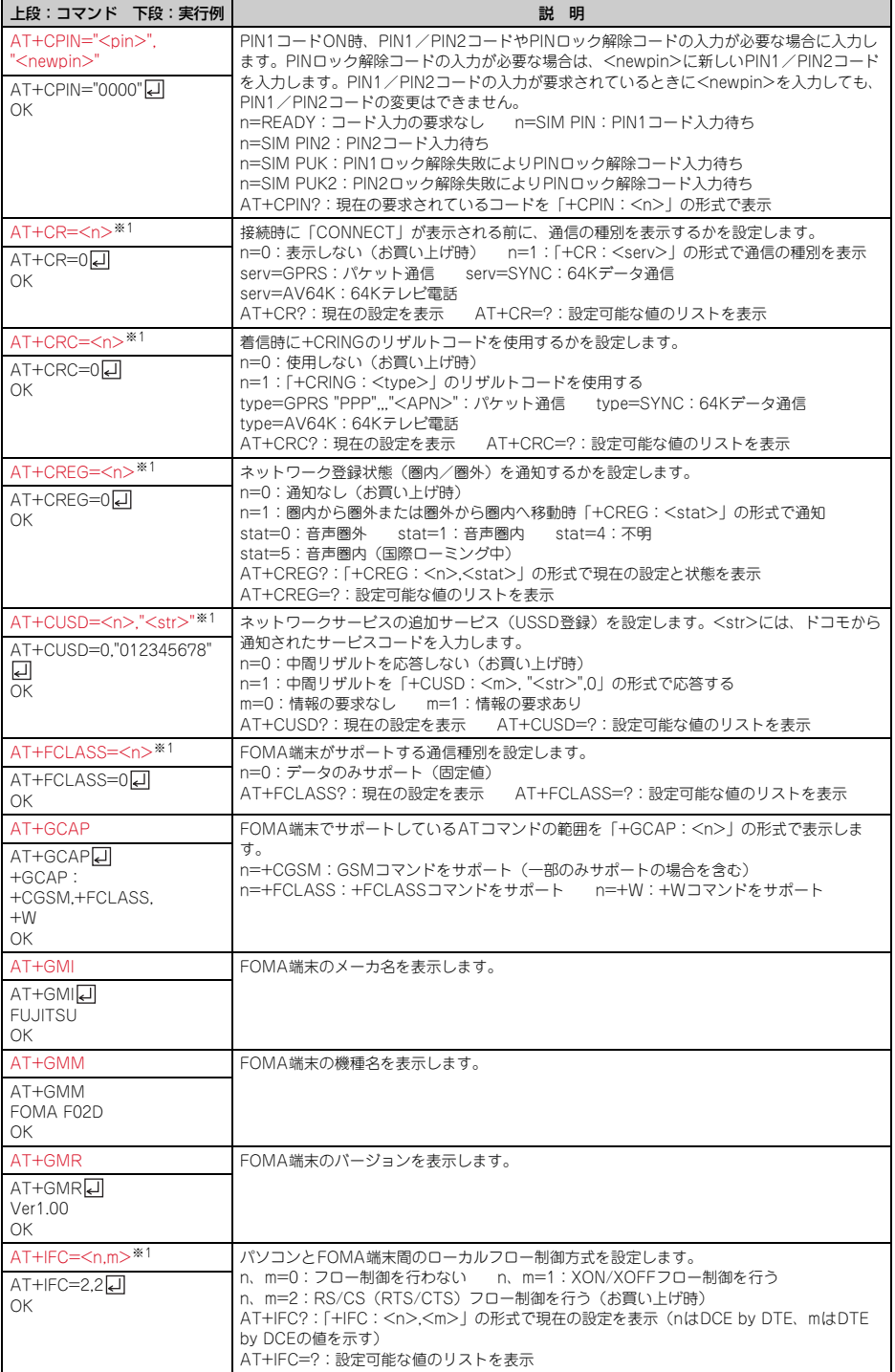

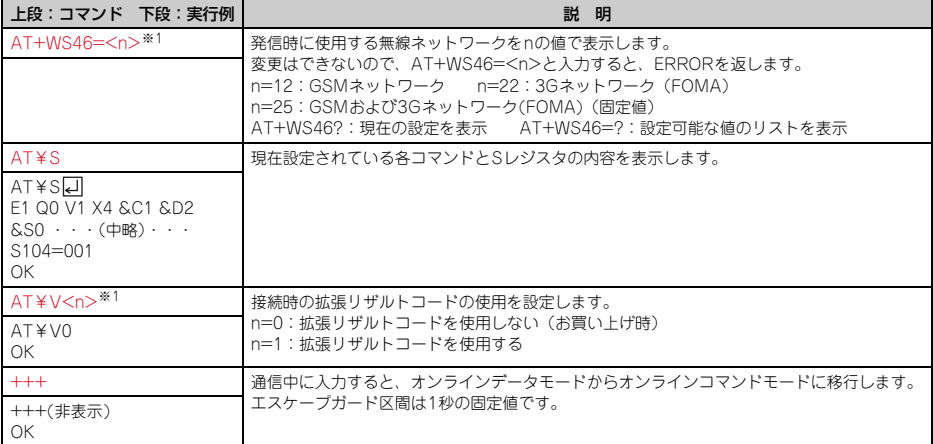

※1 &WコマンドでFOMA端末に記録されます。

※2 &FおよびZコマンドによるリセットは行われません。

※3 &Wコマンドを使用する前にZコマンドを実行すると、最後に記録した状態に戻り、それまでの変更内容 は消去されます。

# **◆切断理由一覧**

## ■パケット通信

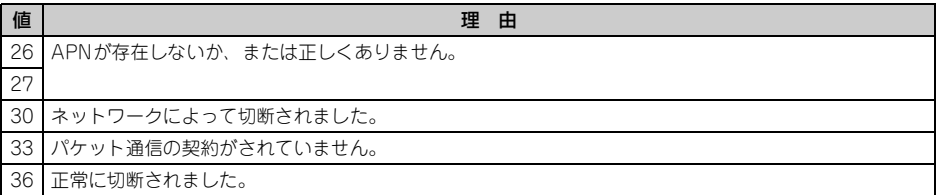

### ■ 64Kデータ通信

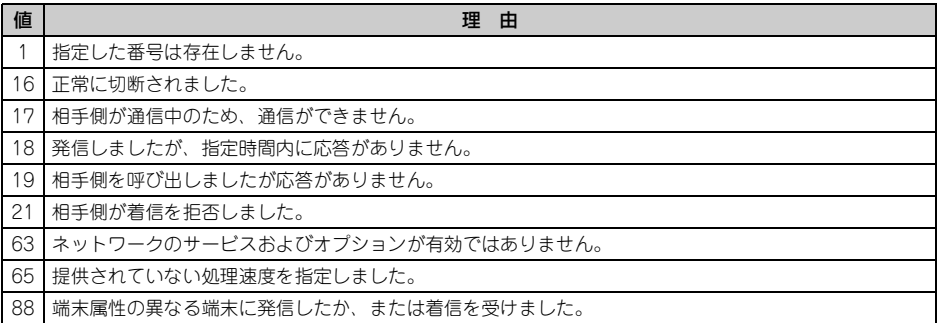

# **◆エラーレポート一覧**

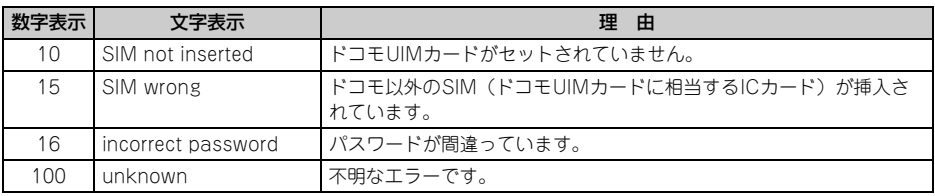

# **◆ATコマンドの補足説明**

- ・ <cid>は、FOMA端末内に登録するパケット通信での接続先(APN)を管理する番号です。FOMA端末で は「1~10」が登録できます。
- ・ お買い上げ時、cid1~4には次のように登録されています。 cid1:mopera.ne.jp(接続先mopera、PPP接続) cid2:mopera.net(接続先mopera U、PPP接続) cid3:mopera.net(接続先mopera U、IP接続) cid4:mpr.ex-pkt.net(接続先mopera U、PPP接続、128K通信)
- ・ <APN>は接続先を示す接続ごとの任意の文字列です。

## ■ コマンド名:+CGDCONT= [パラメータ]

#### ・ 概要

- パケット通信の接続先(APN)を設定します。
- ・ 書式

+CGDCONT=[<cid>[,"<PDP\_TYPE>"[,"<APN>"]]]

- ・ パラメータ説明  $<$ cid $>$ : 1 $\sim$ 10 <PDP\_TYPE>:IPまたはPPP <APN>:任意
- ・ 実行例

PPP接続の「abc」というAPN名を登録する場合のコマンド(<cid>=5の場合) AT+CGDCONT=5,"PPP","abc"[]  $\cap$ K

・ パラメータを省略した場合の動作

AT+CGDCONT=:すべての<cid>をお買い上げ時の状態に戻します。 AT+CGDCONT=<cid>:指定した<cid>をお買い上げ時の状態に戻します。 AT+CGDCONT?:現在の設定を表示します。 AT+CGDCONT=?:設定可能な値のリストを表示します。

### ■ コマンド名:+CGEQMIN=[パラメータ]

・ 概要

パケット通信確立時にネットワーク側から通知されるQoS(サービス品質)を許容するかの判定基準を設定 します。

・ 書式

AT+CGEQMIN=[<cid>[,,<Maximum bitrate UL>[,<Maximum bitrate DL>]]]

#### ・ パラメータ説明

 $<$ cid $>$ : 1 $\sim$ 10

<Maximum bitrate UL>:なし(お買い上げ時)または5,760

- <Maximum bitrate DL>:なし(お買い上げ時)または7,232
- ※ <Maximum bitrate UL>および<Maximum bitrate DL>では、FOMA端末と基地局間の上りおよび 下りの最大通信速度(kbps)を設定します。「なし(お買い上げ時)」に設定した場合は、すべての速度 を許容しますが、「5,760」および「7,232」を設定した場合、これらの速度以下の接続は許容されない ため、パケット通信が接続されない場合がありますのでご注意ください。

#### ・ 実行例

- 上りと下りですべての速度を許容する場合のコマンド (<cid>=5の場合) AT+CGEQMIN=50 OK
- 上り5,760kbps、下り7,232kbpsの速度のみ許容する場合のコマンド(<cid>=6の場合)  $AT+CGFOMIN=6,5760,72321$  $\cap$ K
- 上り5,760kbps、下りすべての速度のみ許容する場合のコマンド(<cid>=7の場合) AT+CGEQMIN=7,57600 OK
- 上りすべての速度、下り7,232kbpsの速度のみ許容する場合のコマンド(<cid>=8の場合) AT+CGEQMIN=8, 7232A  $\cap$ K
- ・ パラメータを省略した場合の動作

AT+CGEQMIN=:すべてのくcid>をお買い上げ時の状態に戻します。 AT+CGEQMIN=<cid>:指定した<cid>をお買い上げ時の状態に戻します。 AT+CGEQMIN?:現在の設定を表示します。 AT+CGEQMIN=?:設定可能な値のリストを表示します。

### ■ コマンド名:+CGEQREQ=「パラメータ]

・ 概要

パケット通信の発信時にネットワークへ要求するQoS(サービス品質)を設定します。

・ 書式

AT+CGEQREQ=[<cid>]

・ パラメータ説明

上り64~5,760kbps、下り64~7,232kbpsの速度で接続を要求するコマンドのみ設定できます。各 <cid>にはその内容がお買い上げ時に設定されています。  $<$ cid $>$ : 1 $\sim$ 10

・ 実行例

(<cid>=3の場合) AT+CGEQREQ=3**□** OK

・ パラメータを省略した場合の動作

AT+CGEQREQ=:すべての<cid>をお買い上げ時の状態に戻します。 AT+CGEQREQ=<cid>:指定した<cid>をお買い上げ時の状態に戻します。 AT+CGEQREQ?:現在の設定を表示します。 AT+CGEQREQ=?:設定可能な値のリストを表示します。

# **◆リザルトコード**

• ATVコマンドがn=1(お買い上げ時)に設定されている場合は英文字、n=0の場合は数字でリザルトコード が表示されます。→P27

### ■ リザルトコード

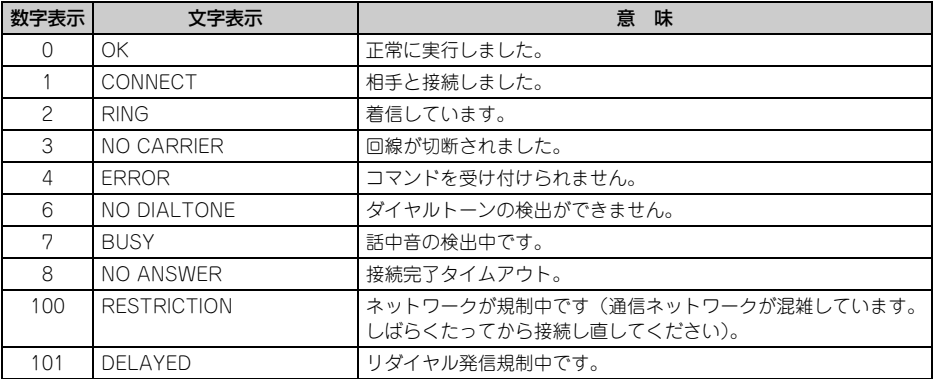

## ■ 拡張リザルトコード

## ・ AT&Eコマンドがn=0に設定されている場合

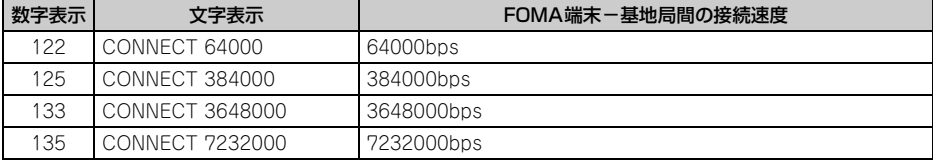

#### ・ AT&Eコマンドがn=1に設定されている場合

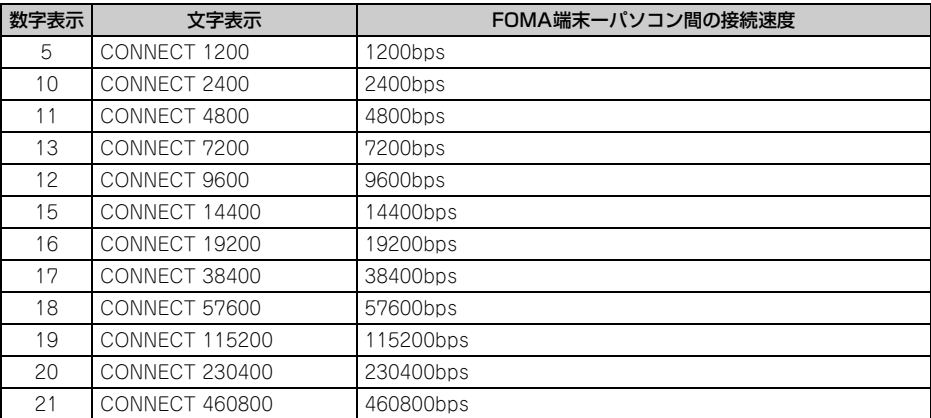

※ 従来のRS-232Cで接続するモデムとの互換性を保つため通信速度を表示しますが、FOMA端末-パソコン 間はUSBケーブルやBluetooth機能で接続されているため、実際の接続速度と異なります。

### ■ 通信プロトコルリザルトコード

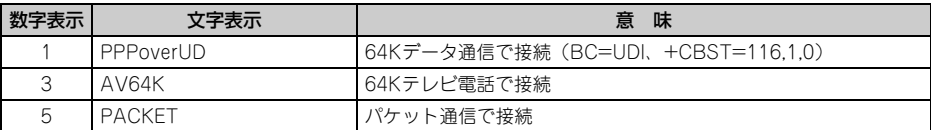

## ■ リザルトコード表示例

#### ATX0が設定されているとき

AT¥Vコマンドの設定に関わらず、接続完了の際に「CONNECT」のみ表示されます。

文字表示例:ATD\*99\*\*\*1#

**CONNECT** 

数字表示例:ATD\*99\*\*\*1# - 1

#### ATX1が設定されているとき

・ ATX1、AT¥V0(お買い上げ時)が設定されている場合 接続完了時に、「CONNECT<FOMA端末-パソコン間の速度>」の書式で表示します。 文字表示例:ATD\*99\*\*\*1# CONNECT 460800 数字表示例:ATD\*99\*\*\*1# 1 21

・ ATX1、AT¥V1が設定されている場合※1 接続完了時に、次の書式で表示します。 「CONNECT<FOMA端末-パソコン間の速度><通信プロトコル><接続先APN>/<上り方向(FOMA 端末→無線基地局間)の最高速度>/<下り方向(FOMA端末←無線基地局間)の最高速度>」※2 文字表示例:ATD\*99\*\*\*1# CONNECT 460800 PACKET mopera.ne.jp/5760/7232

(mopera.ne.jpに、上り最大5,760kbps、下り最大7,232kbpsで接続したことを表します。) 数字表示例:ATD\*99\*\*\*1#

1 21 5

- ※1 ATX1、AT¥V1を同時に設定した場合、ダイヤルアップ接続が正しくできないことがあります。AT ¥V0だけでのご利用をおすすめします。
- ※2 AT¥V1が設定されている場合、<接続先APN>以降はパケットで接続している場合のみ表示されま す。

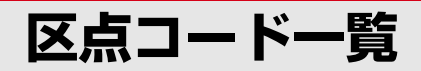

区点コードの入力方法については、取扱説明書をご覧ください。 区点コード一覧の表示には、実際の表示と見えかたが異なるものがあります。

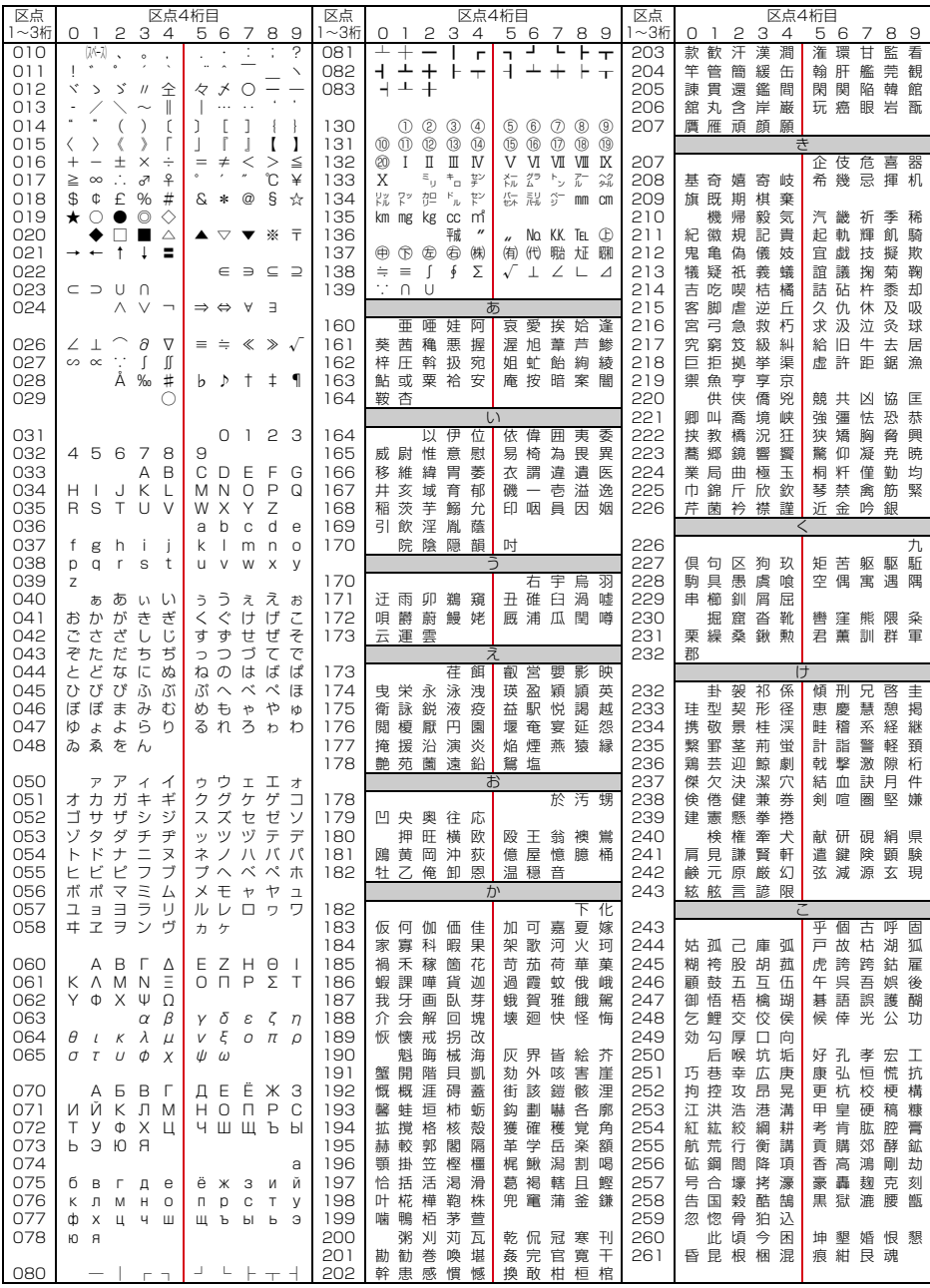

**1**

2008.9(1版) CA92002-5476

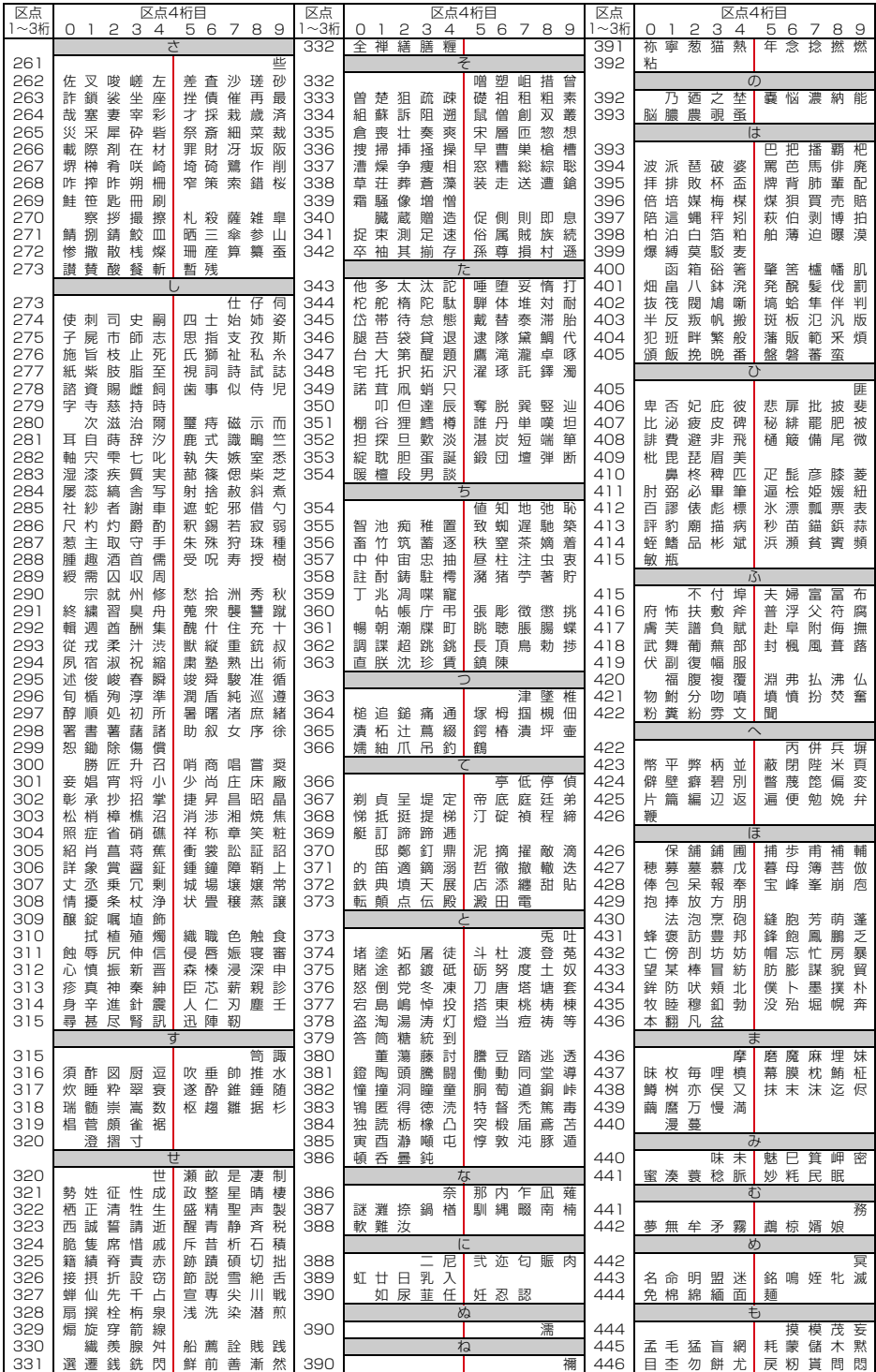

**2**

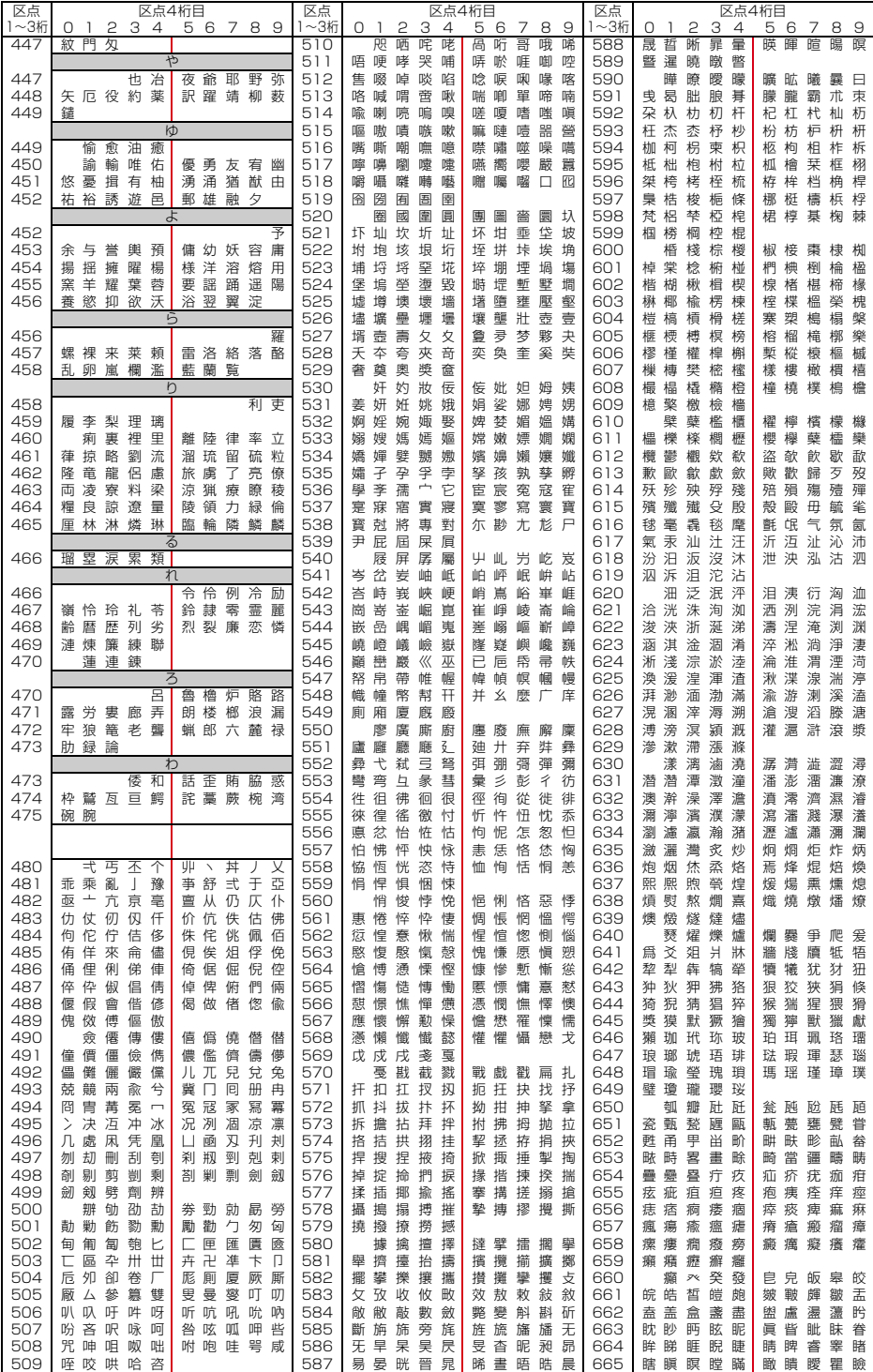

**3**

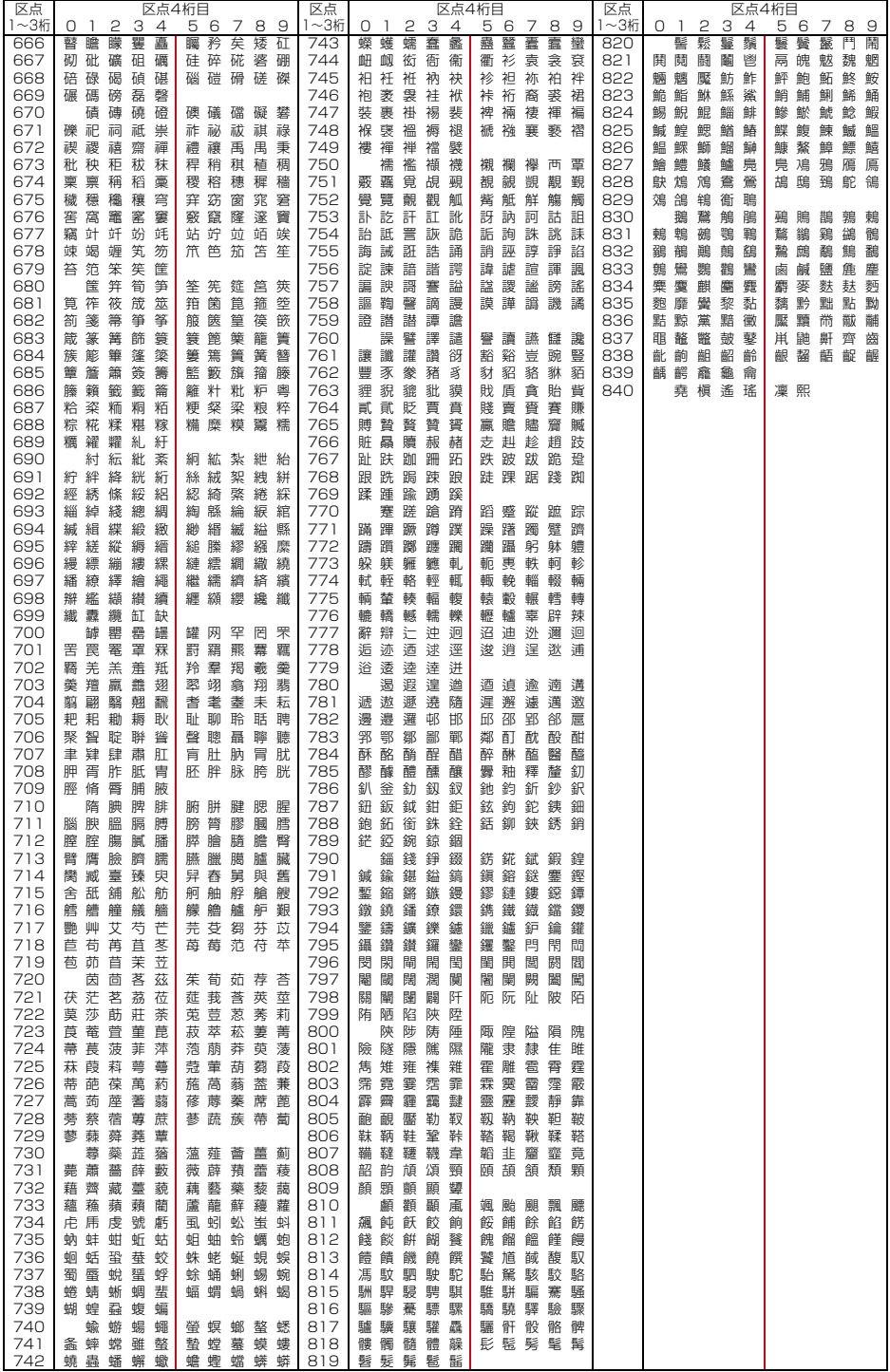